# **Section Translation**

# **Design specification**

**Version 1.1**

**Pau Giner**

# **Section Translation**

Millions of speakers of less supported languages have limited access to knowledge. They have access to **few articles with little coverage**.

Translation has helped medium and large wikis, but had limited effect on small wikis so far. We want to **enable new opportunities to translate**.

Section Translation will expand the capabilities of Content Translation to allow to create and expand articles by translating one section at a time, on desktop and mobile.

# **Section Translation & Content Translation**

Section Translation is an expansion of Content Translation capabilities

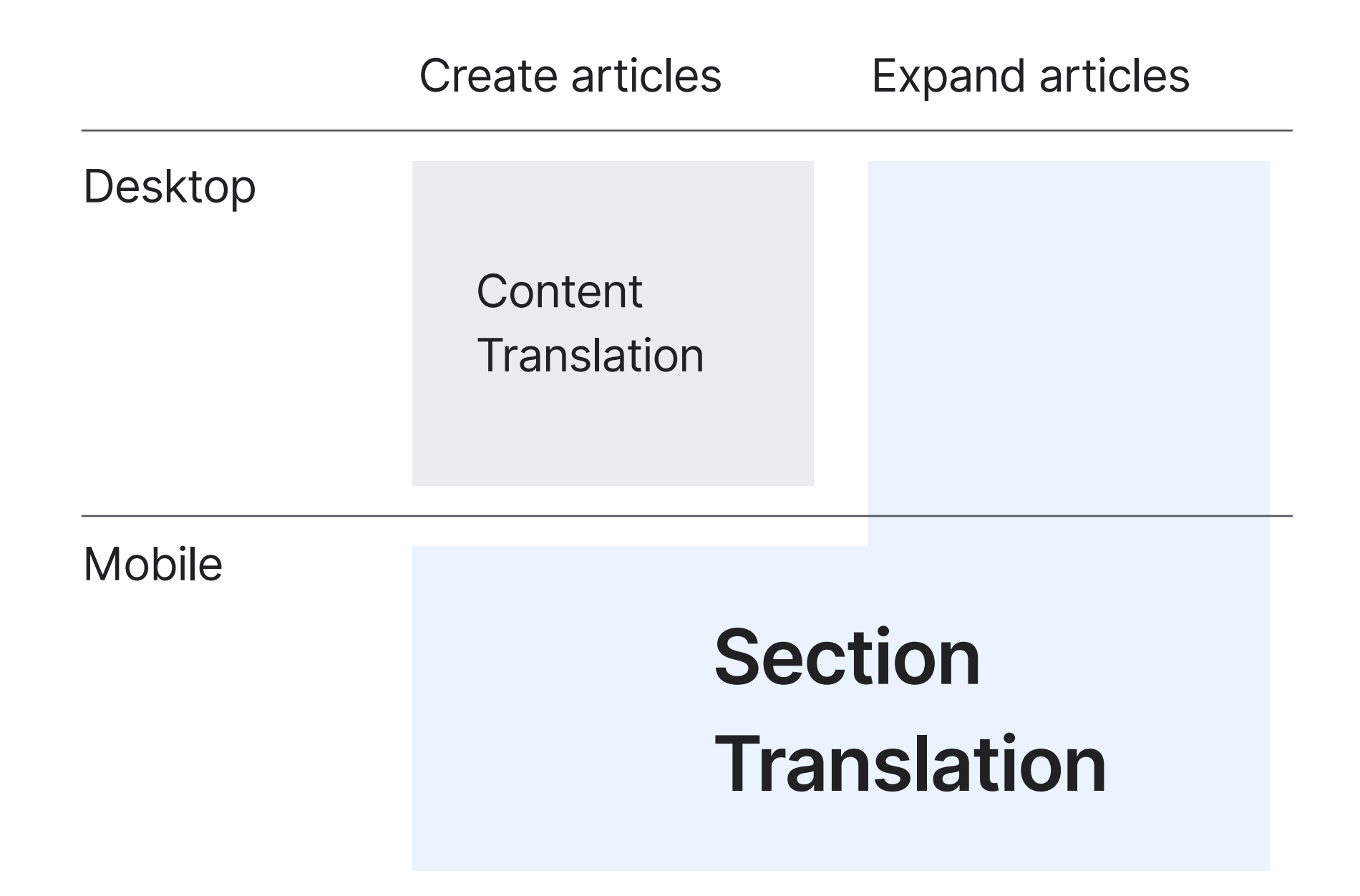

# **Section Translation Components**

Section translation can be decomposed in three components: The core workflow to select a section to translate. The Translation editor to create the translation (reusing Content translation on desktop) and several entry points to start the process.

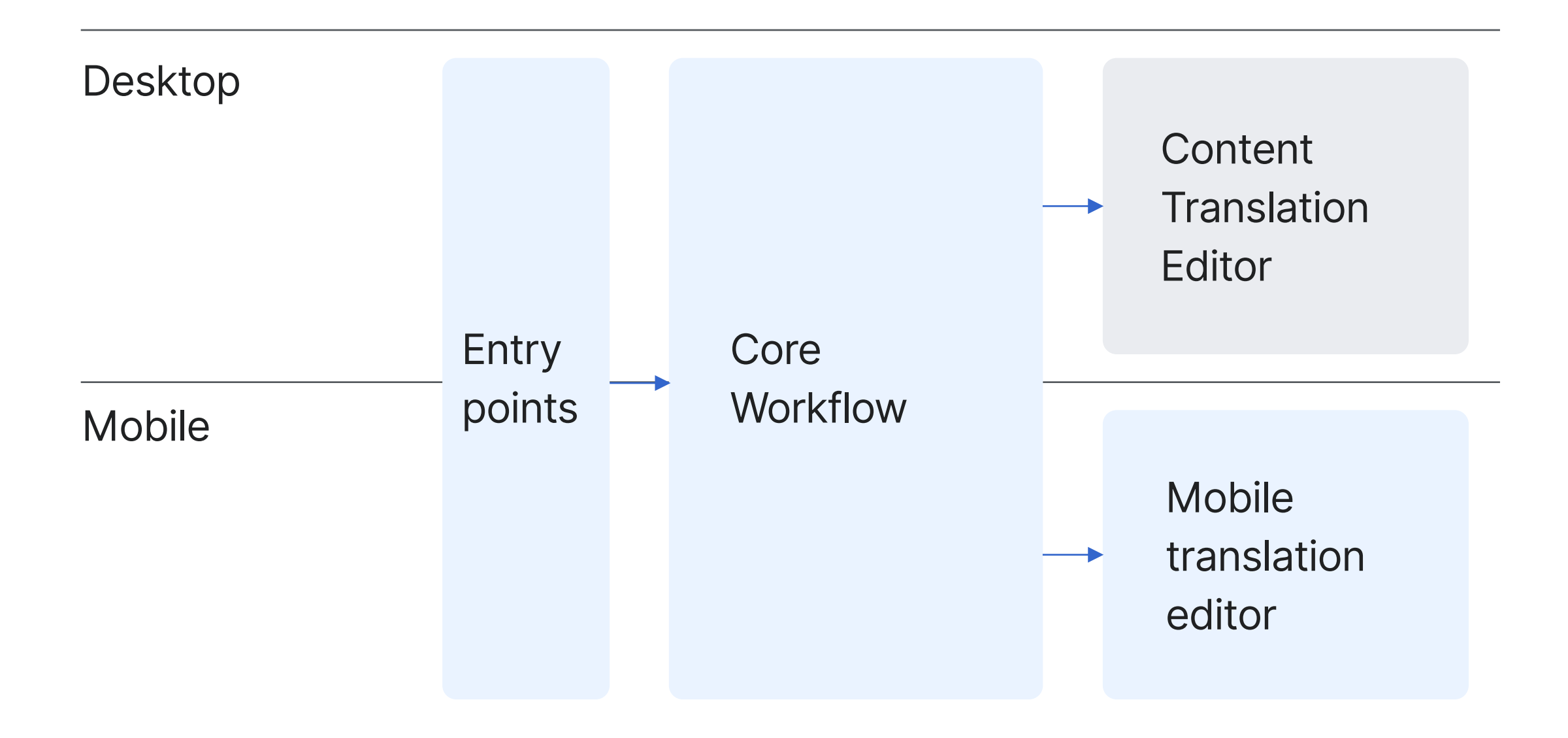

# **Core workflow**

The essential steps for translating a section

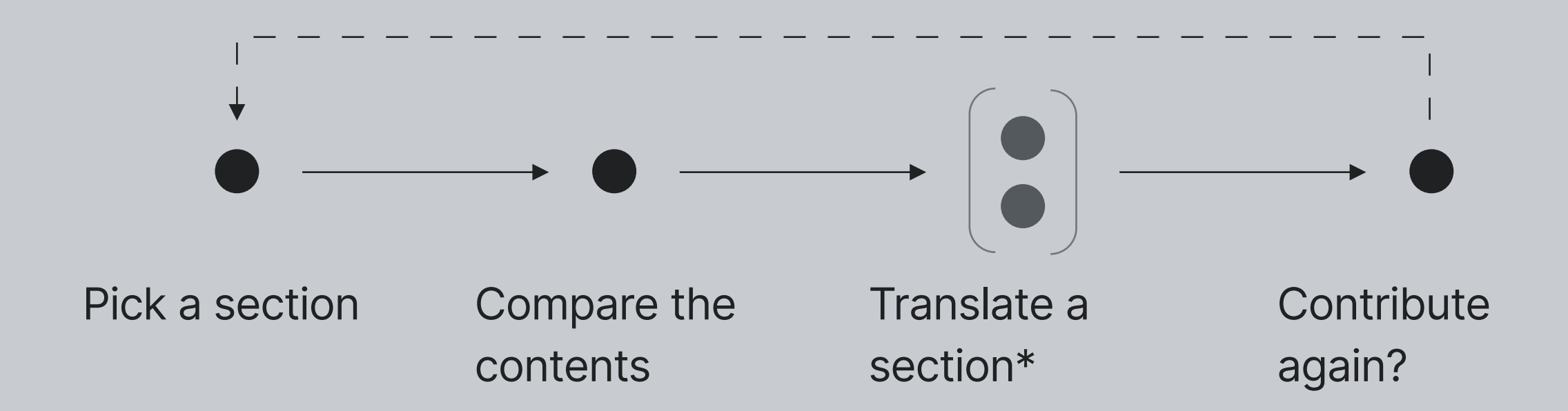

\* Translate a section step is covered in a separate chapter

# **Pick a section**

Selecting a section to translate is the first step of the workflow. At this point, the article and language pairs are known, determined by different entry points in different ways.

At this step we provide a menu with the sections for users to translate, and contextual information they may need to make a decision.

https://phabricator.wikimedia.org/T241587

# **Overview**

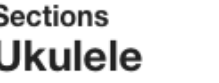

Select a section to translate Next you'll see the section contents to decide what to translate.

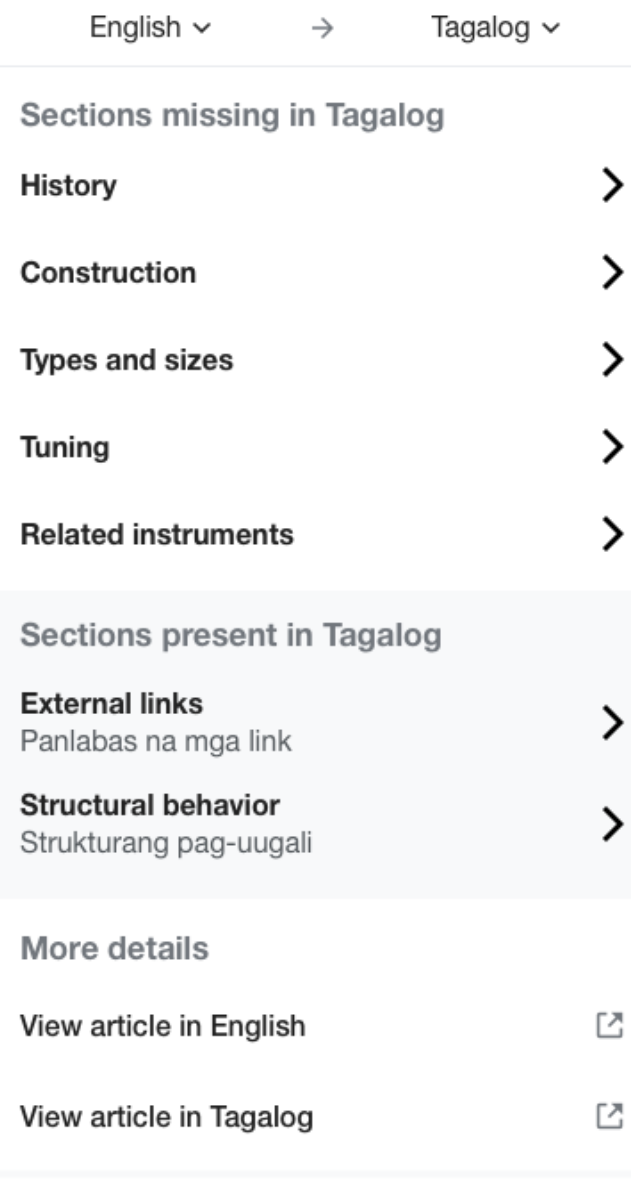

#### **PRODUCED** Automatic section matching

Sections are identified automatically and the results are not always accurate.

#### **Learn more**

#### △ Unsupported sections

Some sections may not appear in the list because their contents are not supported yet.

**Learn more** 

Pick a section section sections sections sections and  $\mathsf{R}^{\mathsf{S}}$ purpose of this view

> List of sections missing in the target language Language selector

List of sections present in both the target and the source languages

Access to the source and target pages

Additional considerations about possible issues

# **Layout** Pick a section

The different modules will be stacked on narrow screens. On wider screens, the list of sections will be shown side by side.

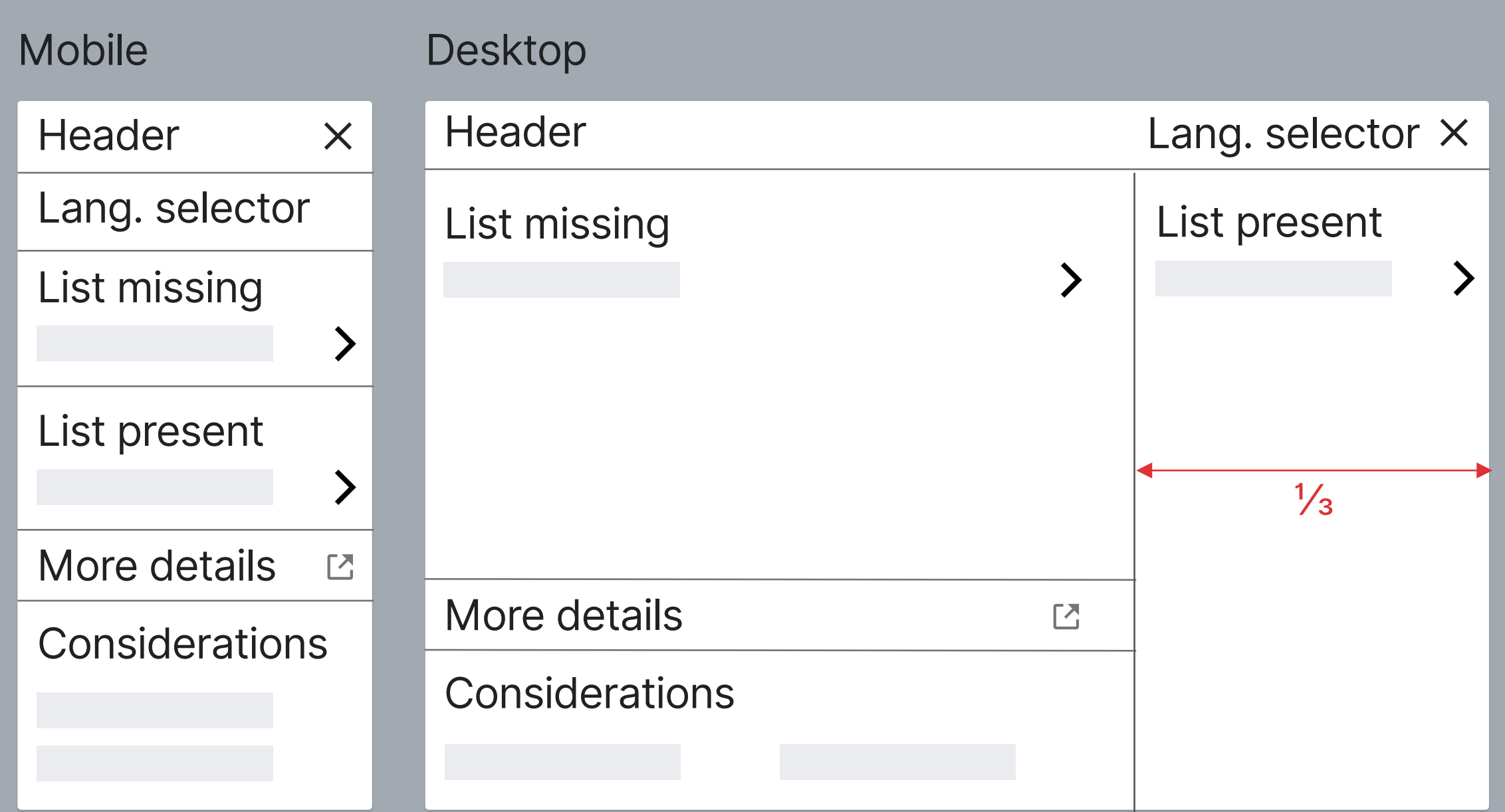

# **Layout** Pick a section

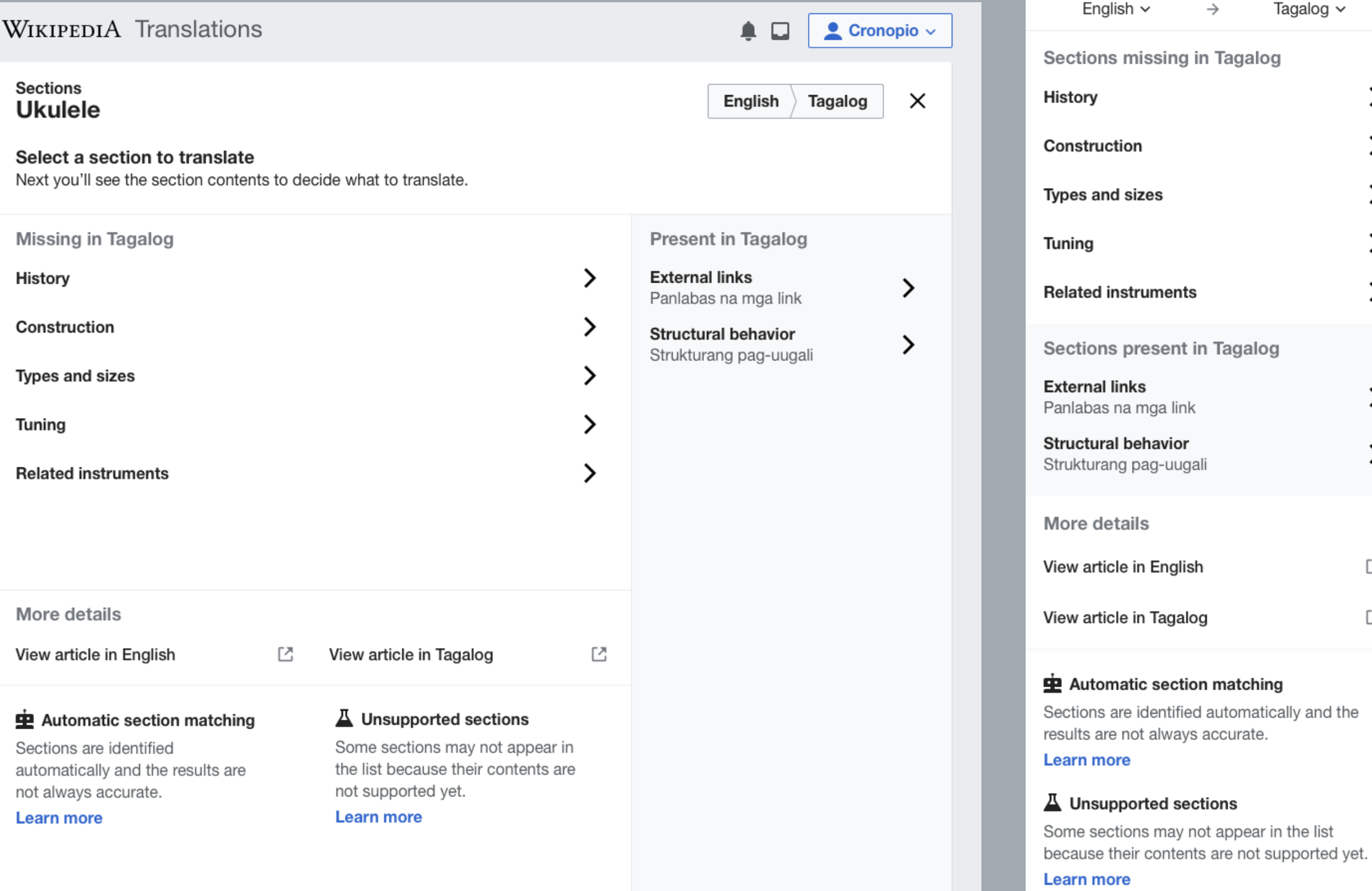

#### **Sections Ukulele**

#### Select a section to translate

Next you'll see the section contents to decide what to translate.

 $\times$ 

≻

 $\left\langle \right\rangle$ 

≻

>

≻

≻

≻

 $\mathbb{Z}$ 

 $\mathbb{Z}$ 

Tagalog ~

# **Header** Pick a section

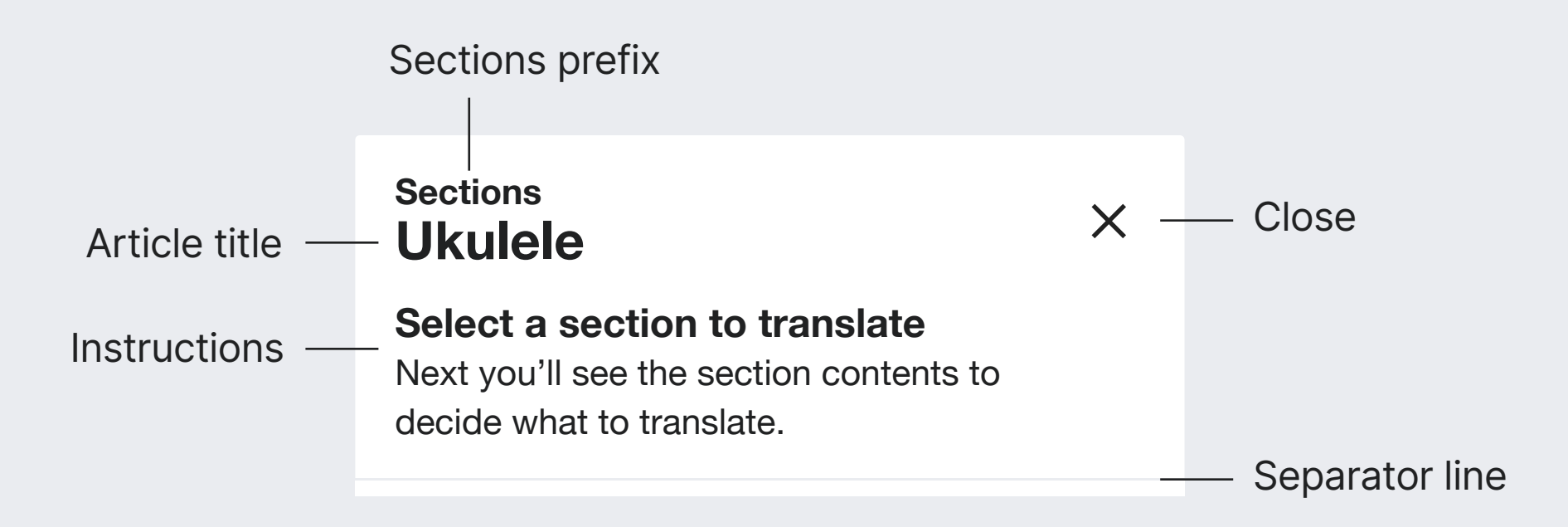

**Sections prefix.** Label communicating "sections" are listed. Font-size: 16px. Bold. Base10 (#202122)

**Article title.** The title of the article in source language. Ellipsis will be used if text becomes too long. Font-size: 24px. Bold. Base10 (#202122)

**Instructions.** Text explaining what to do/expect. Title: Font-size: 18px. Bold. Base10 (#202122) Text: Font-size: 16px. Base10 (#202122)

**Close.** Navigates back out of the section selection process (destination depends on the entry point). "close" icon 20×20px

**Separator line.** Separates the header from the rest. 1px line. Base80 (#eaecf0)

## **Header** Pick a section

**Ukulele Sections**

16px 8px 12px

 $\times$ 

**Select a section to translate** Next you'll see the section contents to decide what to translate.

### **DESKTOP**

**Desktop.** On wide screens the spacing is adjusted (extra 8px padding around the whole panel) and the panel does not take the whole width. Border-radius: 2px. Box-shadow: 1px shadow with 1px blur based on 15% opacity black color.

### **WIKIPEDIA Translations Constant Constant Constant Constant Constant Constant Constant Constant Constant Constant Constant Constant Constant Constant Constant Constant Constant Constant Constant Constant Constant Constan**

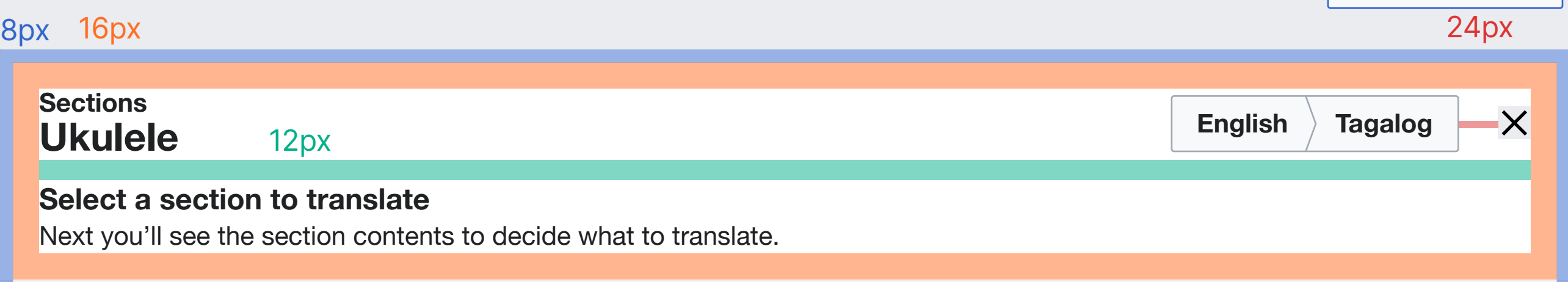

# **Language Selector** Pick a section

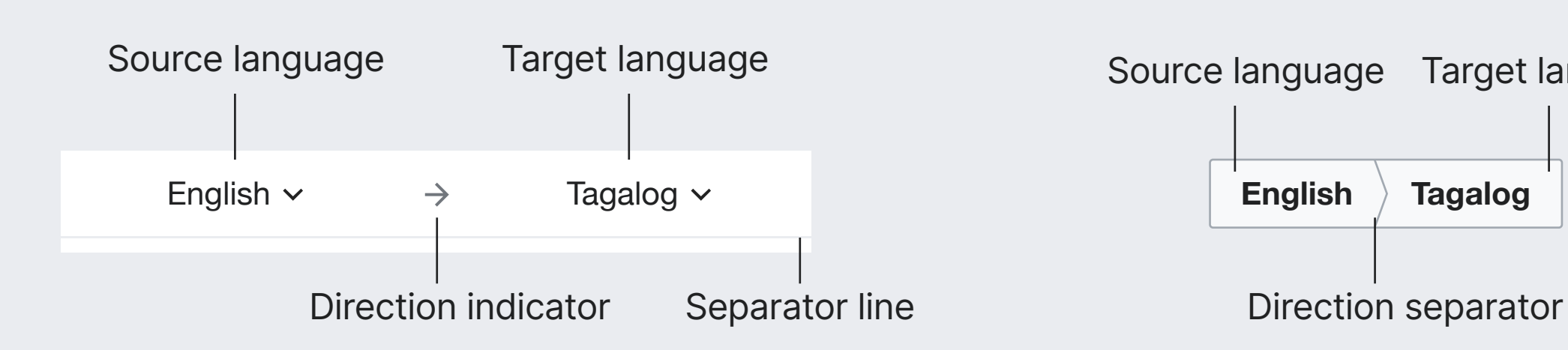

MOBILE DESKTOP

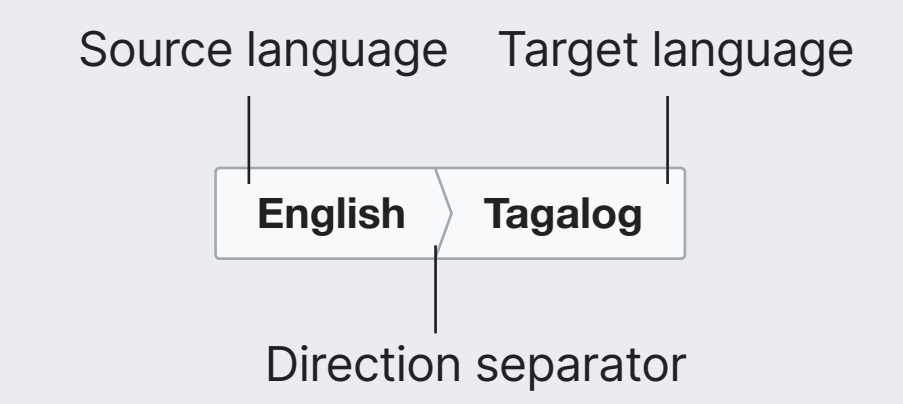

**Source and target language.** Shows the list to chose a language. This will update the list of sections. Text: 16px. Base10 (#202122). Icon: "down", 10×10px

**List of languages.** The list shows the languages in which the article is available for Source selection, and all languages for the Target selection. The selection will be adjusted to make it impossible to set the same language for both source and target.

**Direction indicator.** Arrow separating both languages. Icon: "arrowNext". Size:16×16px. Base30 (#72777d)

**Separator line.** Separates the selector from the rest. 1px line. Base80 (#eaecf0)

**Source and target language (desktop).** Split button with an angle separator. Style follows the standard button, functionality is the same as on mobile. Background: Base90 (#f8f9fa). Border: Base50 (#a2a9b1) Text-size: 16px. Bold. Base10 (#222)

**Direction separator.** Separates source and target languages. An angle indicates the direction. 1px line. Base50 (#a2a9b1)

# **Language Selector** Pick a section

MOBILE DESKTOP

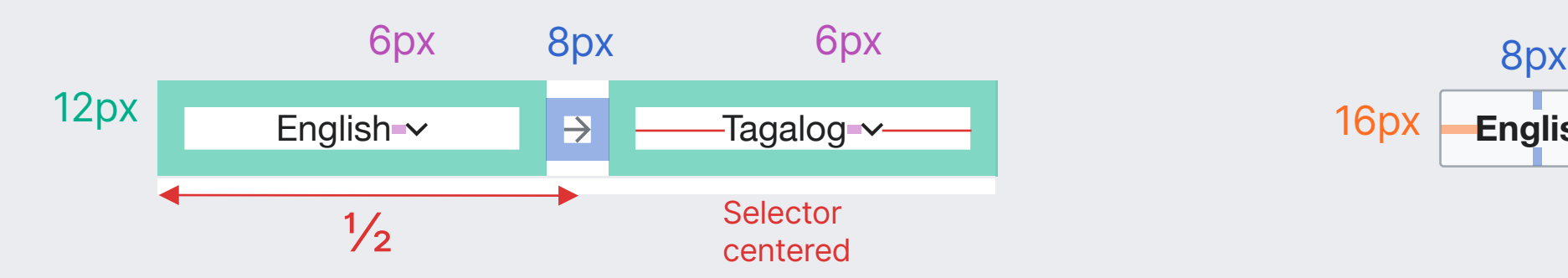

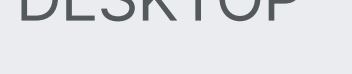

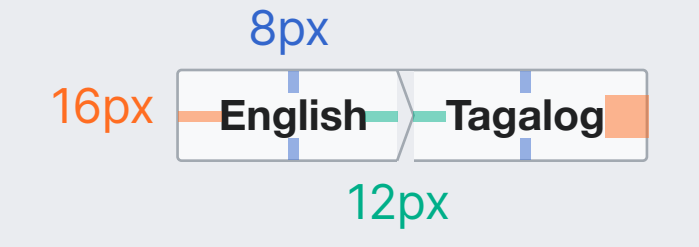

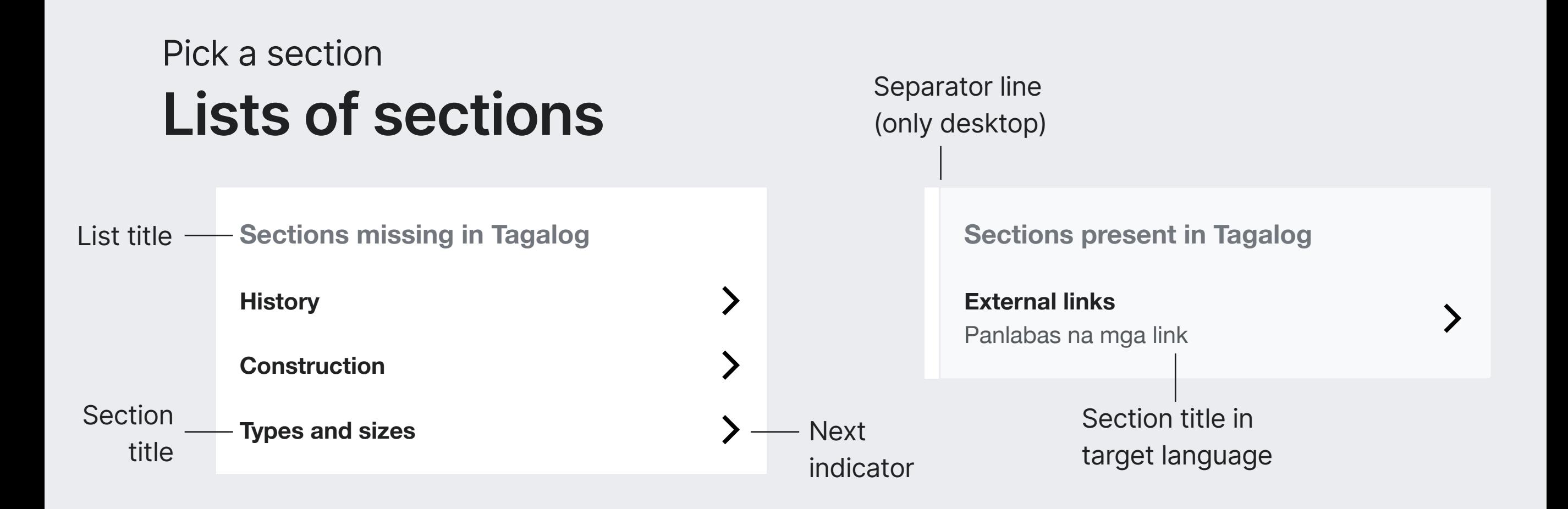

**List title.** Label indicating whether sections listed below are missing or present in the target language. Font-size: 18px. Base30 (#72777d).

**List item.** Each item represents a section with title and next indicator. Taping it navigates to the next step ("Compare the contents") for the selected section.

**Section title.** Name of the section in the source page. Font-size: 16px. Bold. Base10 (#202122).

**Next indicator.** Indicator to emphasize that items are interactive and lead to the next step. Icon: "next", 20×20px. Base10 (#202122)

**List of present sections.** This list follows the same structure, but with a different background color and additional info on the list items (see below). Background: Base90 (#f8f9fa).

**Section title in target language.** The section title in the target lanuage is displayed below the source one to make the mapping visible. Font-size: 16px. Base20 (#54595d)

**Separator line (only desktop).** Separates the list of present sections only when it is shown in a sparate column.

1px line. Base80 (#eaecf0)

## **Lists of sections** Pick a section

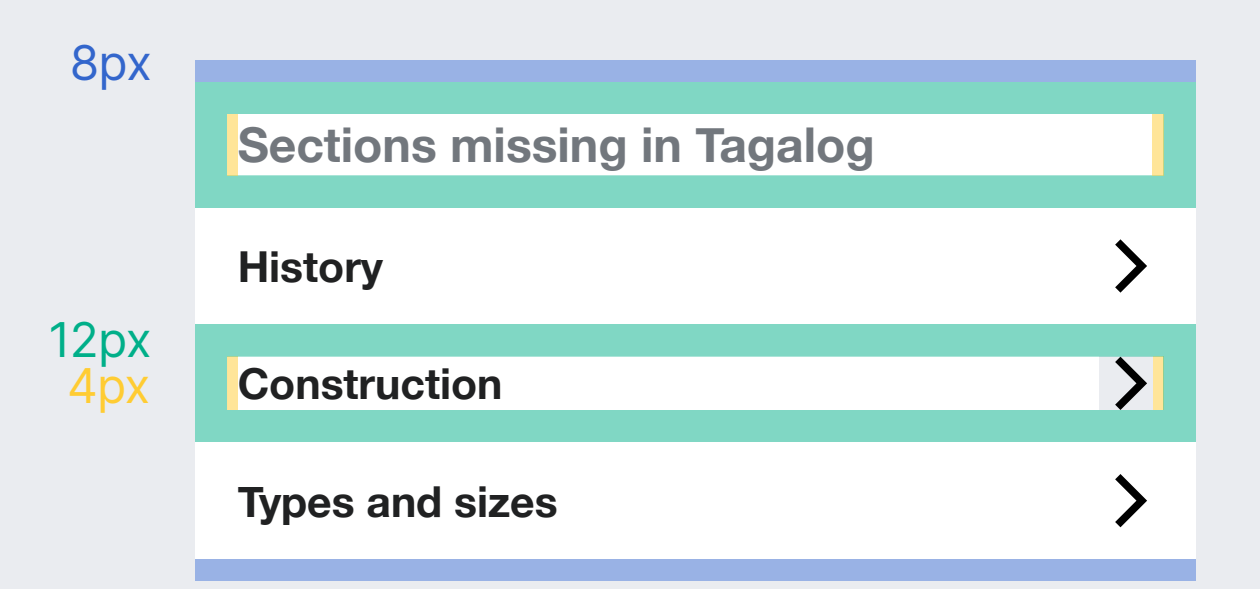

### **Sections present in Tagalog External links**  $\sum$ Panlabas na mga link

### ON HOVER

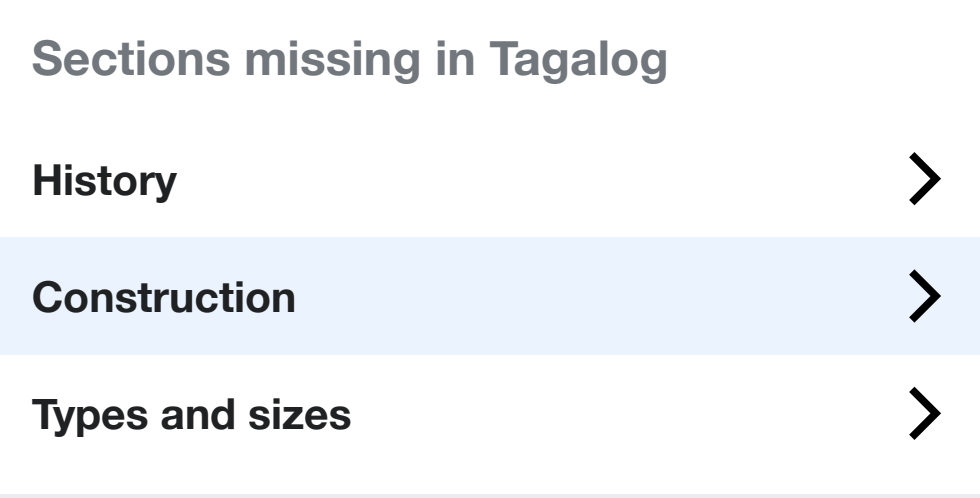

**Sections present in Tagalog**

**External links** Panlabas na mga link

**List item on hover.** Hovering a list item highlights its background. Background: Accent90 (#eaf3ff).

 $\sum$ 

# **Lists of missing sections** Pick a section

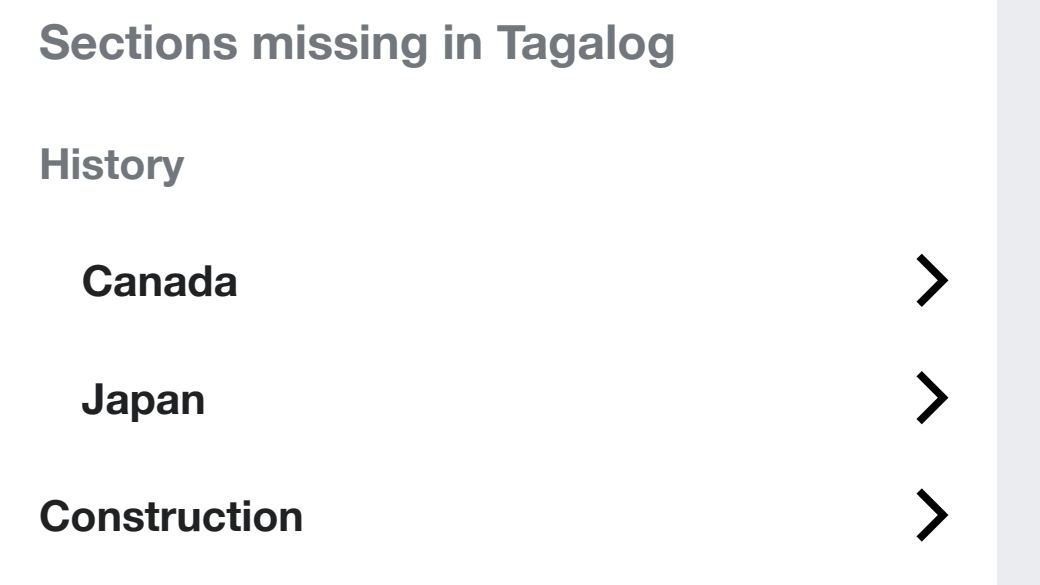

**Order.** Sections are shown in the same order they are present in the source article.

**Sub-sections.** Only top-level sections are shown by default. Only when a top-level section is present and their sub-sections are missing, their sub-sections are listed.

16px indent. Top-level section shown in Base30 (#72777d)

**Hidden sections due to complexity.** The list shows only sections that can be translated. This is relevant on mobile, where we may want to skip sections that are too long or consist of unsupported elements.

### Empty state

**Sections missing in Tagalog**

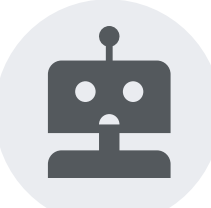

**No sections found for you to translate** Try with another page or different languages

**Select another page**

**Empty state.** When there are no missing sections to show, a message will explain the situation. An option to "select another page" will lead to the Translaiton Dashboard.

Font-size: 16px. Base20 (#54595d).

Illustration: sad-robot

# **Access to the source and target pages** Pick a section

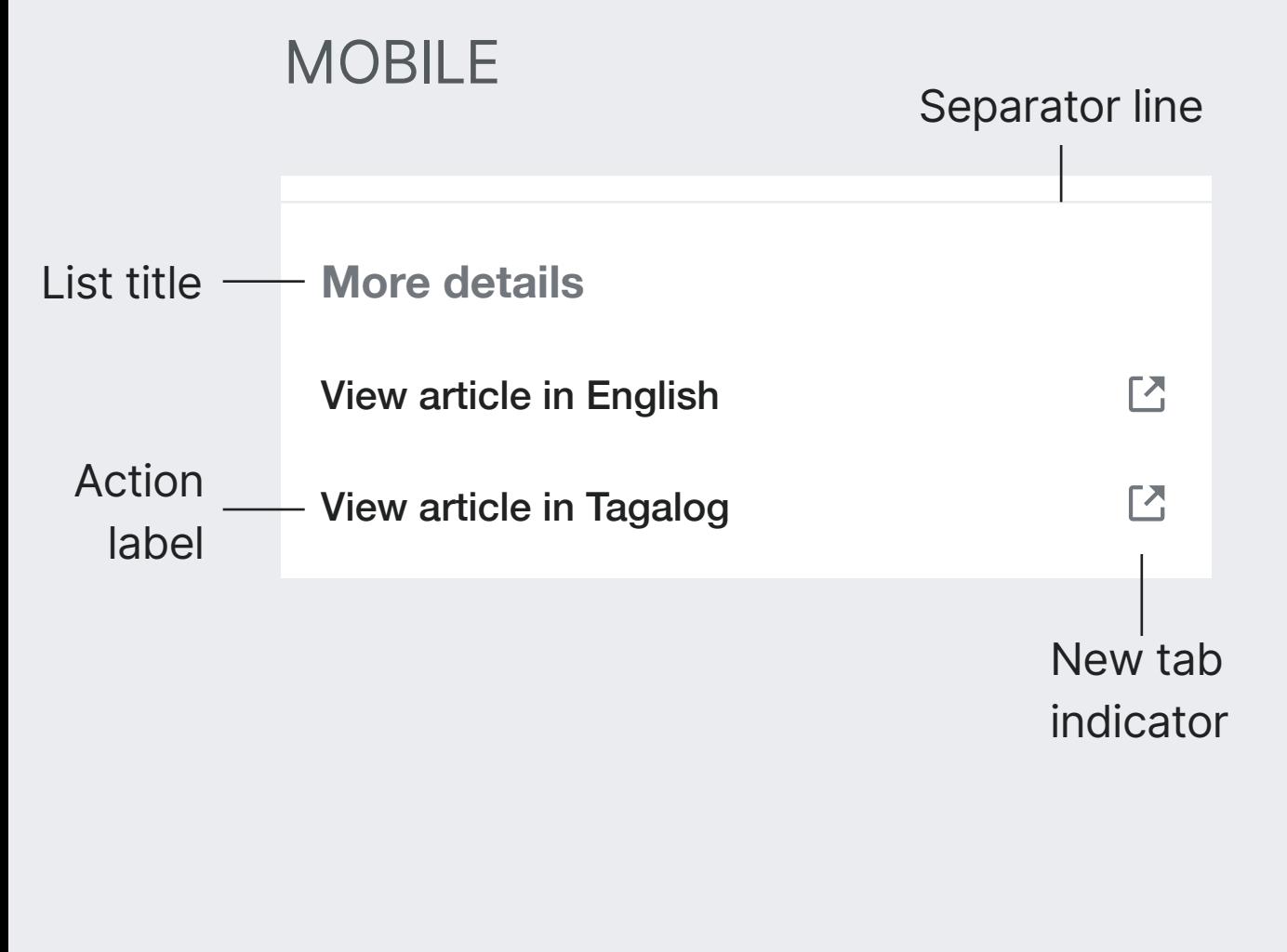

**List title.** Introduces the actions below. Font-size: 18px. Base30 (#72777d).

**Separator line.** Separates this list with the one above. 1px line. Base80 (#eaecf0)

**Actions.** Taping on an action opens the source or target article in a new tab. Actions are composed by a label and a new tab indicator.

**Action label.** Describes the action. Font-size: 16px. Bold. Base10 (#202122).

**New tab indicator.** Anticipates that the article will open in a new tab/window. Icon: "newWindow", 20×20px. Base30 (#72777d).

DESKTOP

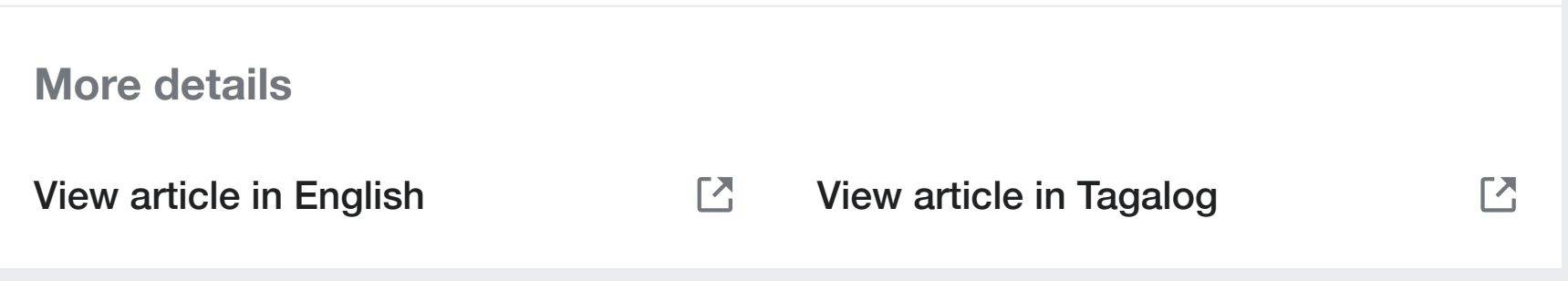

**Actions (on desktop).** On desktop, actions are presented in two columns.

### **Access to the source and target pages** Pick a section

### MOBILE

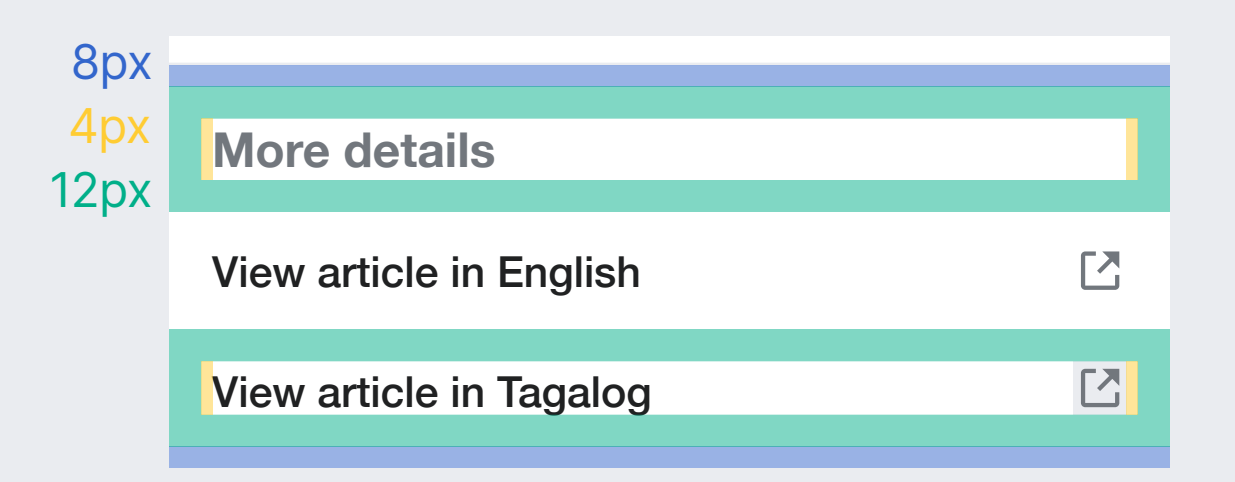

### DESKTOP

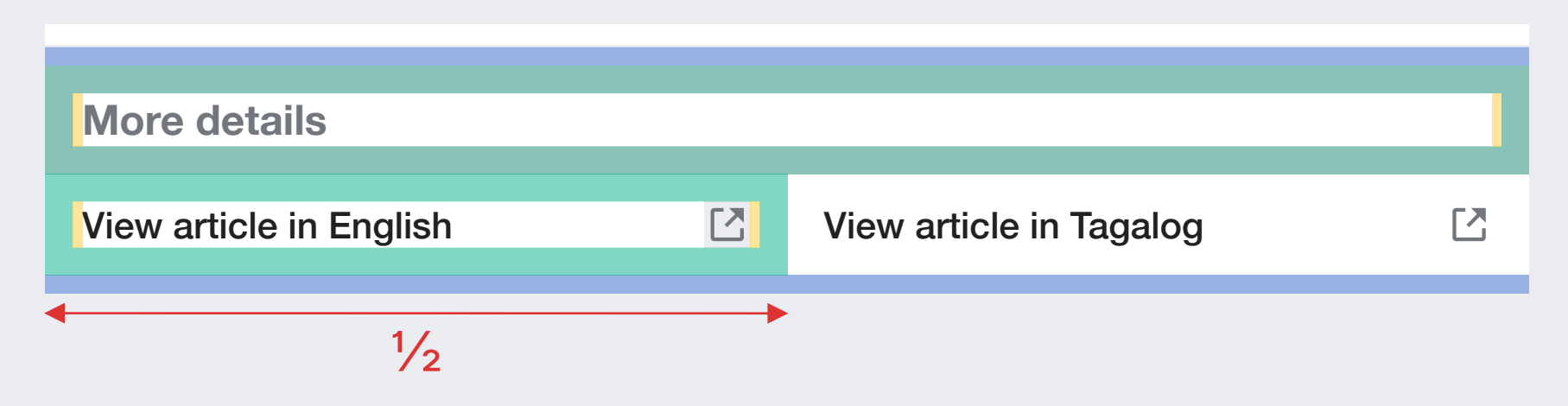

### **Additional considerations about possible issues** Pick a section

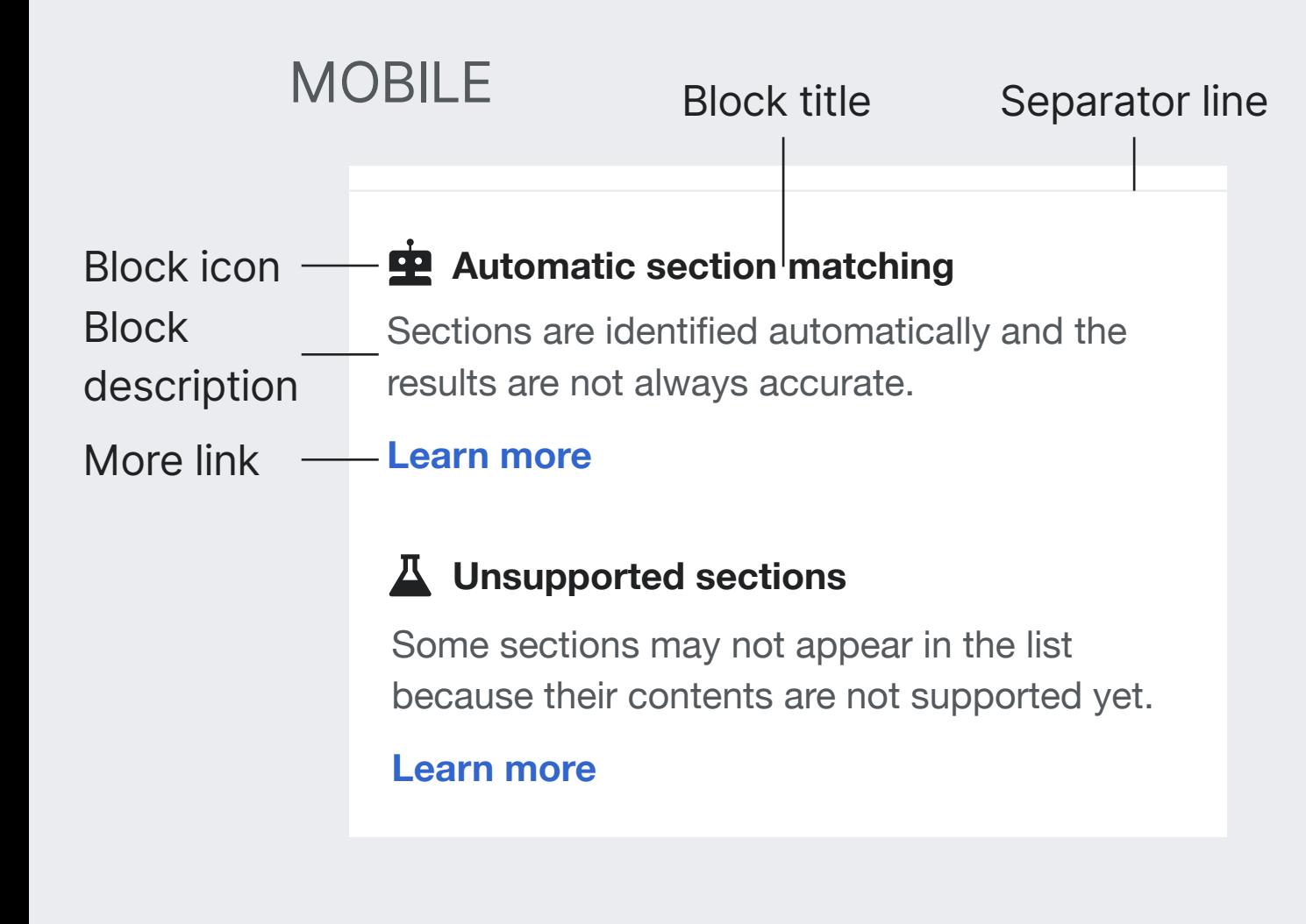

### **DESKTOP**

#### **Automatic section matching**

Sections are identified automatically and the results are not always accurate.

#### **Learn more Learn more**

#### **Unsupported sections**

Some sections may not appear in the list because their contents are not supported yet.

**Info blocks.** Provide info on additional considerations. Each block is composed by a title, icon and a link.

**Block icon.** Illustrative icon. Icon: "robot" or "beaker". Base10 (#202122).

**Block title.** Describes the block. Font-size: 16px. Bold. Base10 (#202122).

**Block description.** Describes the consideration. Font-size: 16px. Base20 (#54595d).

**More link.** Opens a documentation page in a new tab. Font-size: 16px. Accent50 (#36c).

**Separator line.** Separates this list with the one above. 1px line. Base80 (#eaecf0)

#### **Info blocks (on desktop).**

On desktop, information blocks are presented in two columns.

# **Additional considerations about possible issues** Pick a section

### Mobile

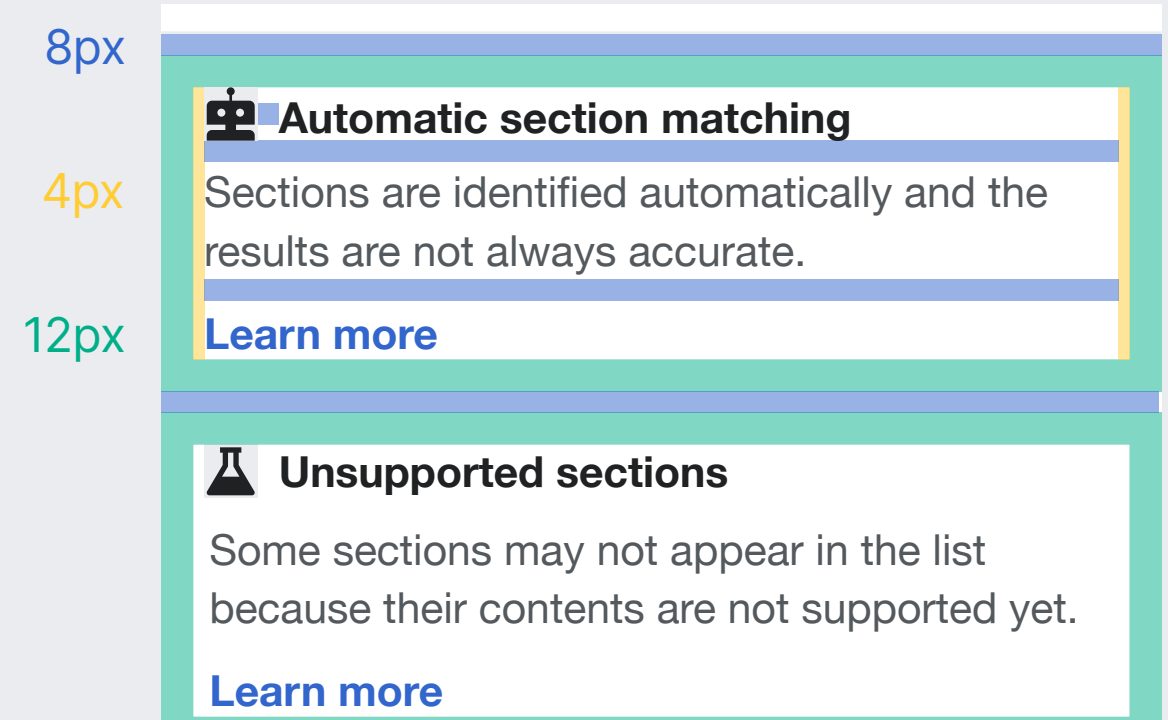

### Desktop

#### **Automatic section matching**

Sections are identified automatically and the results are not always accurate.

#### **Learn more Learn more**

#### **Unsupported sections**

Some sections may not appear in the list because their contents are not supported yet.

# **Navigation** Pick a section

**Back to previous entry point**

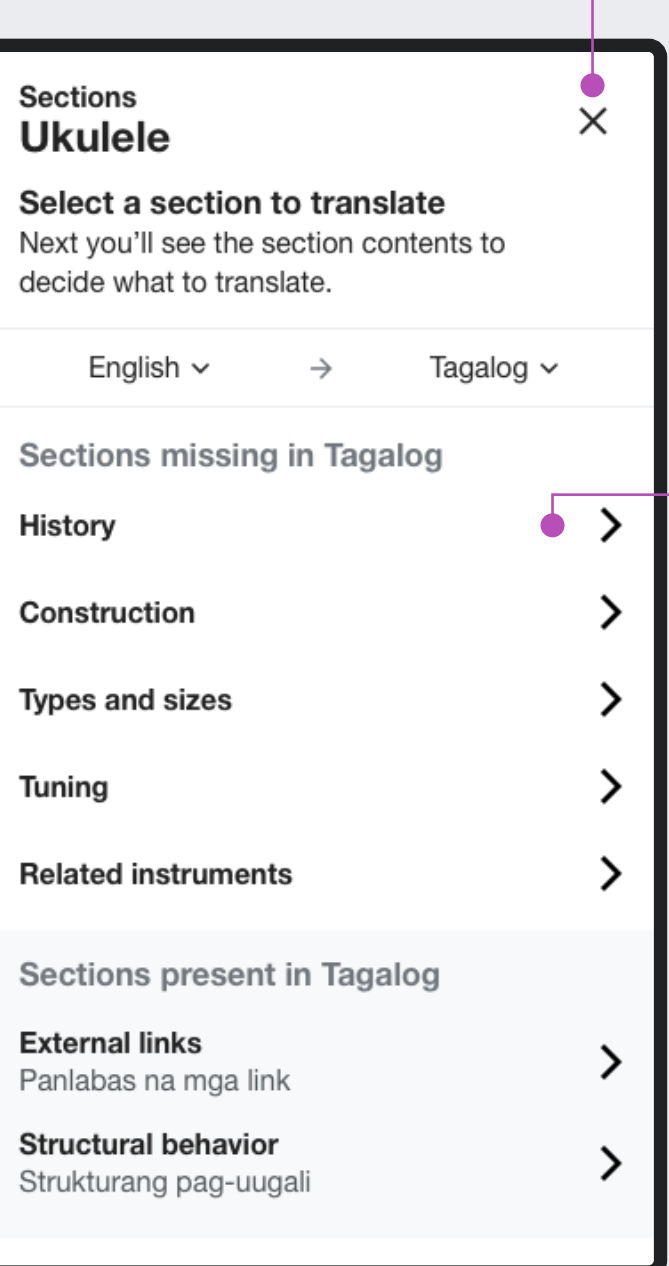

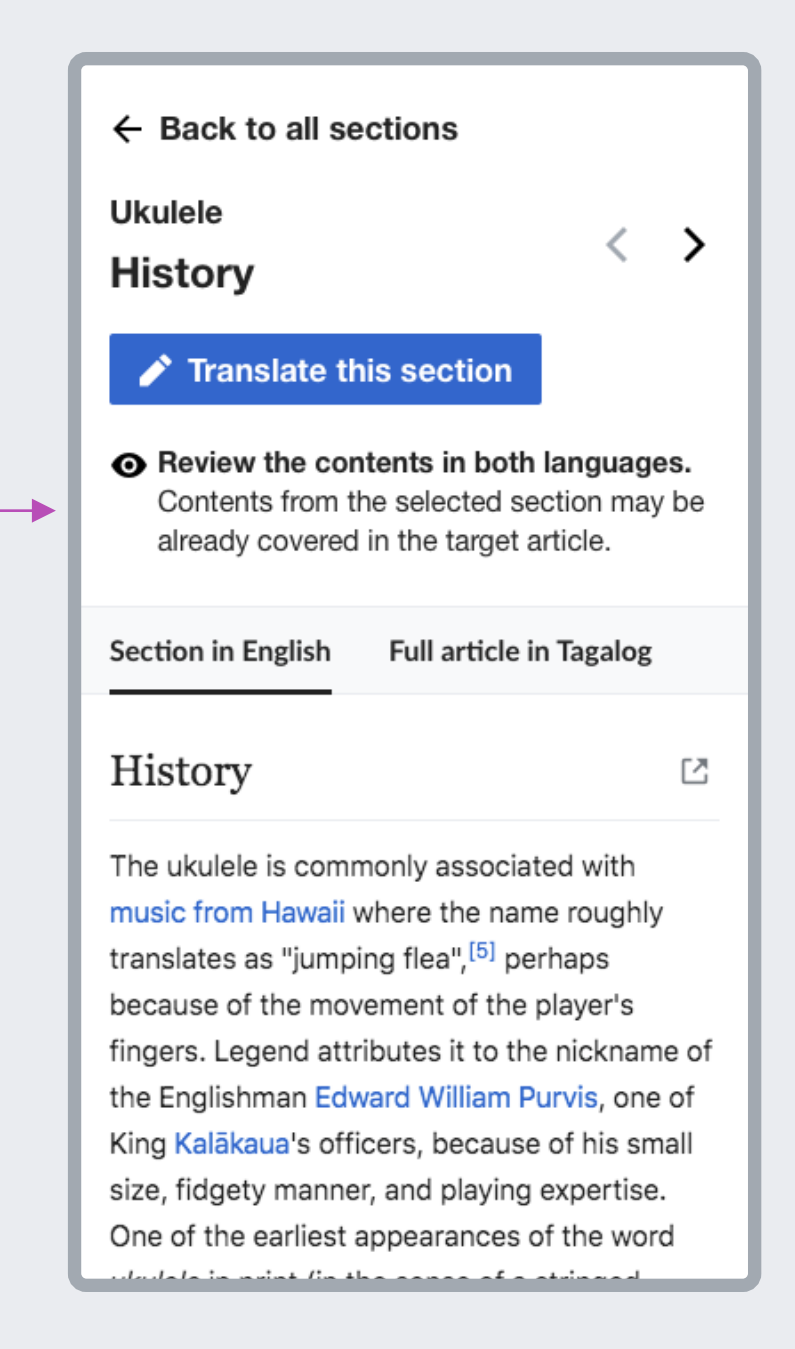

**Pick a section Compare the contents**

# **Transitions** Pick a section

### ENTER & EXIT

The "Pick a section" step will appear sliding from the bottom, and will go away in the opposite way when the user closes it with the X.

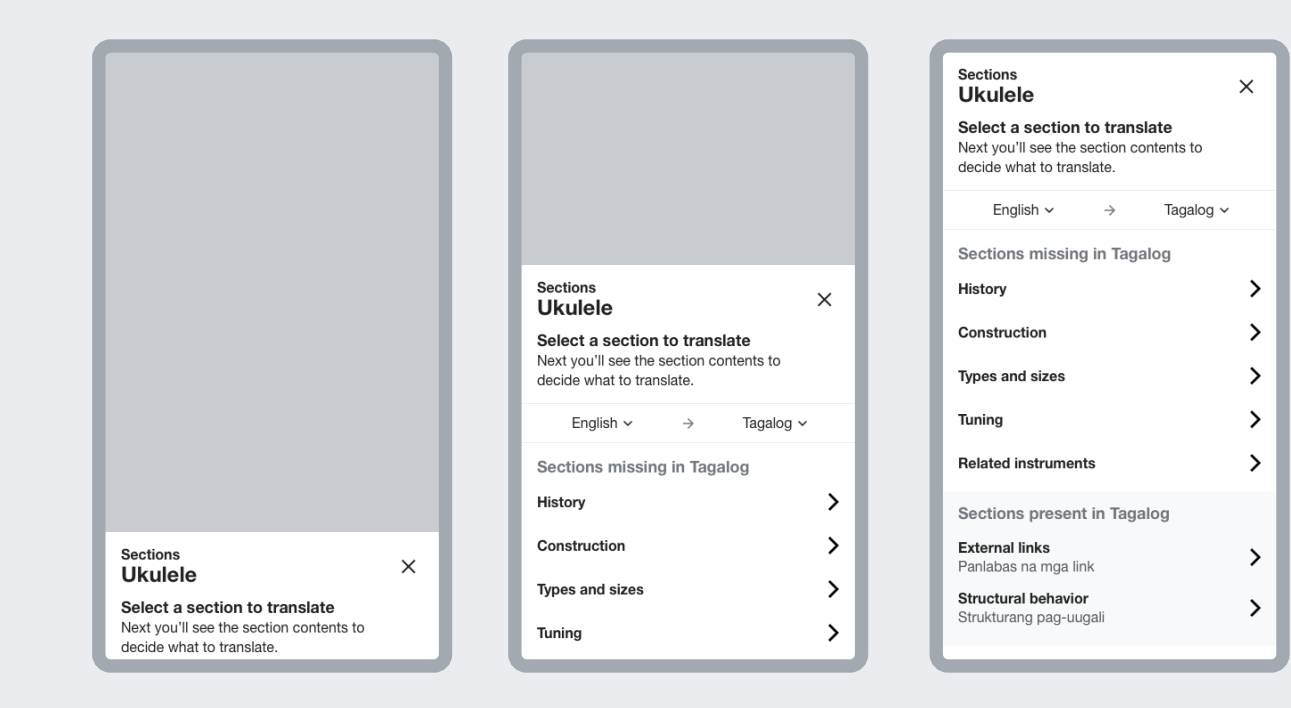

Ta

### $PICK A SECTION \leftrightarrow COMPARE$

A "push" transition to the sides will be used when the user navigates between "Pick a section" and "Compare the contents" steps. After picking a section the next view will be entering gradually as if the viewport moved forward. Going back to the "pick a section" step will apply the reverse movement.

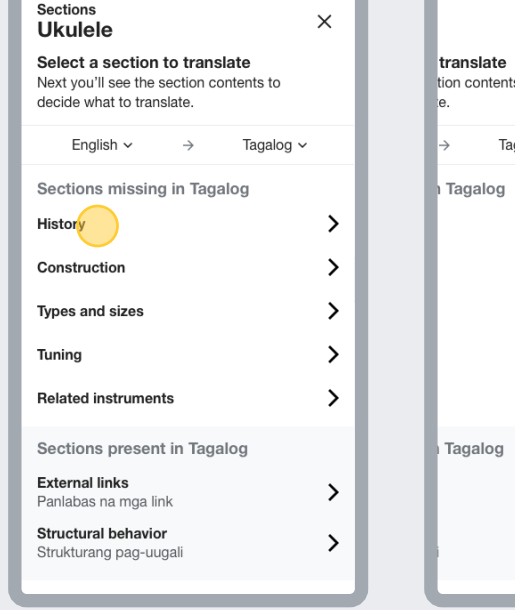

Pick a section Compare the

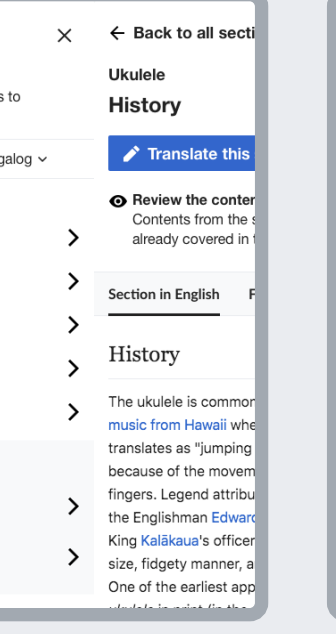

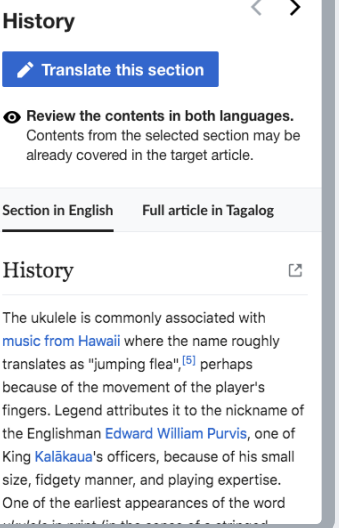

← Back to all sections

**Ukulele** 

contents

Once users have selected a section, they can compare the contents in both languages. In this way they can check what they are going to translate and how that fits in the current contents of the target article. From this point, users can confirm the selection to start translating, or go back to pick a different section.

https://phabricator.wikimedia.org/T241589

### **Overview** Compare the contents

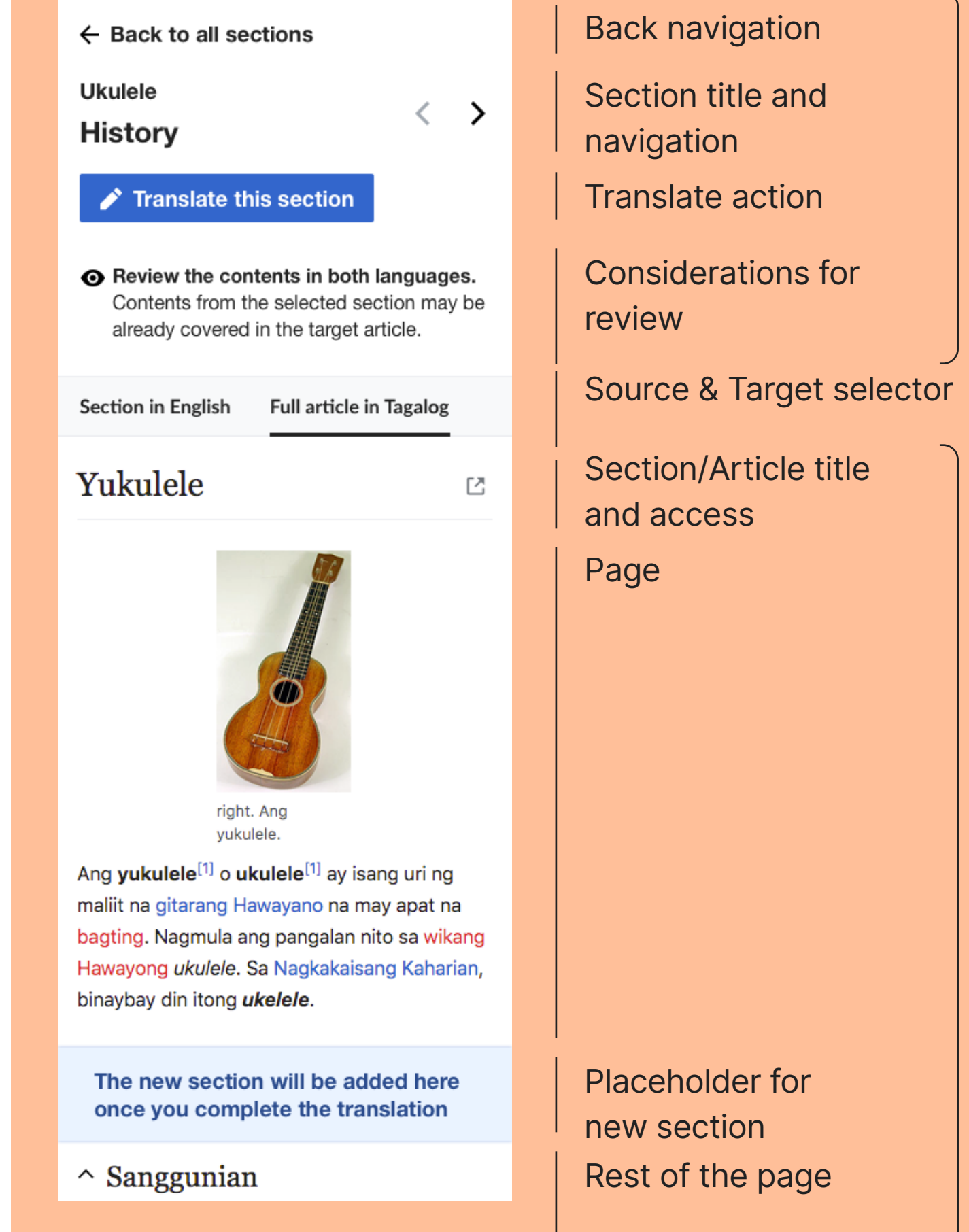

J.

Header

**Contents** 

 $\cup$ 

### **Layout** Compare the contents

This step follows a very similar structure on both mobile and desktop. Only the translate action is using a different placement based on the screen width.

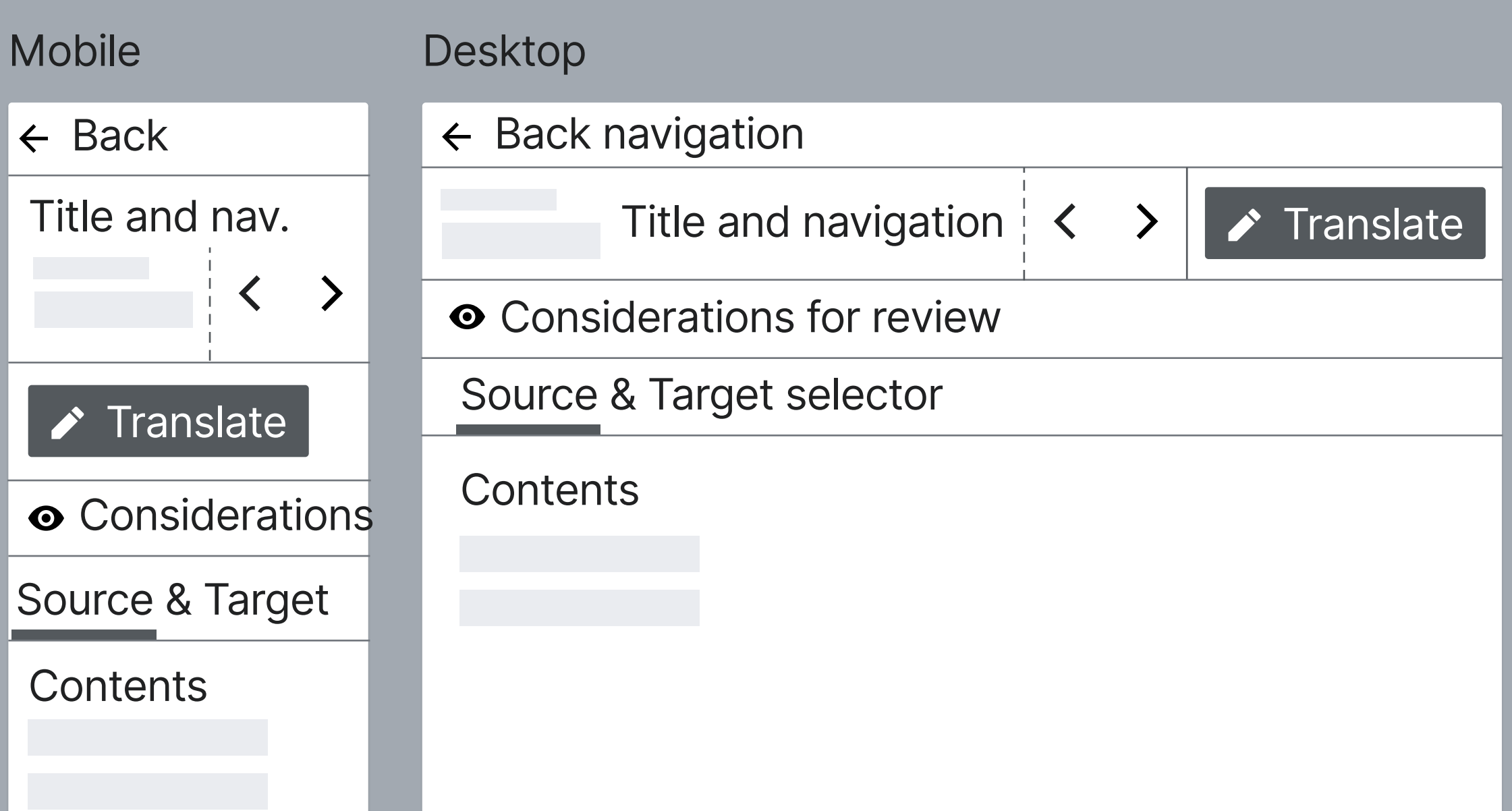

# **Layout** Compare the contents

**WIKIPEDIA** Translations ▲ ロ  $\triangle$  Cronopio  $\sim$  $\leftarrow$  Back to all sections **Ukulele** Translate this section  $\overline{\left\langle \right\rangle }$  $\rightarrow$ **History ⊙** Review the contents in both languages. Contents from the selected section may be already covered in the target article.

Section in English **Full article in Tagalog** 

#### History

The ukulele is commonly associated with music from Hawaii where the name roughly translates as "jumping flea".<sup>[5]</sup> perhaps because of the movement of the player's fingers. Legend attributes it to the nickname of the Englishman Edward William Purvis, one of King Kalākaua's officers, because of his small size, fidgety manner, and playing expertise. One of the earliest appearances of the word *ukulele* in print (in the sense of a stringed instrument) is in the Metropolitan Museum of Art's Catalogue of the Crosby Brown Collection of Musical Instruments of All Nations published in 1907. The catalog describes two ukuleles from Hawaii: one that is similar in size to a modern soprano ukulele, and one that is similar to a tenor (see § Types and sizes).<sup>[6]</sup>

Developed in the 1880s, the ukulele is based on several small guitar-like instruments of Portuguese origin, the machete,<sup>[4]</sup> the cavaguinho, the timple, and the rajão, introduced to the Hawaiian Islands by Portuguese immigrants from Madeira and Cape Verde.<sup>[7]</sup> Three immigrants in particular, Madeiran cabinet makers Manuel Nunes, José do Espírito Santo, and Augusto Dias, are generally credited as the first ukulele makers.<sup>[8]</sup> Two weeks after they disembarked from the SS Ravenscrag in late August 1879, the Hawaiian Gazette reported that "Madeira Islanders recently arrived here, have been delighting the people with nightly street concerts."<sup>[9]</sup>

One of the most important factors in establishing the ukulele in Hawaiian music and culture was the ardent support and promotion of the instrument by King Kalakaua. A patron of the arts, he incorporated it into performances at royal gatherings.[10]

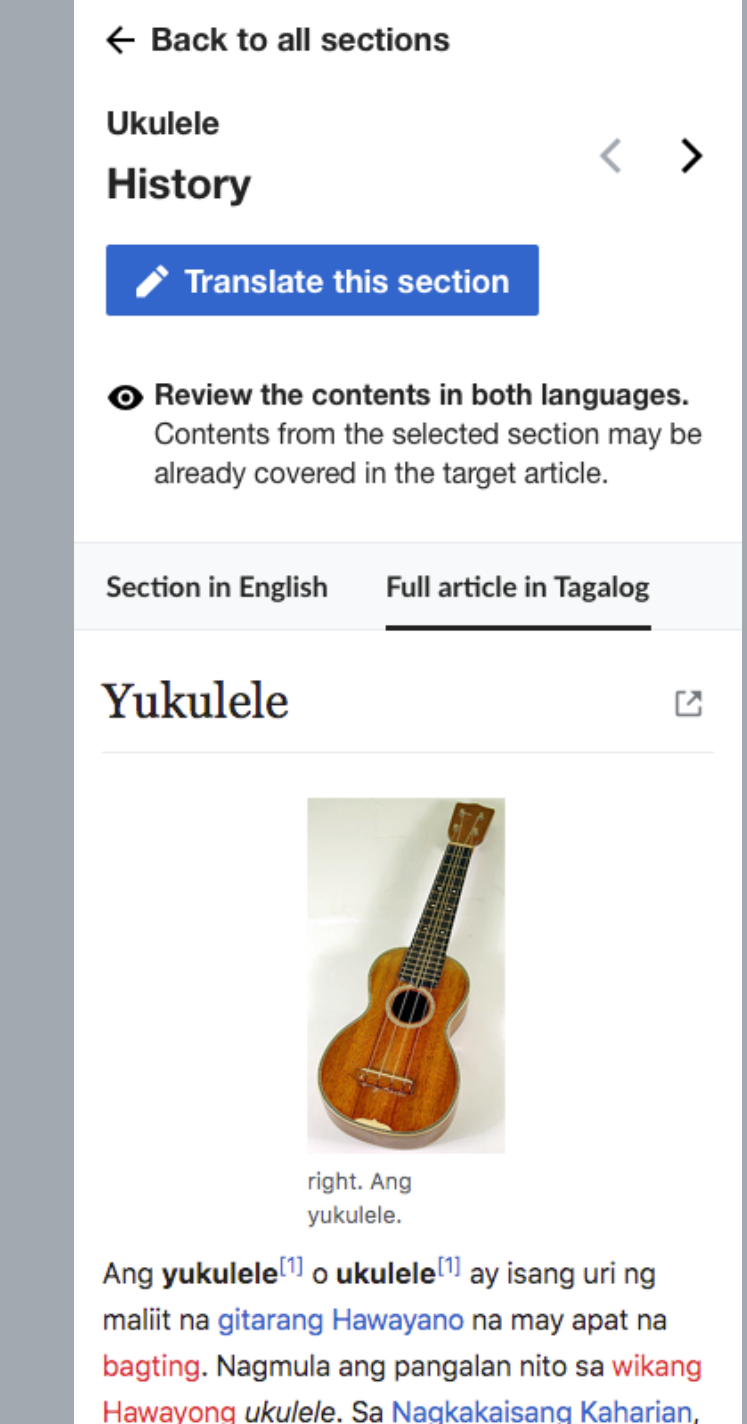

The new section will be added here once you complete the translation

 $\sim$  Sanggunian

binaybay din itong ukelele.

# **Header**

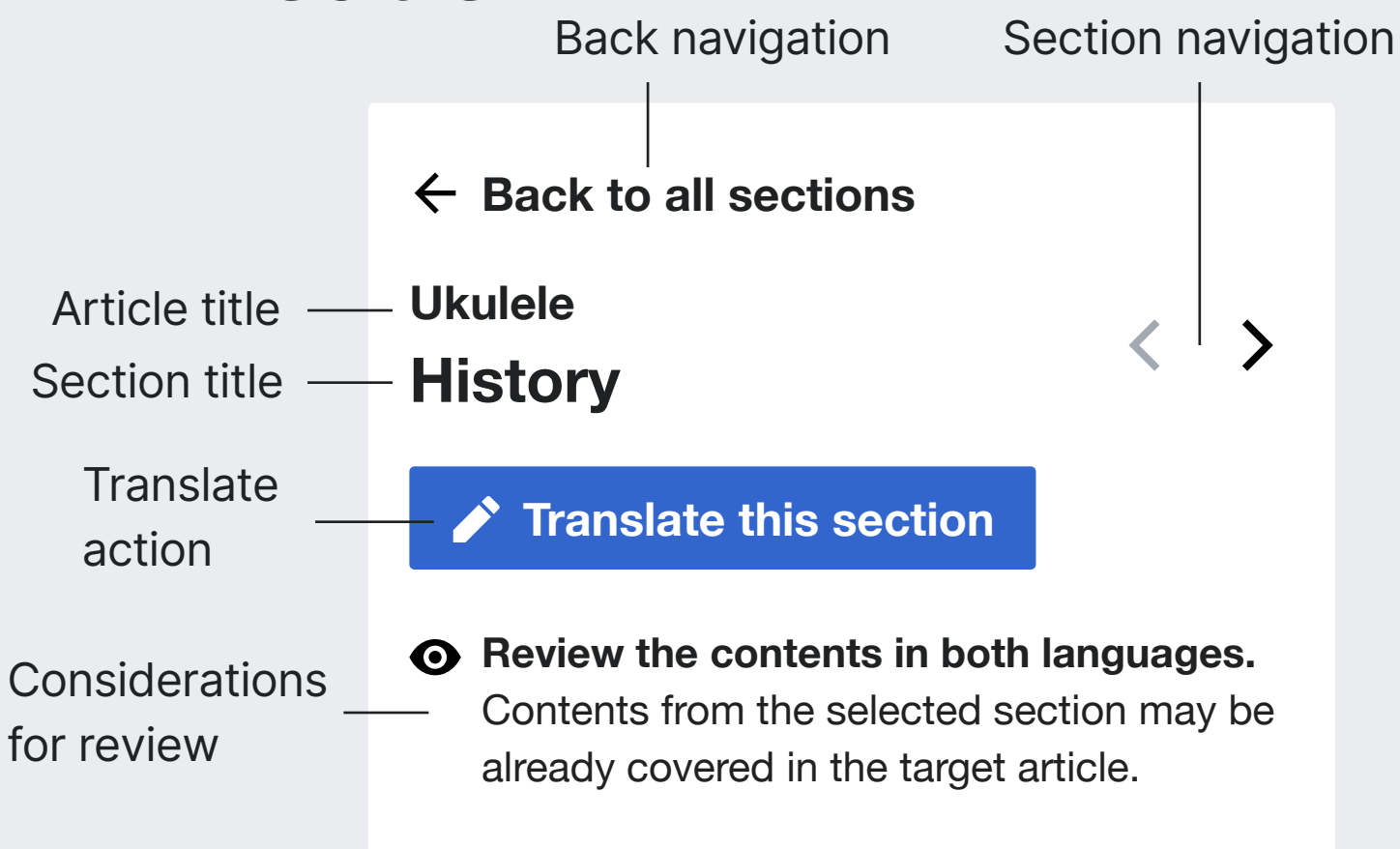

### **Article title.** Name of the article.

Font-size: 18px. Bold. Base10 (#202122)

### **Section title.** Name of the selected section. Font-size: 24px. Bold. Base10 (#202122)

**Considerations for review.** Message to encourage users to inspect source and target contents before they decide to start translating.

Icon: "eye-VE". Font-size: 16px. Base10 (#202122). Bold for first sentence.

**Back navigation.** Navigates back to the "Pick a section" step. Font-size: 18px. Bold. Base10 (#202122) Icon: "arrowPrevious" 20×20px

**Section navigation.** Loads the previous or next section. Allowing users to explore sections without the need ot go back to the previous step. The section order will be the same shown in "Pick a section" (i.e., missing sections will be shown first). When there is no previous/next section the arrows are shown as disabled.

Icon: "previous" and "next". Base10 (#202122), Base50 (a2a9b1) when disabled.

**Translate action.** Button to confirm the selection of the section to start the translation. It leads the user to the Translation Editor. Depending on the platform this will be the Content Translation editor (on desktop) or the Mobile Section translation editor.

Progressive button. Icon: "pencil". Text-size: 18px. Base100 (#fff).

# **Header**

MOBILE

 $\rightarrow$ 

 $\left\langle \right\rangle$ 

**Back to all sections**

**Ukulele**

**History**

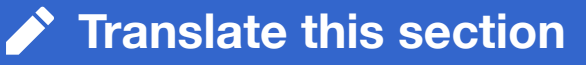

 $\odot$  Review the contents in both languages. Contents from the selected section may be already covered in the target article.

WIKIPEDIA Translations **Constants** and Constants of Constants of Constants of Constants of Constants of Constants of Constants of Constants of Constants of Constants of Constants of Constants of Constants of Constants of C

**Back to all sections**

**Ukulele**

**History**

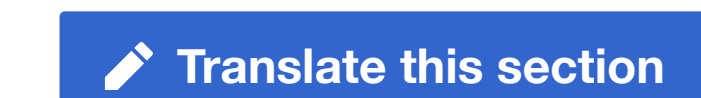

**DESKTOP** 

**Review the contents in both languages.** Contents from the selected section may be already covered in the target article.

 $\left\langle \right\rangle$ 

 $\sum$ 

# **Header**

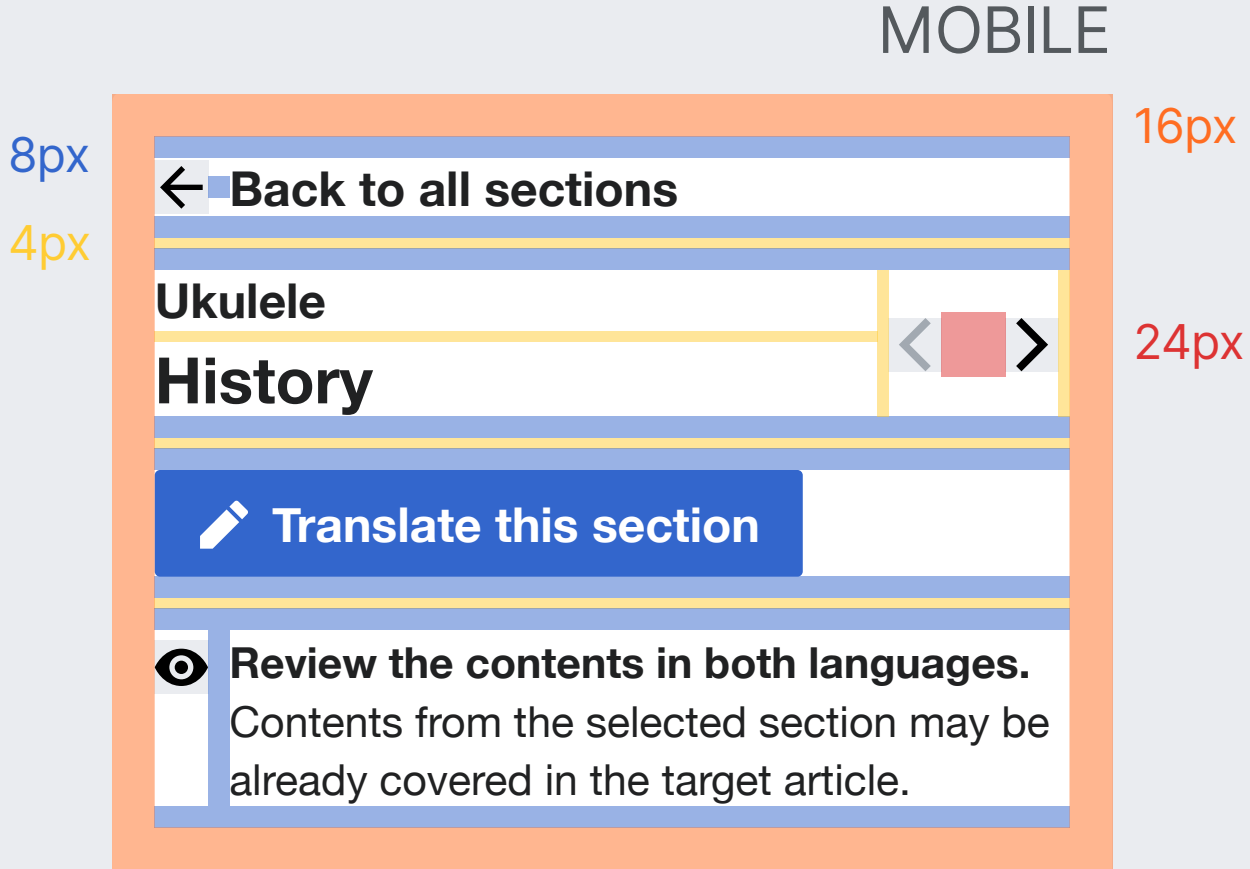

**Close.** Navigates back out of the section selection process (destination depends on the entry point).

### **DESKTOP** WIKIPEDIA Translations **Constants** and Constants of Constants of Constants of Constants of Constants of Constants of Constants of Constants of Constants of Constants of Constants of Constants of Constants of Constants of C 8px 16px **Back to all sections Ukulele Translate this section**  $\vert$ **History Review the contents in both languages.** Contents from the selected section may be already covered in the target article.

# **Source & Target selector** Compare the contents

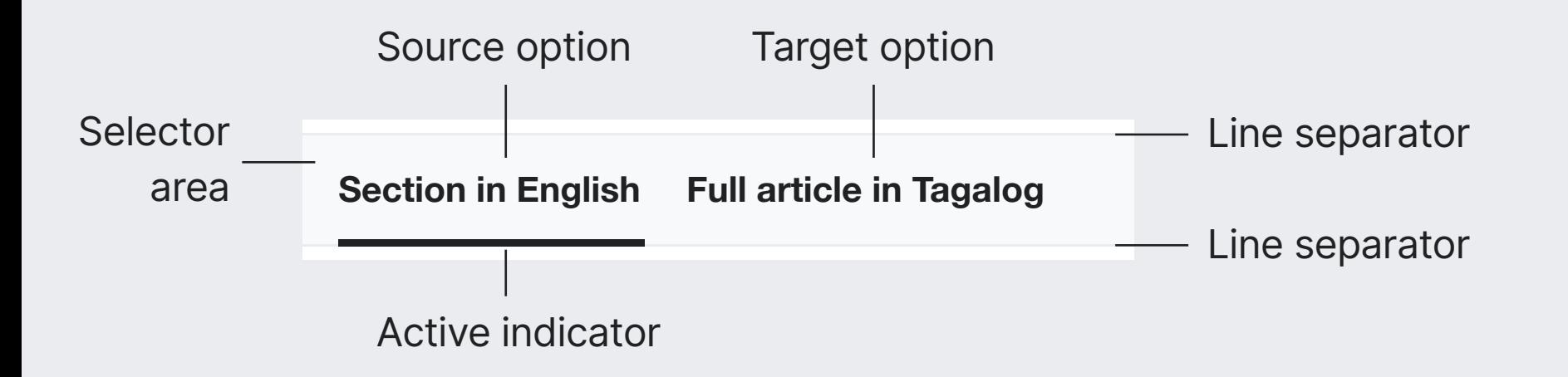

**Source and target options.** Lightweight tab selector

allowing the user to switch between the source section and target article. Composed of multiple parts described below.

Text: 16px. Bold. Base10 (#202122)

**Selector area.** Edge-to-edge area showing options. Background: Base90 (#f8f9fa)

**Line separators.** Help to delimit the area. 1px line. Base80 (#eaecf0)

**Active indicator.** Shows the active option. 3px line. Base10 (#202122)

# **Source & Target selector**

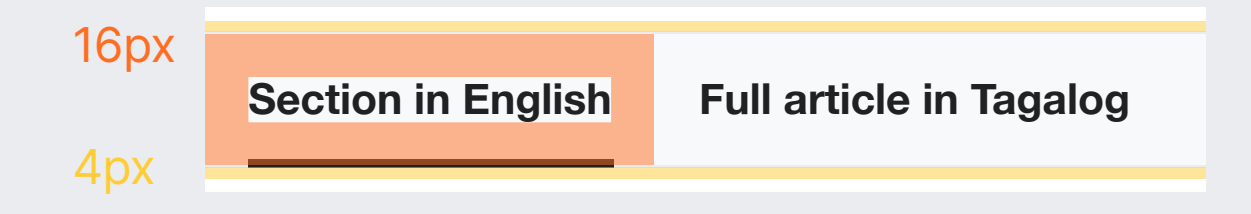

### ON HOVER

**Section in English Full article in Tagalog**

**Option on hover.** Hovering one option will show a ligher version of the active indicator to announce it could become active if selected next. 3px line. Base70 (#c8ccd1)

# **Contents**

Yukulele

Wikipedia contents

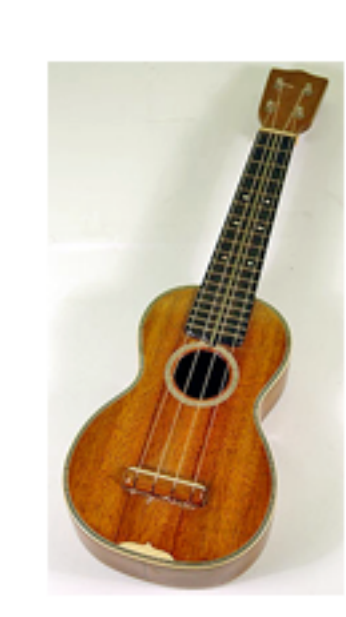

New tab

indicator

 $\Sigma$ 

right. Ang yukulele.

Ang yukulele<sup>[1]</sup> o ukulele<sup>[1]</sup> ay isang uri ng maliit na gitarang Hawayano na may apat na bagting. Nagmula ang pangalan nito sa wikang Hawayong ukulele. Sa Nagkakaisang Kaharian, binaybay din itong ukelele.

New section placeholder

**The new section will be added here once you complete the translation**

### $\sim$  Sanggunian

**Wikipedia contents.** Shows the contents for either the source section or the target article. Contents are shown as they are displayed on Wikipedia, but excluding all editing tools (e.g., no edit pencil).

**New tab indicator.** An action is provided to access the section/page in a new tab for users to edit if needed. Placed at the end of the top-level section/article title. Icon: "newWindow", 20×20px. Base30 (#72777d).

**New section placeholder.** Communicates where in the target article the new section will be added once the user translates and publshes it. Text: 18px. Bold. Accent30 (#2a4b8d). Background: Accent90 (#eaf3ff). Shadow: top and bottom shadow with 3x blur based on Accent50 (#36c) at 50% opacity.

# **Contents**

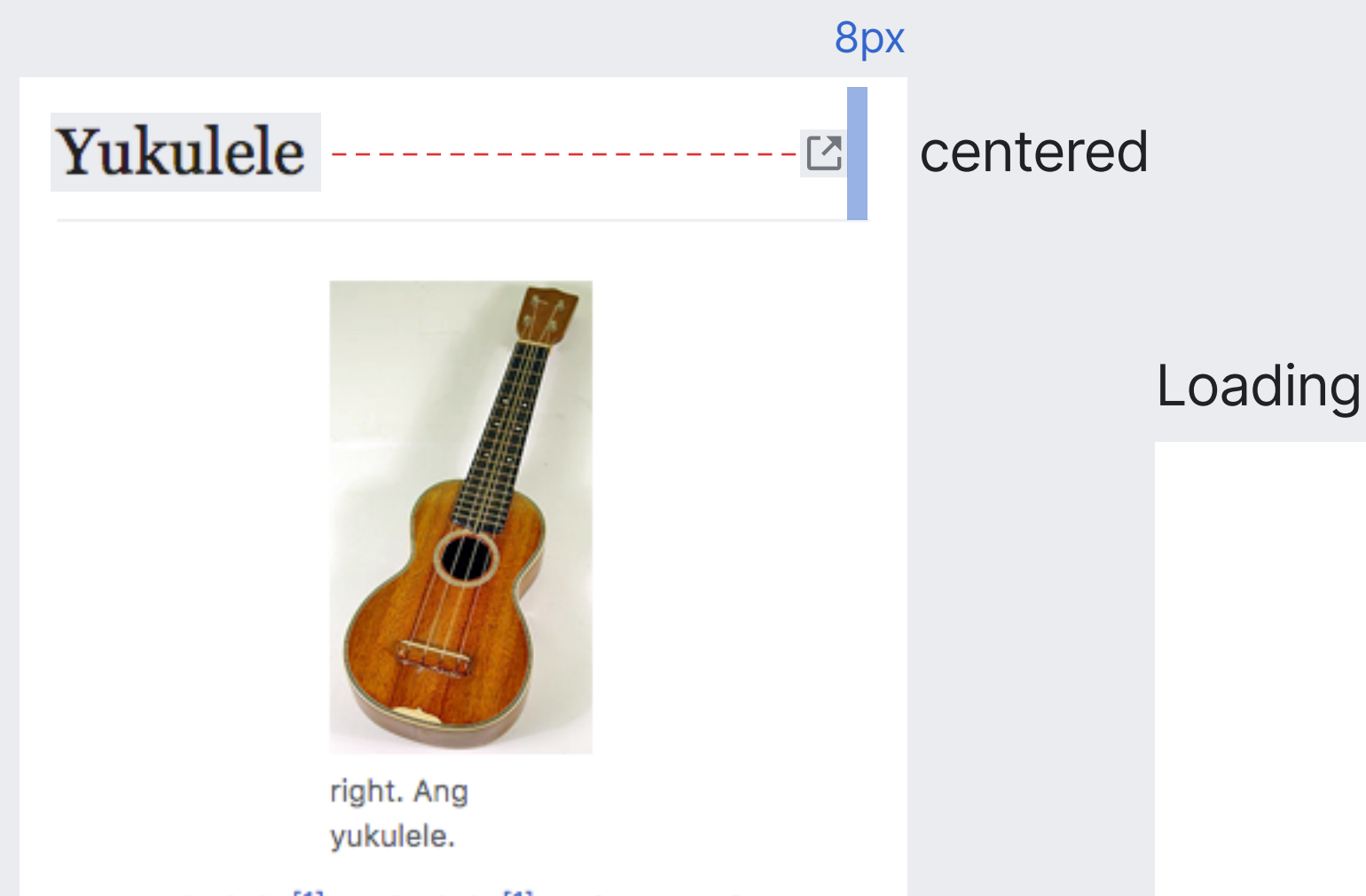

Ang yukulele<sup>[1]</sup> o ukulele<sup>[1]</sup> ay isang uri ng maliit na gitarang Hawayano na may apat na bagting. Nagmula ang pangalan nito sa wikang Hawayong ukulele. Sa Nagkakaisang Kaharian, binaybay din itong ukelele.

**The new section will be added here once you complete the translation**

### $\sim$  Sanggunian

16px

**Loading indicator.** The standard three dot standard indeterminate loading indicator is shown while the contents are being loaded.

 $\bullet$ 

 $\bullet$ 

As the page loads, the target article can be loaded behind the scenes to reduce the waiting time when switching.

# **Sticky header** Compare the contents

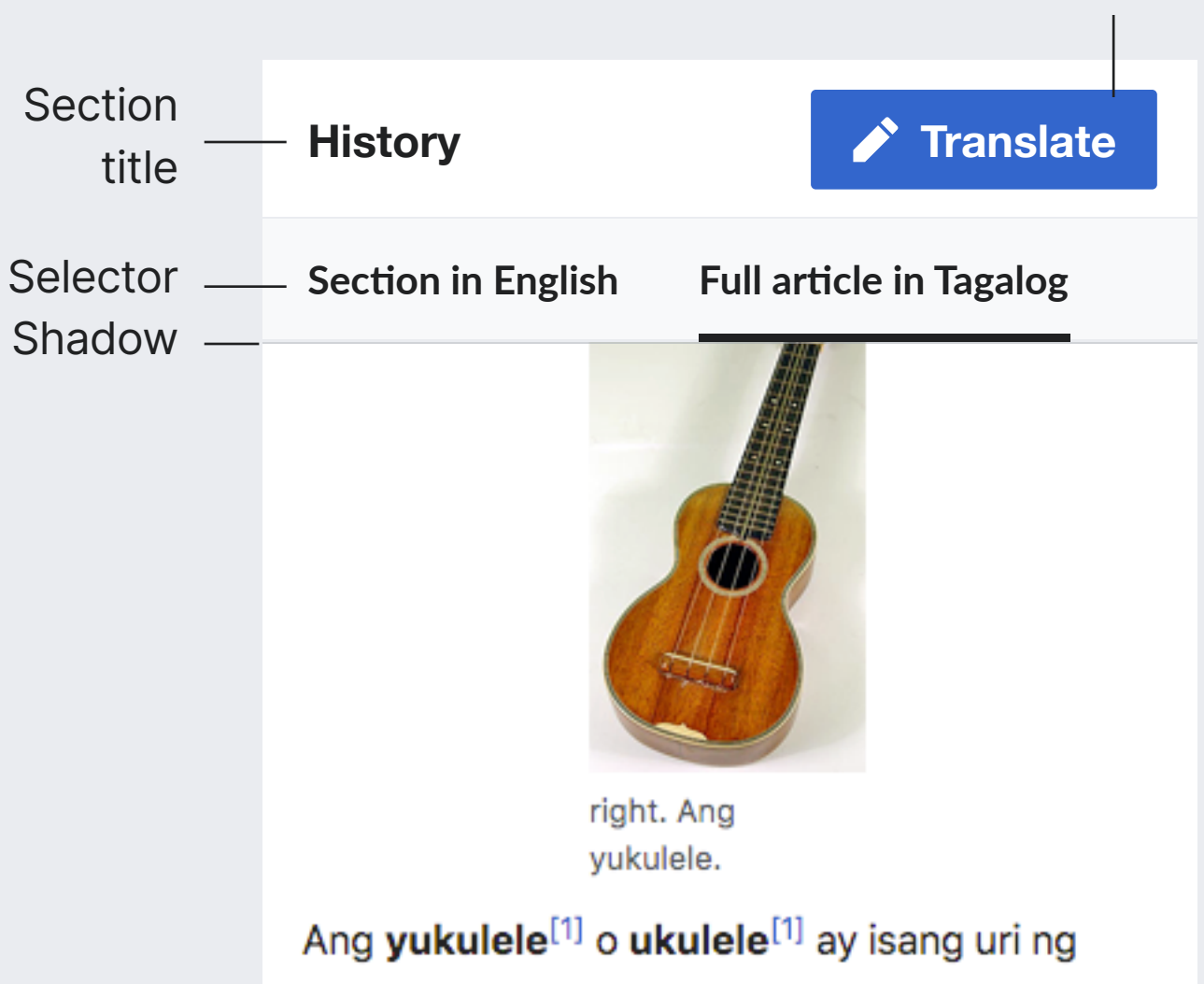

**Translate** 

action

maliit na gitarang Hawayano na may apat na bagting. Nagmula ang pangalan nito sa wikang Hawayong ukulele. Sa Nagkakaisang Kaharian, binaybay din itong ukelele.

**Sticky header.** Once the user scrolls beyond th epoint where the "Source and Target selector" is no longer visible, the sticky header is shown with a transition from the top of the screen. This allows to keep the main actions at hand even if contents are long. The elements in the sticky header have their usual functionality.

**Shadow.** A simple shadow line helps to communicate that the sticky header is floating over the contents. Icon: "newWindow", 20×20px. Base30 (#72777d).

**Section title.** When presented in the sticky header, the section title will be smaller and won't include the article tite next to it. Text: 18px. Bold. Base10 (#222)

### **Present sections** Compare the contents

The "pick a section" step allows to select sections both missing and preseent in the target language.

When the user selects **a section that is already present**, this mapping is communicated and an option is provided to ignore the mapping in case it is not correct.

**When there is a mapped section**, the translation is added at the end of the mapped section. The target contents show the target section (instead of the whole target article), and the "New section placeholder" is placed at the end with a custom message.

**When there mapping is discarded** by the user, the translation is treated as an independent section, and the mapping indicator is shown as discarded with an option to revert the decission.

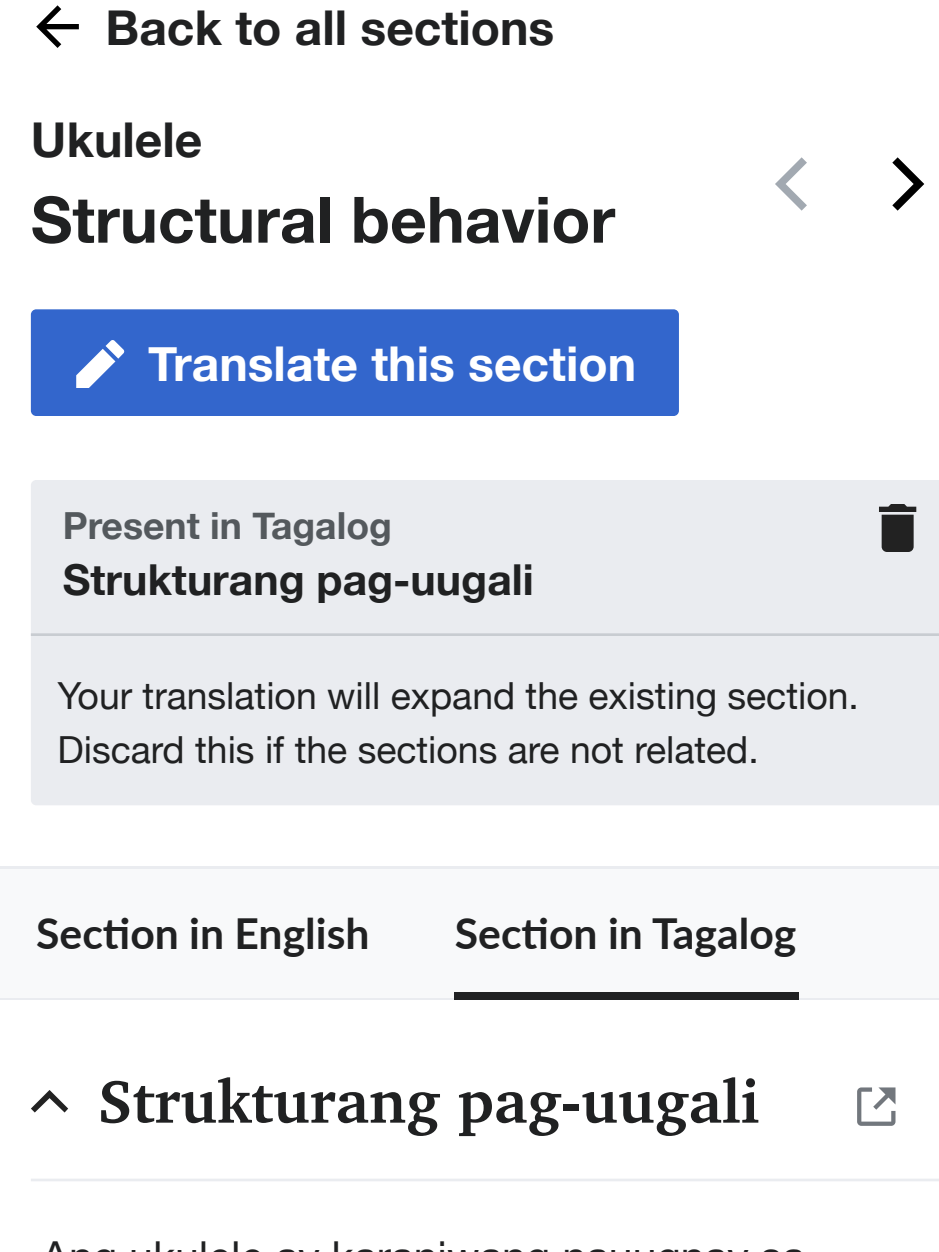

Ang ukulele ay karaniwang nauugnay sa musika mula sa Hawaii kung saan ang pangalan ay halos isinalin bilang "jump flea", marahil dahil sa paggalaw ng mga daliri ng manlalaro.

#### **Your translation will be added here**

When publishing you can decide to replace the existing contents instead.

### **Present sections** Compare the contents

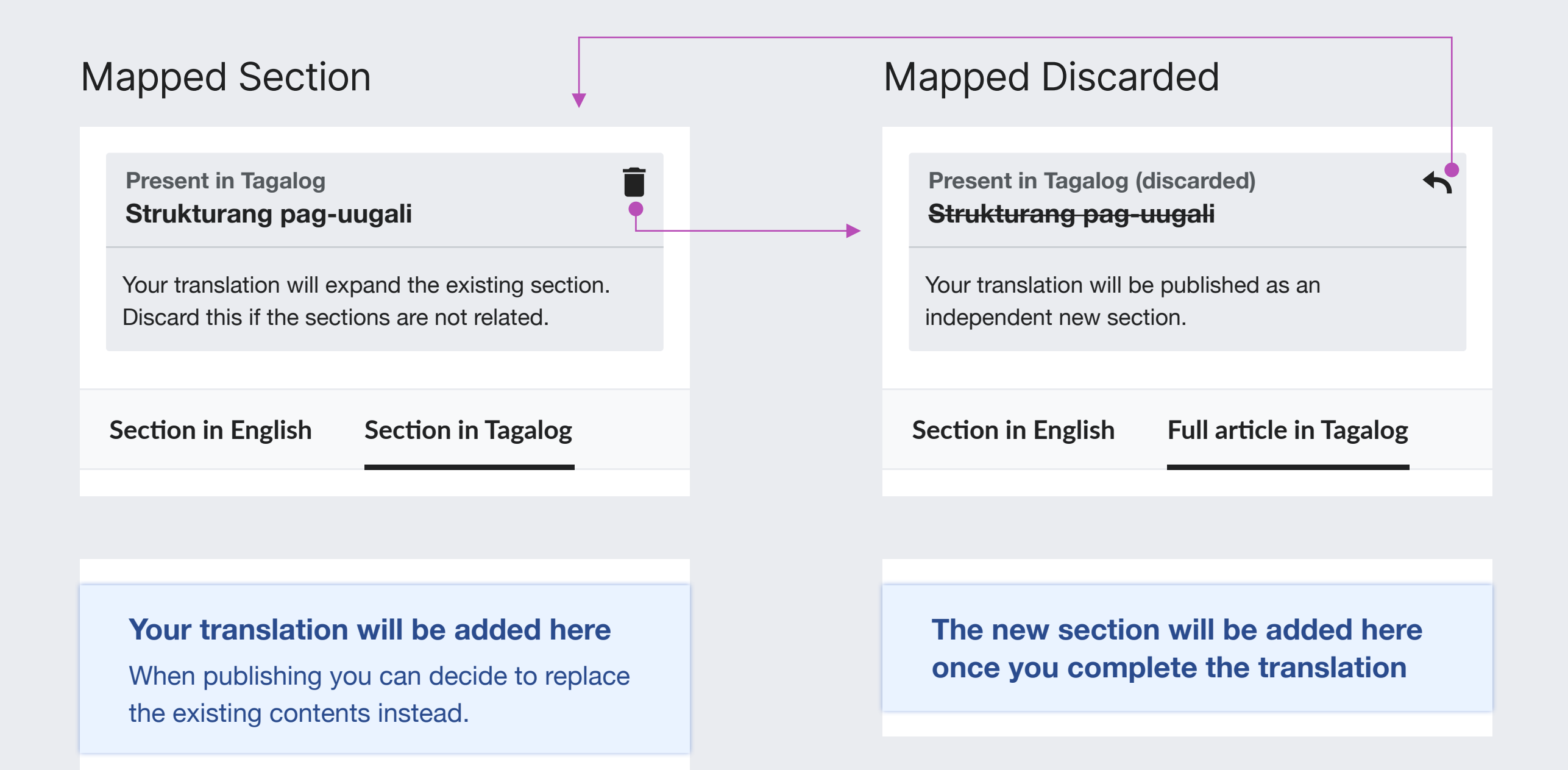
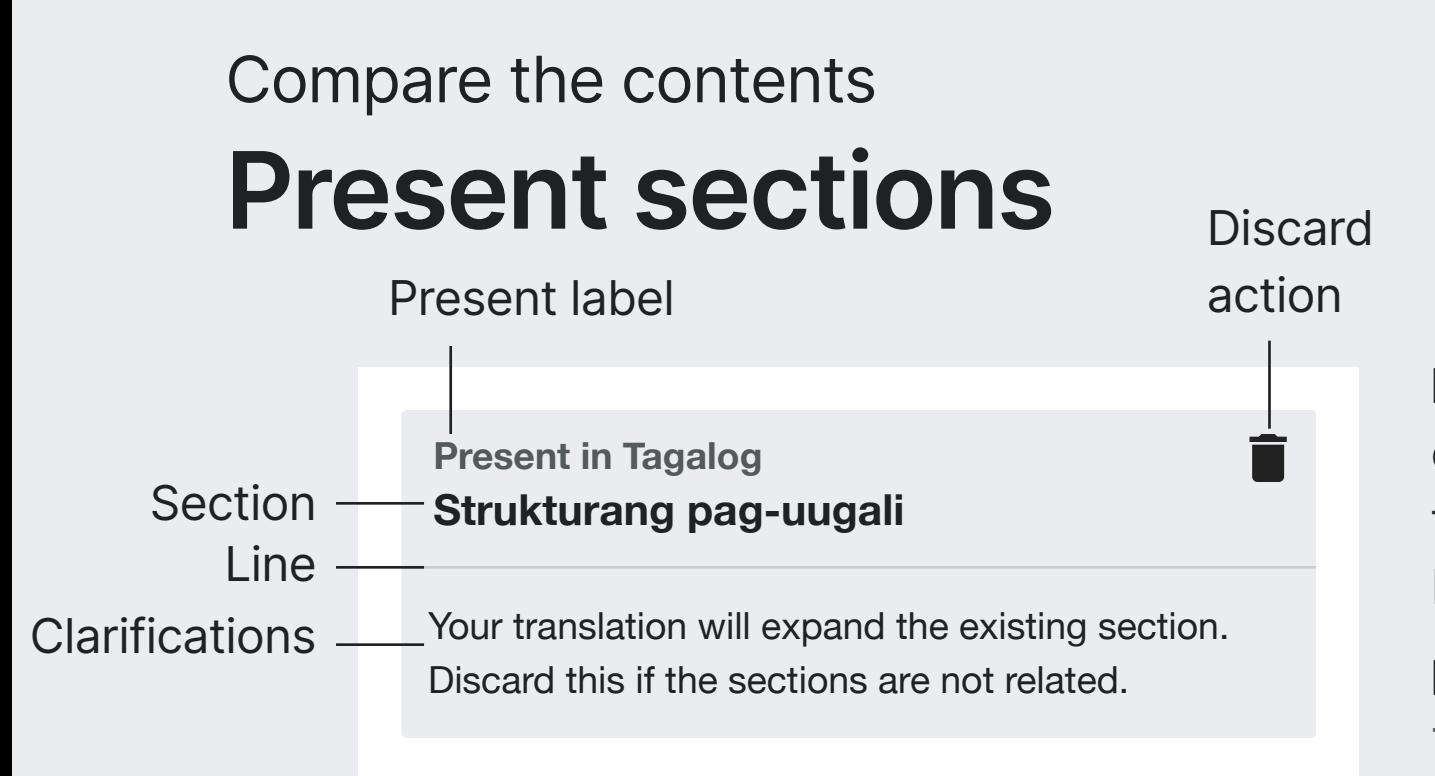

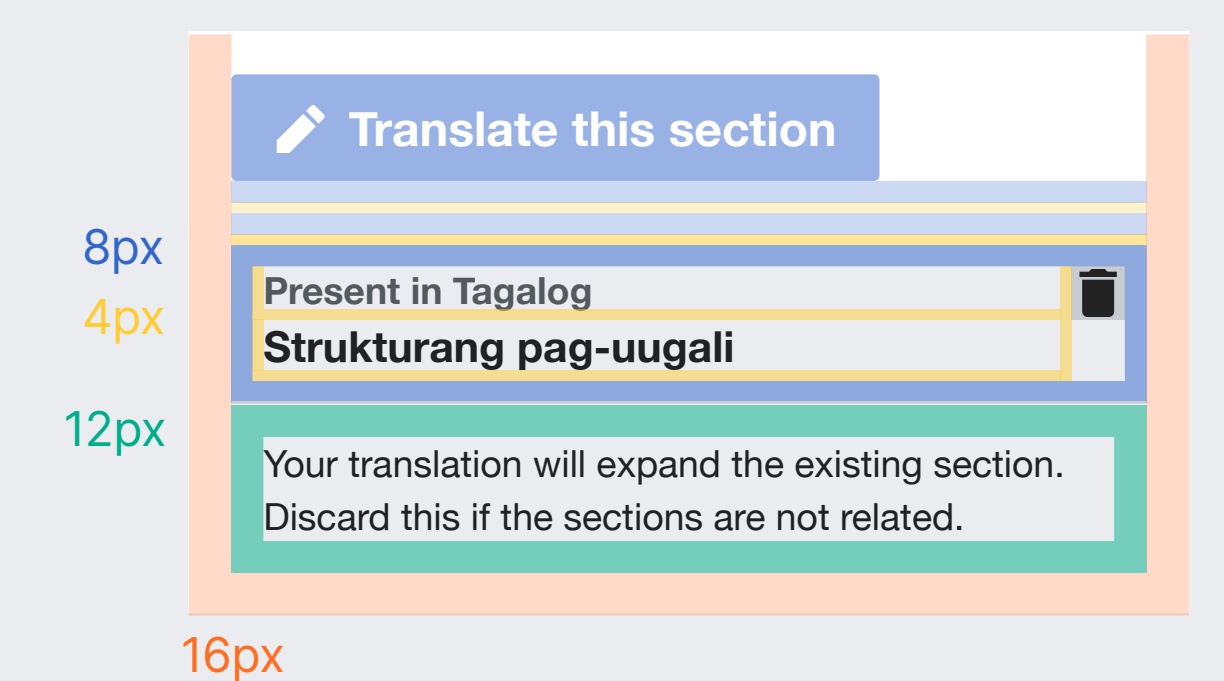

**Mapping indicator block.** A combination of elements to communicate the mapping, including labels and actions to control it. See below. Background: Base80 (#eaecf0). 2px border radius.

**Present label.** Indicates a section mapping was found. Text: 14px. Bold. Base20 (#54595d)

**Section.** Section title in the target language.

Text: 16px. Bold. Base10 (#222)

**Discard action.** Allows users to discard the mapping, and revert their decision.

Icon: "trash", when the mapping is active, "undo" when it is discarded. 20×20px. Base30 (#72777d).

**Line.** Separator line to set appart the mapping from the clarifications below. 1px line. Base70 (#c8ccd1)

**Clarifications.** Communicate the implications of a mapping, active or discarded with a different message in each case.

Text: 14px. Base10 (#222)

# **Contribute again**

Once users publish the translation of a section, an invitation will be shown to translate a new one as soon as they access the published content.

https://phabricator.wikimedia.org/T241592

### **Overview** Contribute again

Hawayong ukulele. Sa Nagkakaisang Kaharian, binaybay din itong ukelele.

new

◢

◢

 $\land$  Kasaysayan

Ang ukulele ay karaniwang nauugnay sa musika mula sa Hawaii kung saan ang pangalan ay halos isinalin bilang "jump flea", marahil dahil sa paggalaw ng mga daliri ng manlalaro. Ang katangian ng alamat ay sa palayaw ng Englishman na si Edward William Purvis, isa sa mga opisyal ng King Kalākaua, dahil sa kanyang maliit na sukat, matapat na paraan, at kasanayan sa paglalaro.

 $\sim$  Sanggunian

1. 1<sup>1.0 1.1</sup> "Yukulele, ukulele". English, Leo James. Tagalog-English Dictionary

#### $\checkmark$  New section added

Your translation was published. Consider editing the contents further, or adding another section.

#### + Translate another section

"Construction" and 3 more are missing

### Highlighted section

#### Invite to contribute again

# **Layout** Contribute again

This step follows a very similar structure on both mobile and desktop. Only the bottom sheet used for the invite will use a different layout.

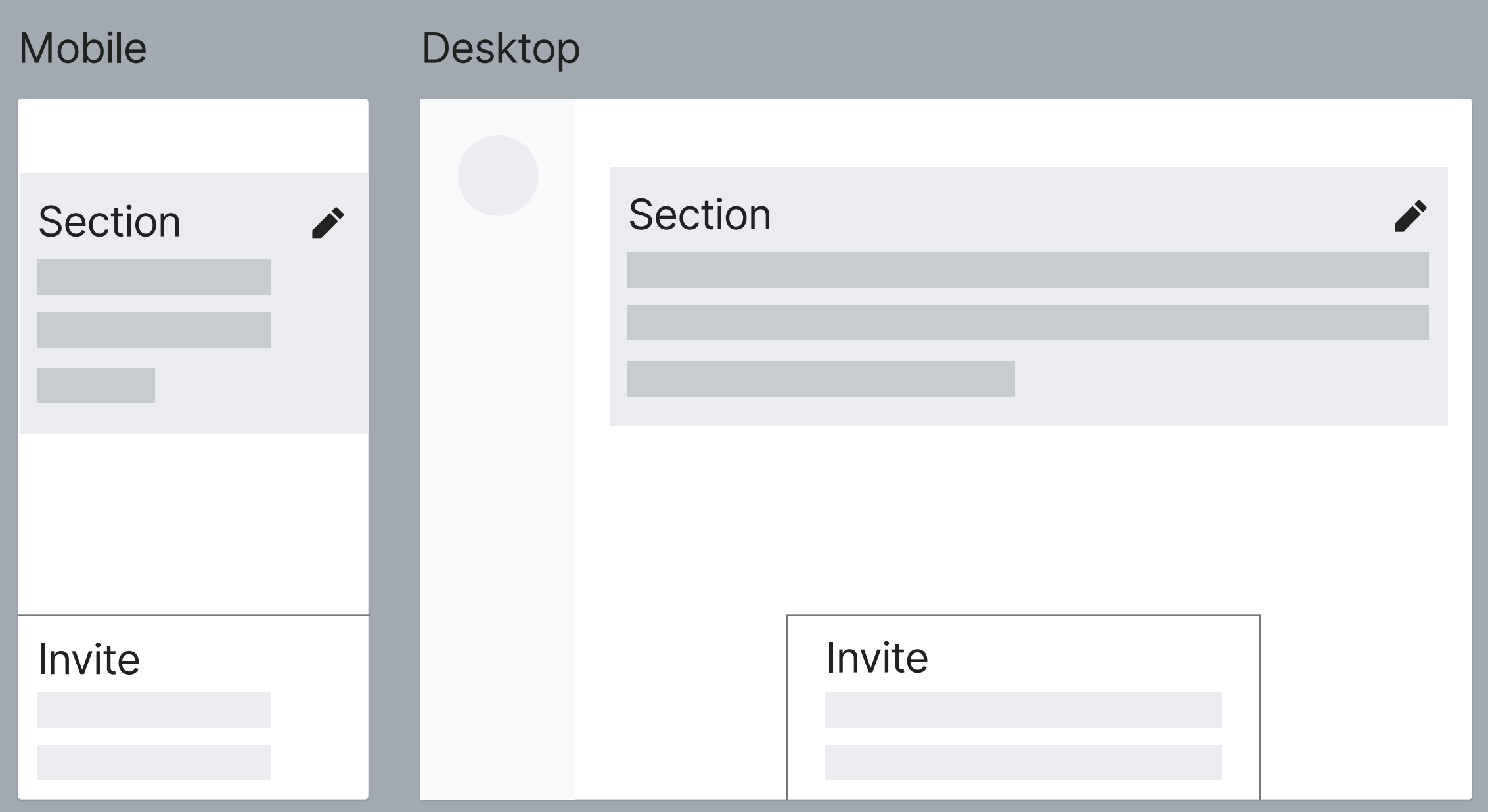

# **Layout** Contribute again

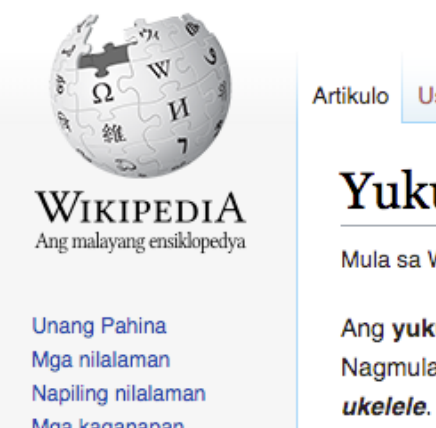

Mga kaganapan Alinmang artikulo

Pakikihalubilo

Patungkol Pamayanan Kapihan Mga huling binago Magkaloob Makipag-ugnayan Tulong

Sa iba pang mga proyekto

Wikimedia Commons

Ilimbag/iluwas

Lumikha ng isang aklat Ikargang-pakuha bilang PDF

Bersiyong maililimbag

Mga kagamitan

Mga nakaturo rito Kaugnay na mga pagbabago

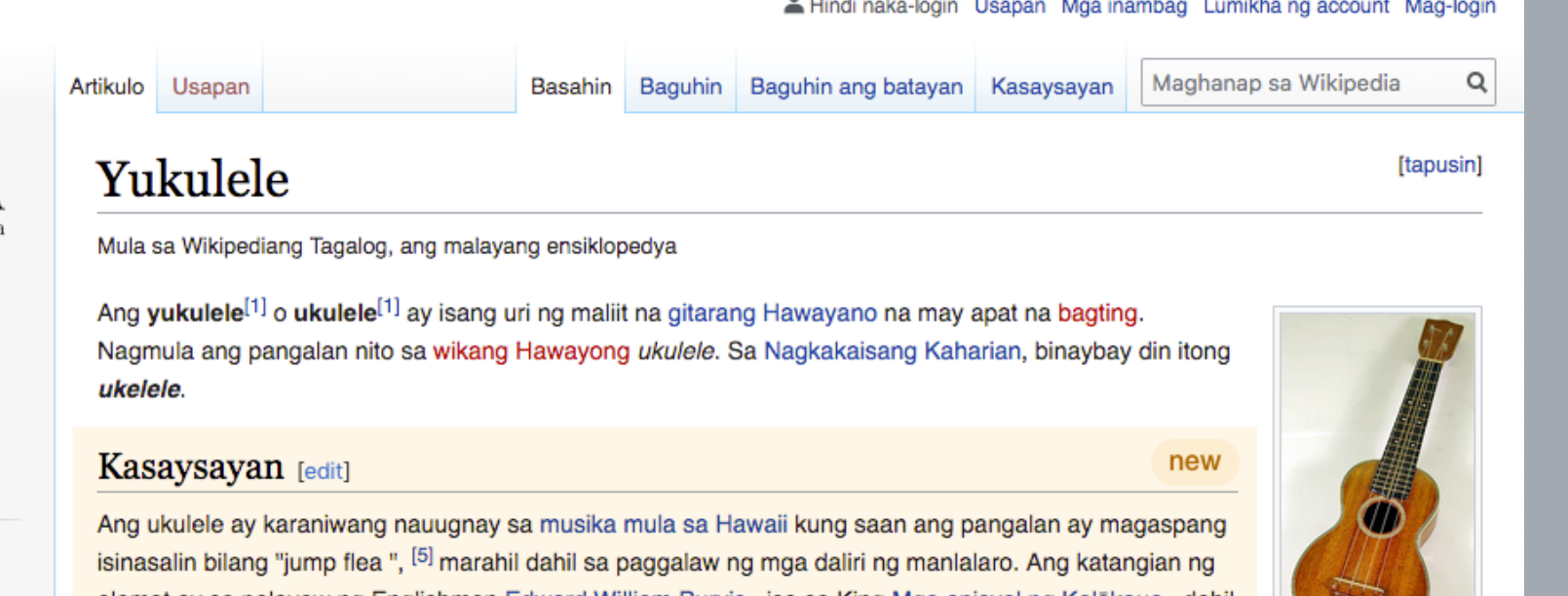

and the control of the

alamat ay sa palayaw ng Englishman Edward William Purvis, isa sa King Mga opisyal ng Kalākaua, dahil sa kanyang maliit na sukat, matapat na paraan, at kasanayan sa paglalaro. Ang isa sa mga pinakaunang paglitaw ng salitang ukulele sa naka-print (sa kahulugan ng isang may kuwerdas na instrumento) ay nasa Metropolitan Museo ng Art 's Katalogo ng Crosby Brown Collection of Musical Instruments of All Nations na inilathala noong 1907. Inilarawan ng katalogo ang dalawang ukuleles mula sa Hawaii: ang isa na

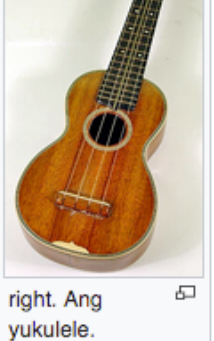

a sa

**Service** 

magkatulad sa laki sa isang modernong soprano ukulele, at isa na katulad sa isang nangungupahan (tingnan ang § Mga Uri at laki).  $[6]$ 

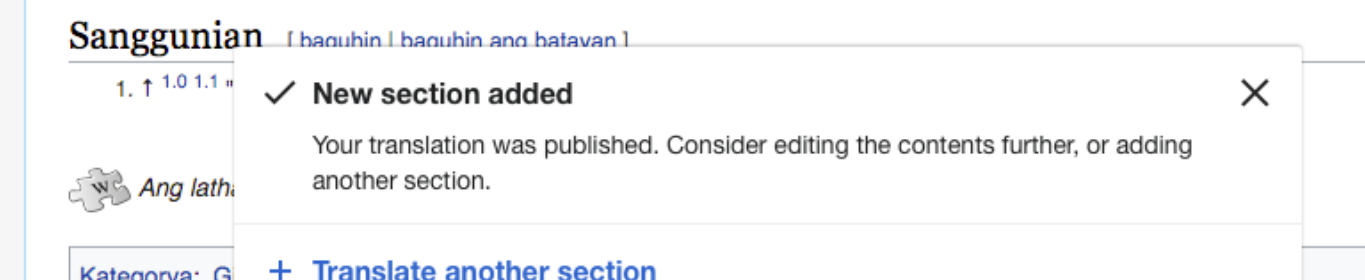

Hawayong ukulele. Sa Nagkakaisang Kaharian, binaybay din itong ukelele.

 $\land$  Kasaysayan

◢ new

Ang ukulele ay karaniwang nauugnay sa musika mula sa Hawaii kung saan ang pangalan ay halos isinalin bilang "jump flea", marahil dahil sa paggalaw ng mga daliri ng manlalaro. Ang katangian ng alamat ay sa palayaw ng Englishman na si Edward William Purvis, isa sa mga opisyal ng King Kalākaua, dahil sa kanyang maliit na sukat, matapat na paraan, at kasanayan sa paglalaro.

#### $\sim$  Sanggunian

◢

1. 1<sup>1.0</sup> <sup>1.1</sup> "Yukulele, ukulele". English, Leo James, Tagalog-English Dictionary

 $\checkmark$  New section added

 $\times$ 

Your translation was published. Consider editing the contents further, or adding another section.

#### + Translate another section "Construction" and 3 more are missing

"Construction" and 3 more are missing

# **Invite** Contribute again

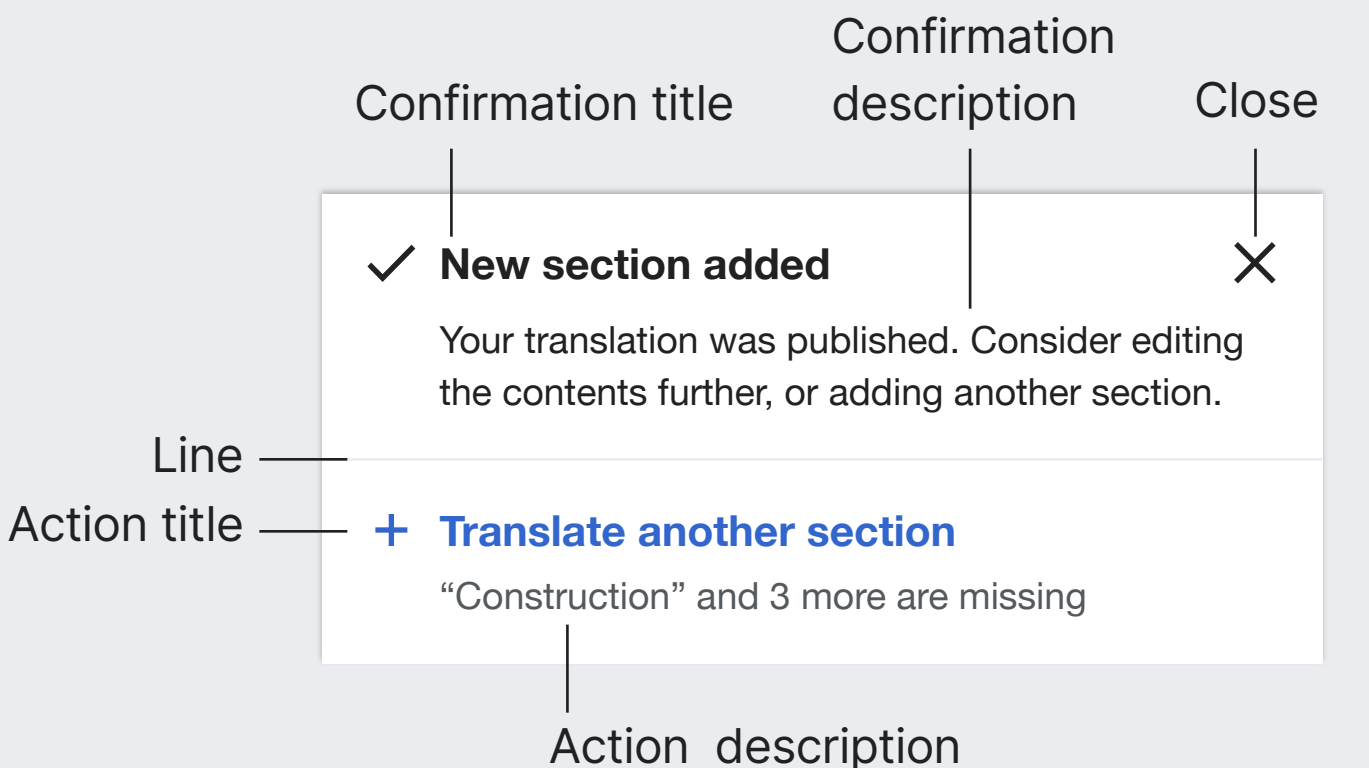

**Invite.** A bottom sheet that invites to contribute again. It is placed at the botom of the viewport.

Background: white.

Shadow: Base0 at 25% opacity -1px up, 2px of blur. Border-radius: 2px for top corners only on desktop.

**Confirmation title.** Indicates that the section has been successfully published.

Text: 16px. Bold. Base10 (#202122). Icon: "check" 20×20px

**Confirmation description.** Provides more details about the publication and introducs next steps. Text: 14px. Base10 (#202122)

**Close.** Hides the invite. Icon: "close" 20×20px

**Line.** Separator that helps to delimit the two areas of the invite.

1px line. Base80 (#eaecf0)

**Action.** Allows the user to translate another section. Navigates to the "Pick a section" step. It is composed by a title and a description (see below).

**Action title.** Introduces the translation action. Font-size: 16px. Bold. Base10 (#202122) Icon: "add" 20×20px

**Action description.** Surfaces the next section and the number of remaining sections missing in the target article. A long section title can be cropped with an ellipsis to prevent the description to go beyond 2 lines. Text: 14px. Base20 (#54595d)

# **Invite** Contribute again

#### 8px

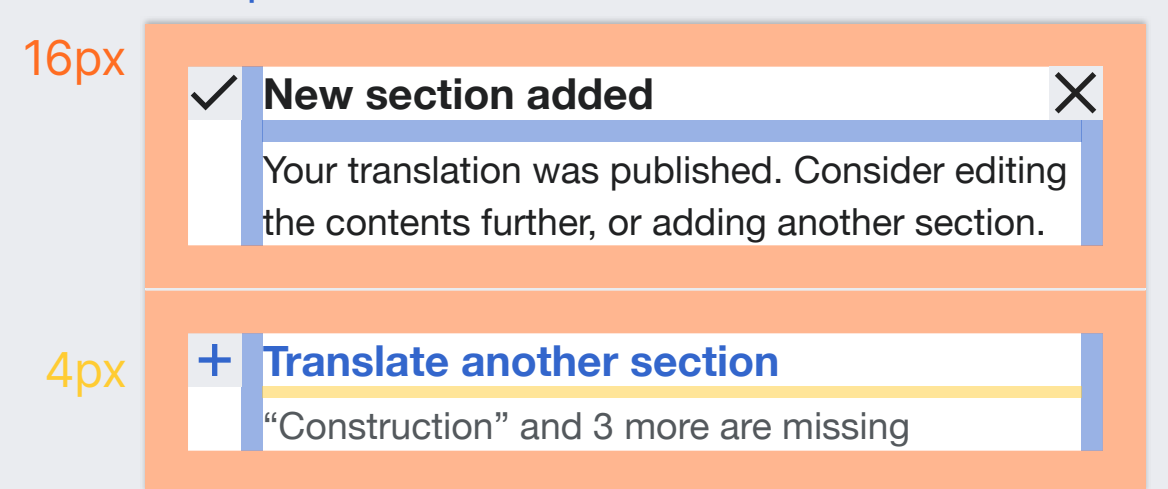

### On hover

### **New section added**  $\times$ Your translation was published. Consider editing the contents further, or adding another section. **Translate another section** "Construction" and 3 more are missing

**Action on hover.** Hovering a action highlights its background. Background: Accent90 (#eaf3ff)

### **DESKTOP**

### Max-width: 600px

 $\times$ 

#### **New section added**

Your translation was published. Consider editing the contents further, or adding another section.

#### **Translate another section**

"Construction" and 3 more are missing

**Invite on desktop.** The panel is placed horizontally centered with the article page and does not expand beyond 600px wide. 2px redius on top corners are used when the panel does not take the full width.

# **Highlighted section** Contribute again

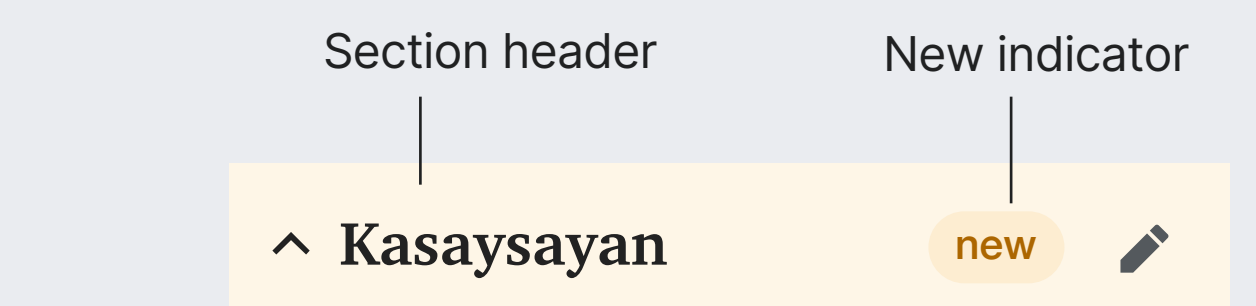

**Highlight** 

Ang ukulele ay karaniwang nauugnay sa musika mula sa Hawaii kung saan ang pangalan ay halos isinalin bilang "jump flea", marahil dahil sa paggalaw ng mga daliri ng manlalaro. Ang katangian ng alamat ay sa palayaw ng Englishman na si Edward William Purvis, isa sa mga opisyal ng King Kalākaua, dahil sa kanyang maliit na sukat, matapat na paraan, at kasanayan sa paglalaro.

**Section header.** The section title is represented as usual. With the only exception of the "new" indicator and the highlighted background.

**New indicator.** Label that communicates the section was just published. Text: 16px. Bold. Yellow30 (#ac6600) Background: #FDEDD1 which results from multiply Yellow90 (#fef6e7) with itself.

**Hichlight.** Highlights the contents of the new section by adjusting the backgound beind them. Background: Yellow30 (#fef6e7)

Y90 × Y90

# **Highlighted section** Contribute again

**MOBILE** 

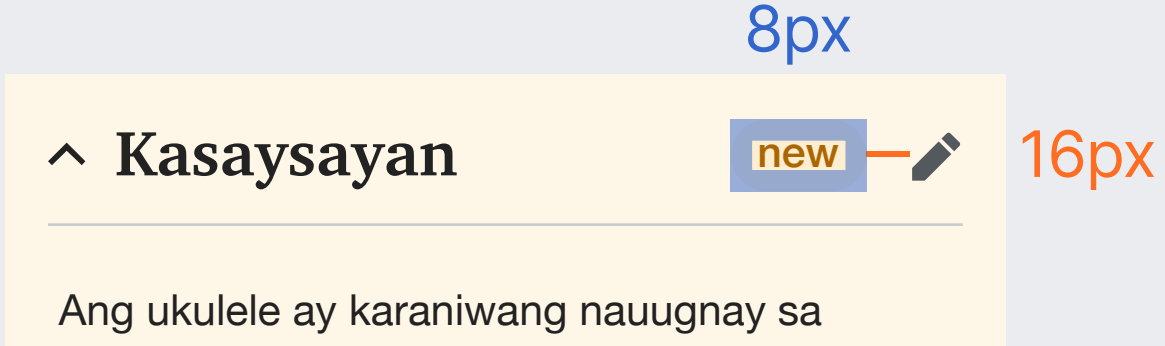

**New indicator placement.** The indicator is placed at the end of the section title area. On mobile, it will leave room for the existign actions.

### **DESKTOP**

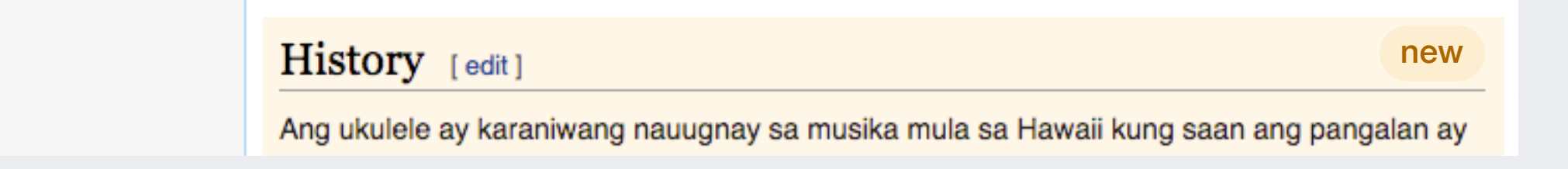

# **Transitions** Contribute again

### ENTER

When the user navigates from the translaiton editor to the page where the section is published, an automatic animated scroll will move the viewport to the new section.

Once the new section becomes visible in the viewport, the section will be highlighted.

The invite will be shown next (see below).

### SHOWING & HIDING THE INVITE

The invite appears and disappears with a transition from the bottom of the viewport.

For a quicker pace, the transition will start with the invite partially inside the viewport.

The invite will start 100px below the final position at 0 opacity when hidden. Moving up to reach the final position at 100% opacity.

Hidding the invite will use the same transition, but in reverse.

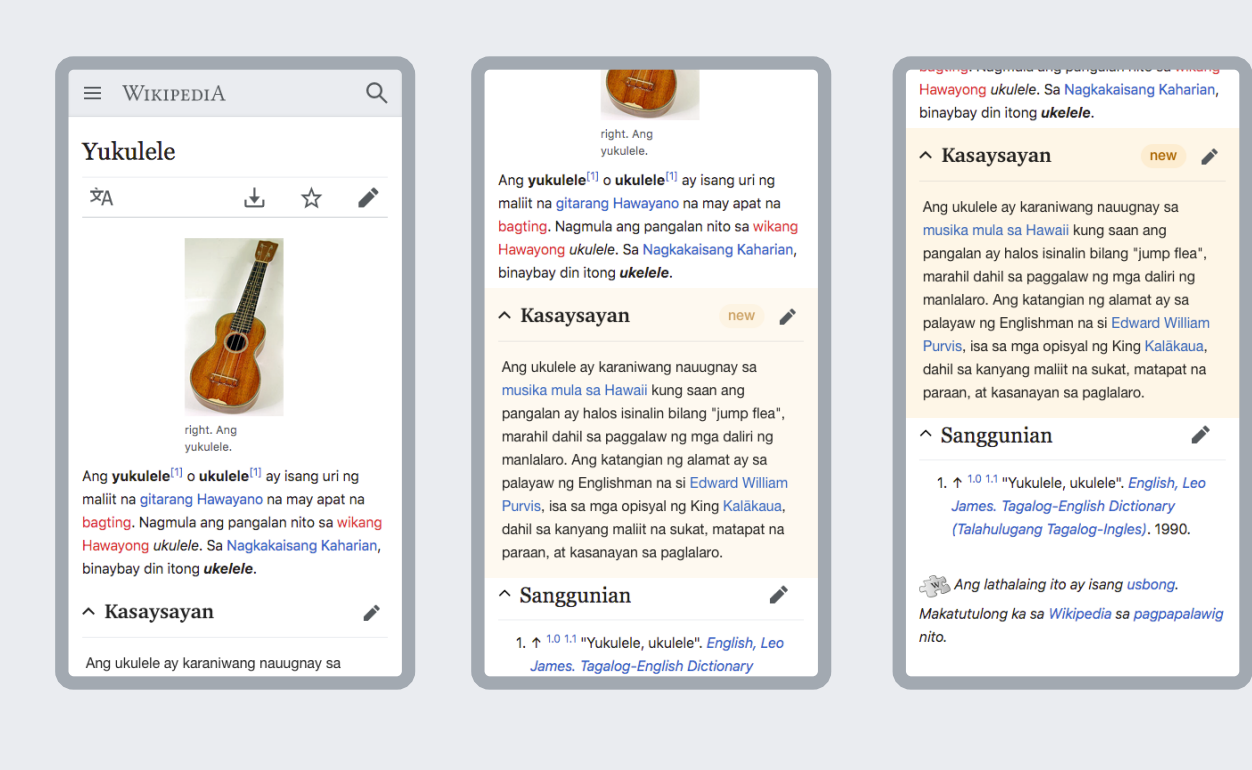

Hawayono

binaybay

musika m pangalan

marahil d

palayaw Purvis, is

 $l$ amı

**o.**<br>Your tr the co

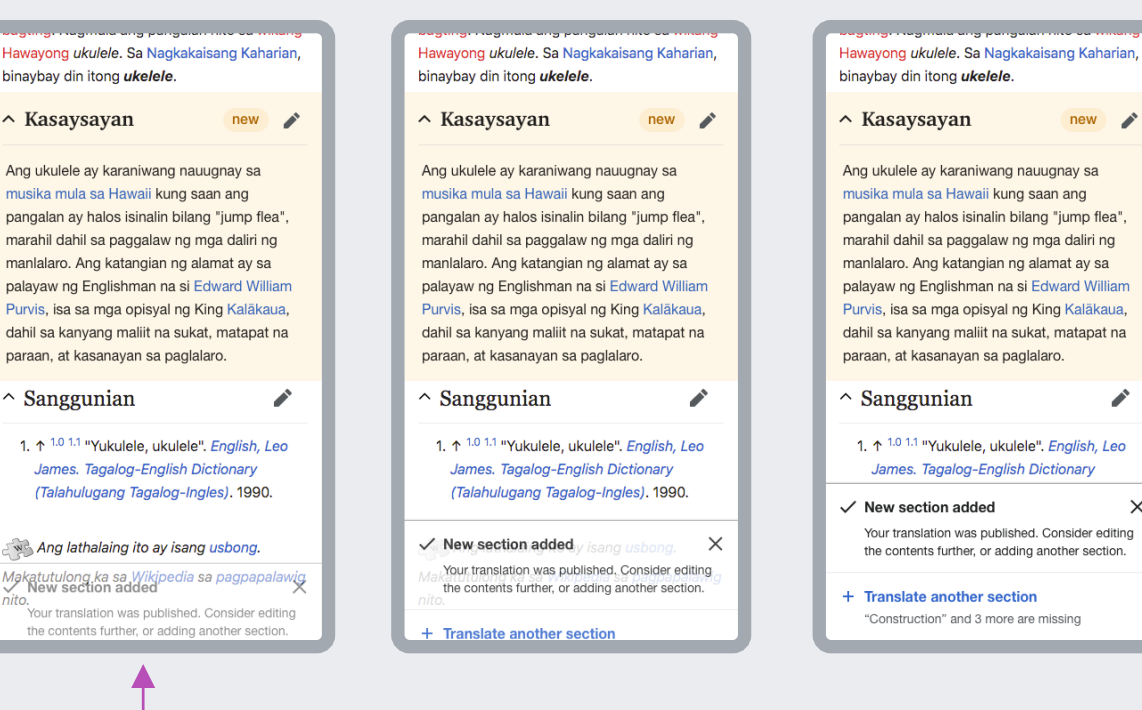

◢

# **Translate a section**

An editor assists the user to create a translation. On desktop, Content Translation will be adapted. On mobile, a new Mobile Translation editor will be provided.

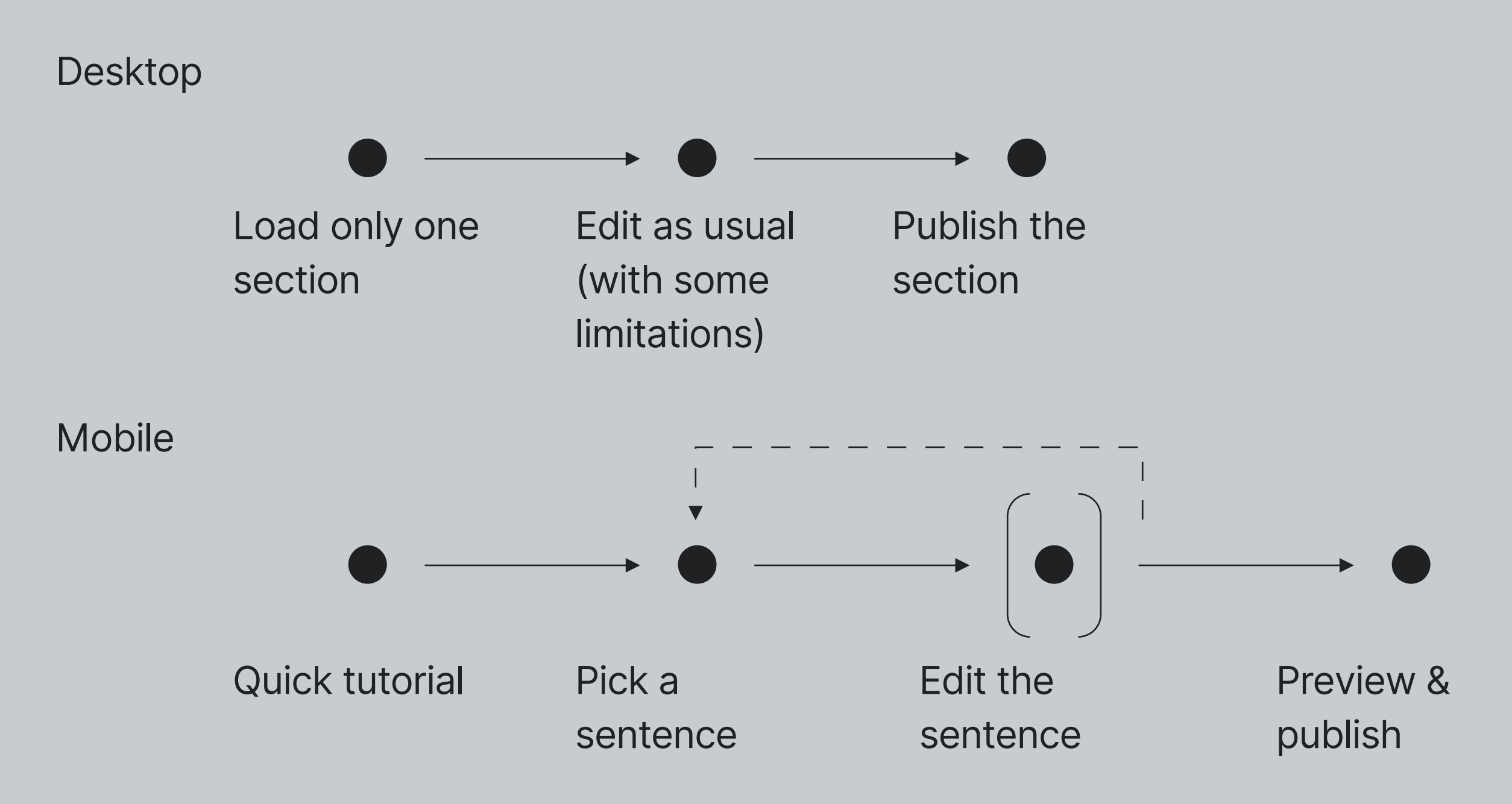

# **Mobile translation**

The mobile editor provides a sentence-by-sentence workflow to validate or edit the initial machine translation. Providing also capabilities to edit and review the contents further.

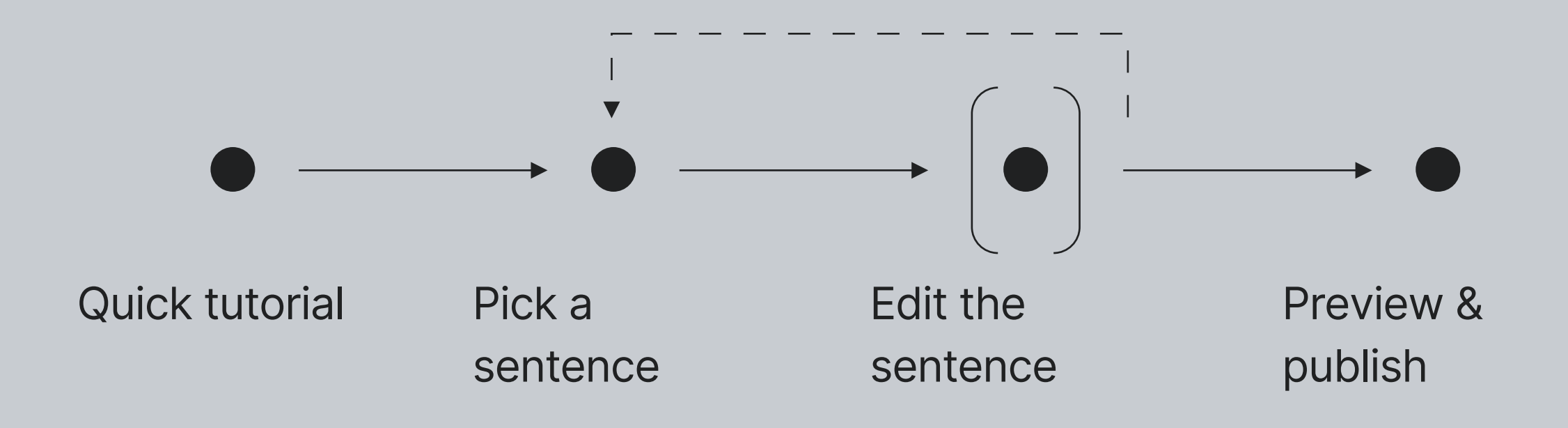

# **Quick tutorial**

The first time the user starts a translation with the mobile editor, a quick two-step tutorial is shown to explain the basic concepts.

https://phabricator.wikimedia.org/T250898

### **Overview** Quick tutorial

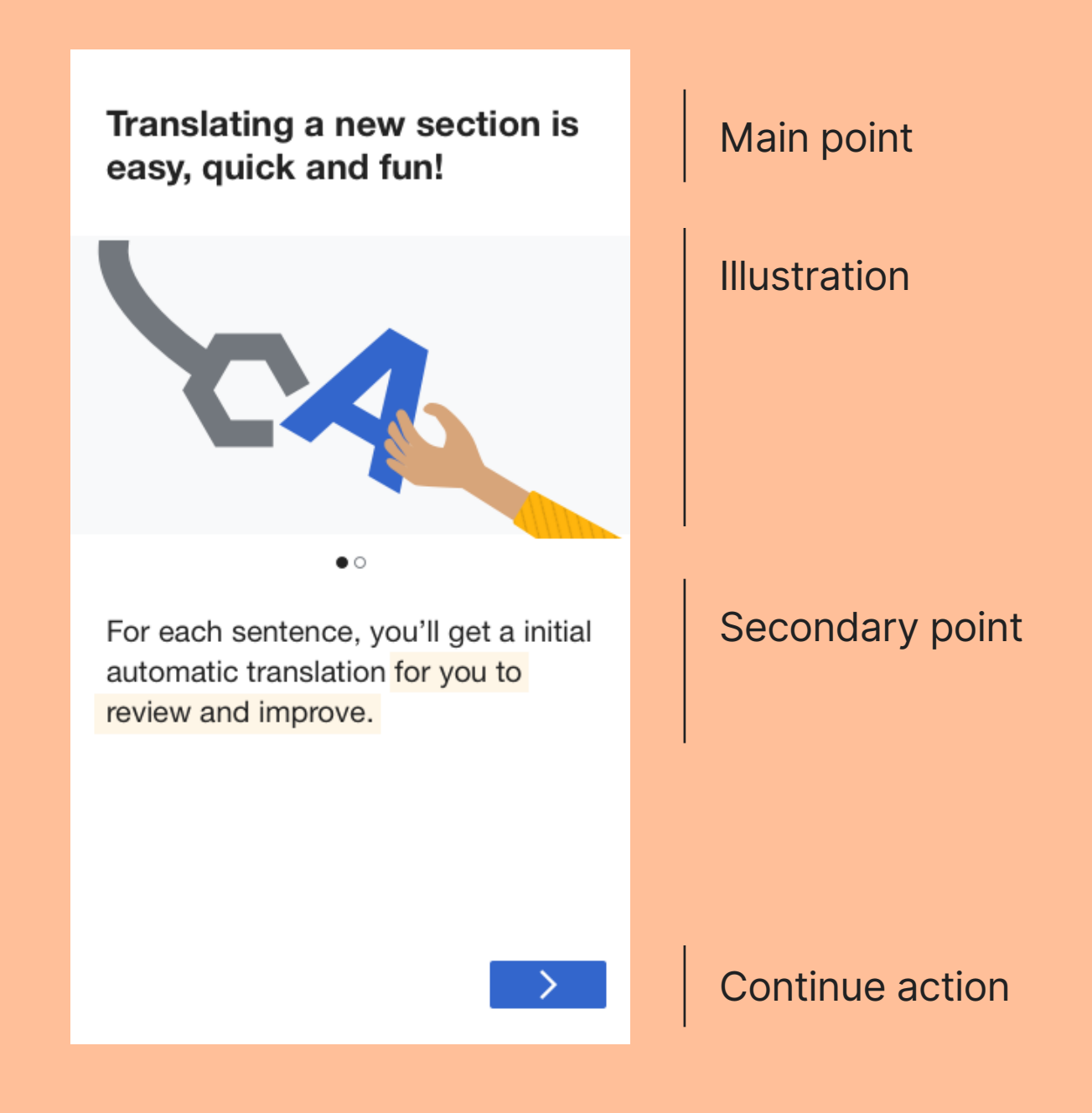

# **Navigation** Quick tutorial

**Translating a new section is easy, quick and fun!**

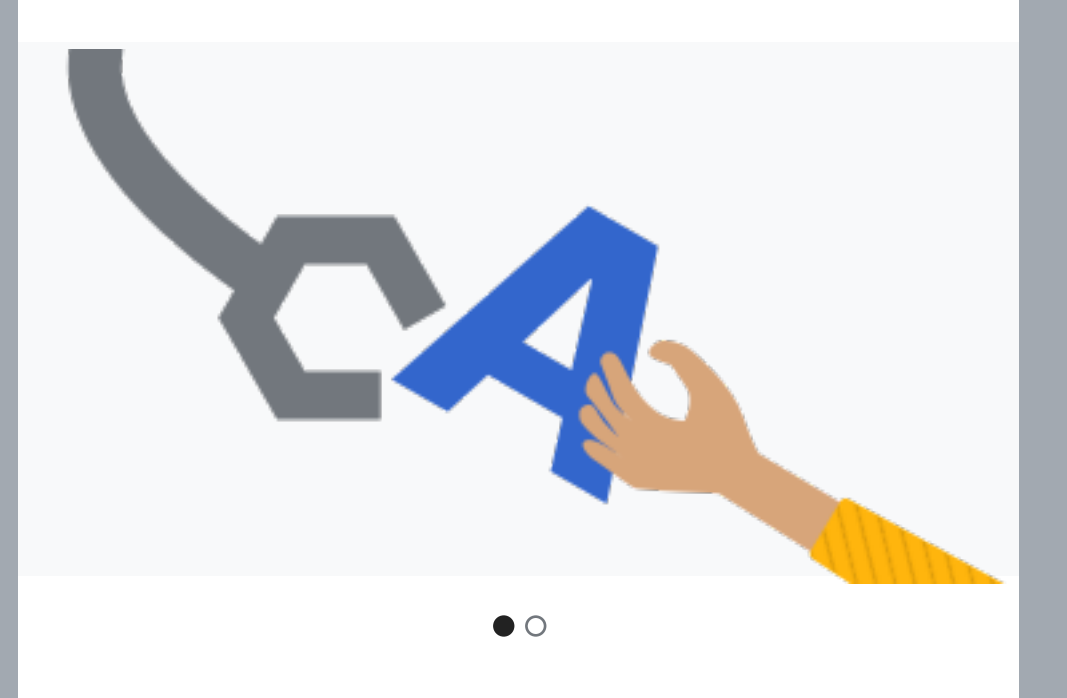

For each sentence, you'll get a initial automatic translation for you to review and improve.

**Expand the knowledge one section at a time.**

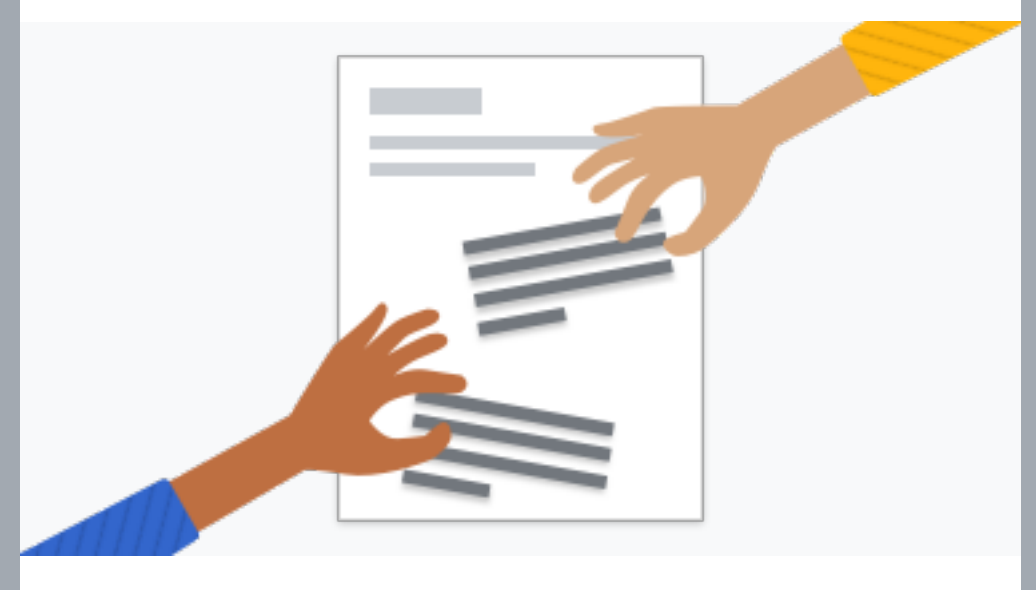

 $\circ\bullet$ 

Publish when you are ready. Your translation will be added to the page, and you can pick another section next!

#### Main point

### **Translating a new section is easy, quick and fun!**

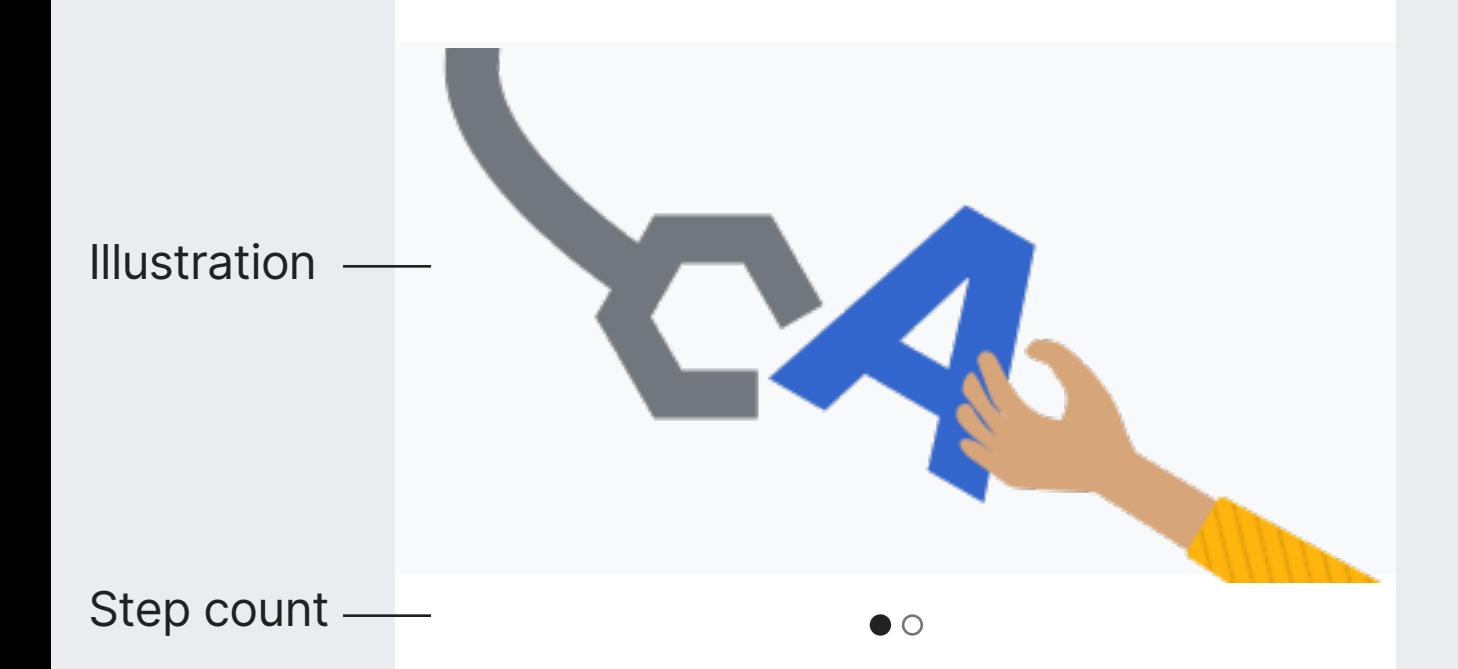

For each sentence, you'll get a initial automatic translation for you to review and improve. **Secondary** point

# **Tutorial step** Quick tutorial

centered horizontally.

**Main point.** Message about the main concept. Text: 24px. Bold.

**Illustration.** Image to visually convey the main point for each step of the tutorial. Background: Base90 (#f8f9fa). 200px height. Image

**Step count.** Inicator of the current step (filled circle) and the total number of steps (empty circles). Size: 8×8px Color: Base10 (#202122) fill for active step, Base30 (#72777d) border for inactive step.

**Secondary point.** Expands on the main point to give more specific instructions. A part of the sentence is highlighted after 2 seconds. Font-size: 20px. Base10 (#202122) Highlight background: Yellow30 (#fef6e7)

**Next action.** Navigates to the next step. Progressive button. Icon (on 1st step): "next"

Next action

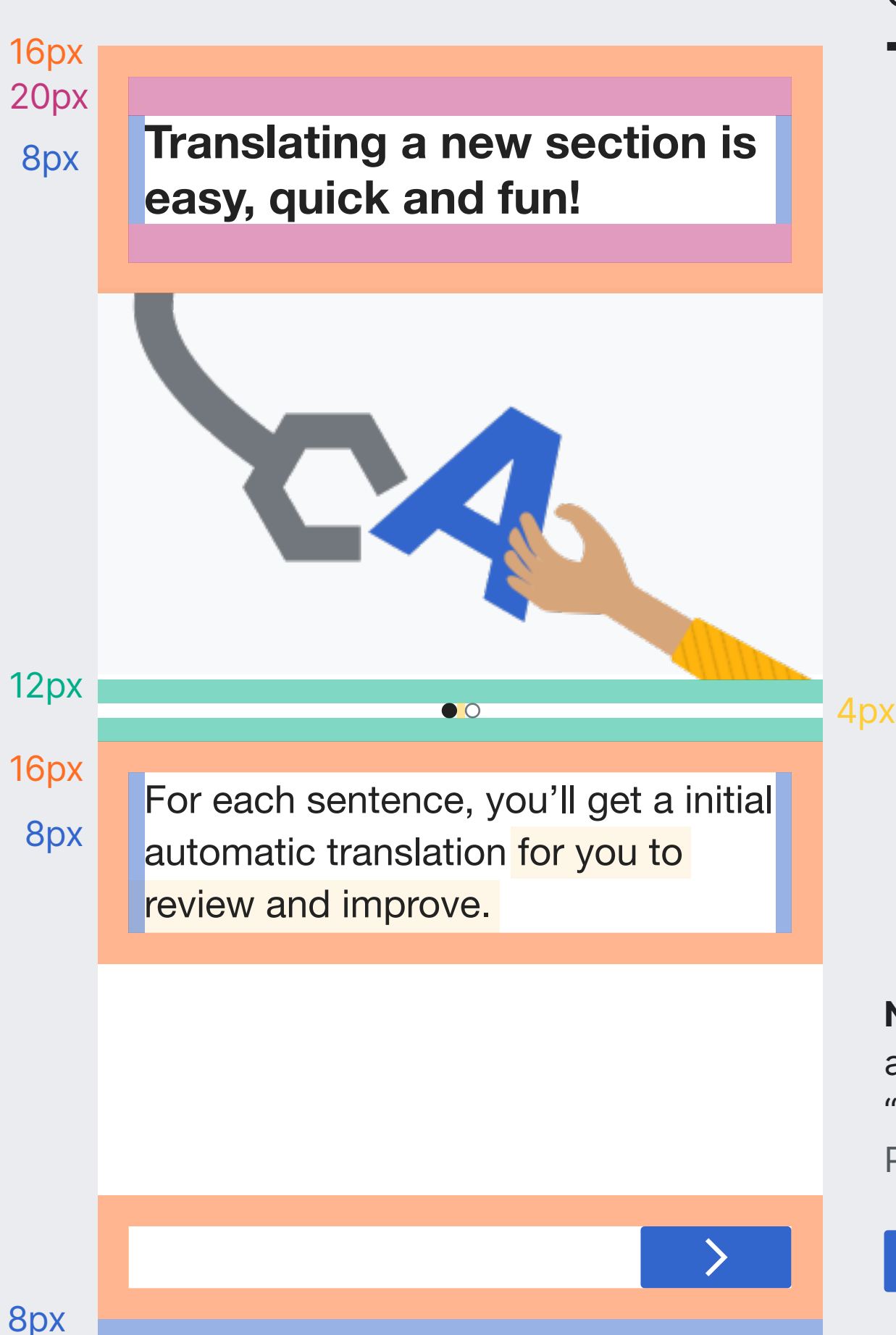

# **Tutorial step** Quick tutorial

**Next action (2nd step).** On the second step, the main action will show a "Start translating" label instead of the "next" icon. It will ead users to the translaiton editor. Progressive button

# **Transitions** Quick tutorial

### ENTER

The secondary point will be shown gradually with a transition from 50px below the final position and 0% opacity. Once the text is visible, the highligt will become visible.

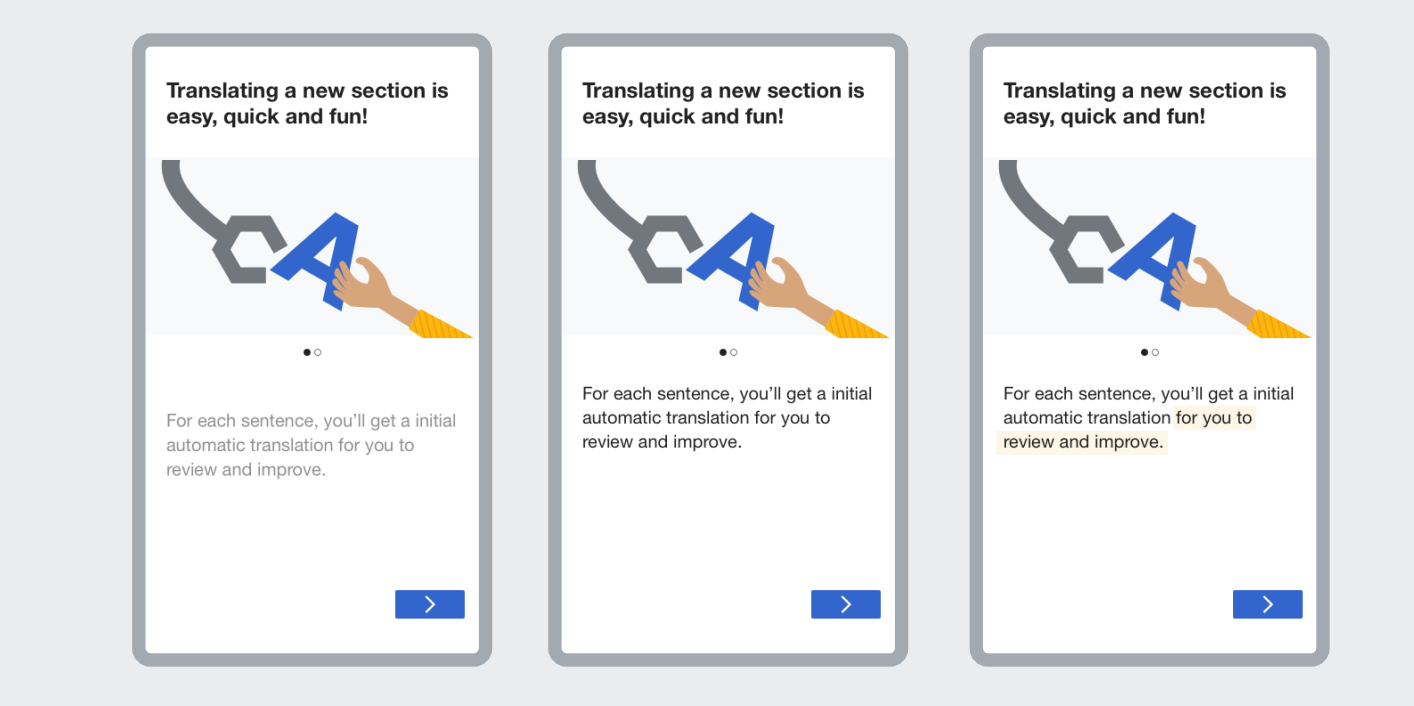

### MOVING THROUGH STEPS

Showing a the next step will use a push transition for the image like a carousel. The rest of the elements will fade to replace their contents.

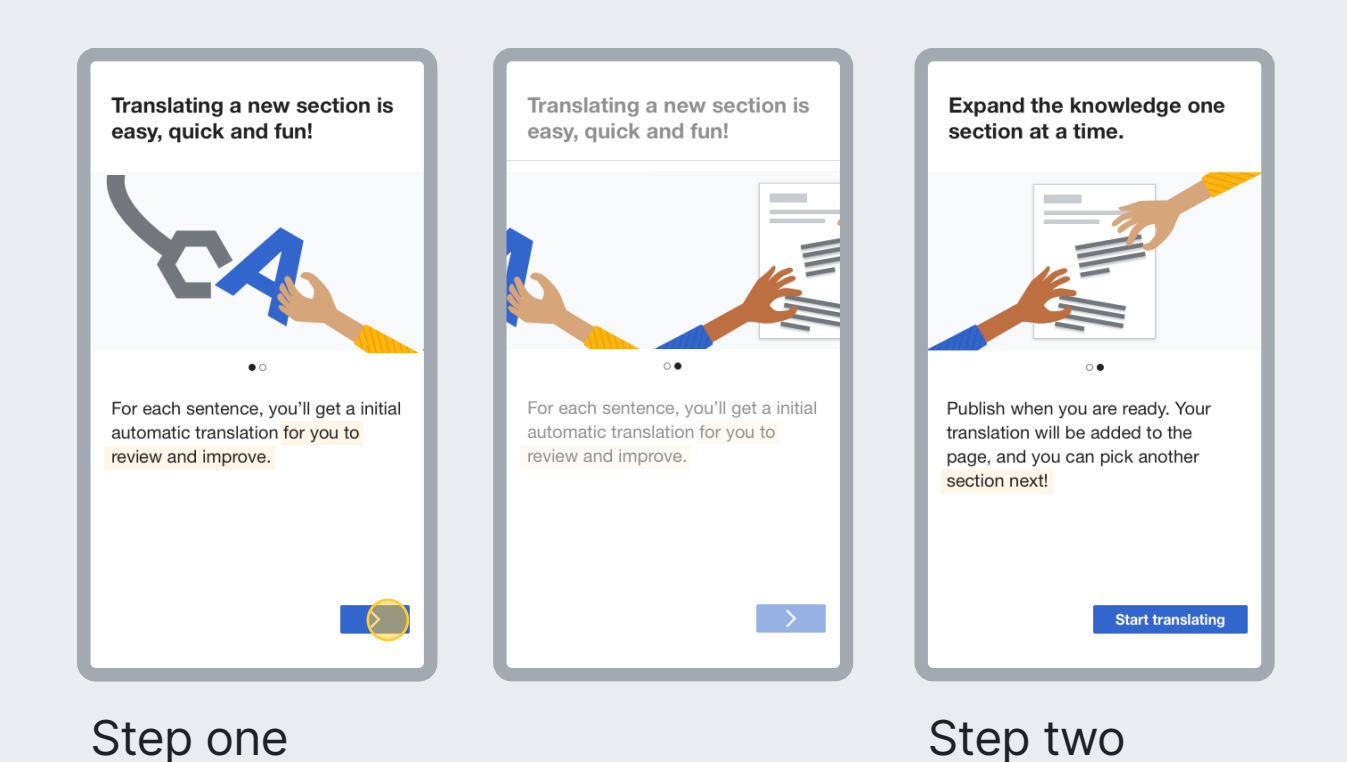

# **Pick a sentence**

The mobile translation process starts showing the contents to translate, with the focus on one "sentence" for the user to decide whether to apply the proposed initial translation or edit it further.

https://phabricator.wikimedia.org/T251551

## **Overview** Pick a sentence

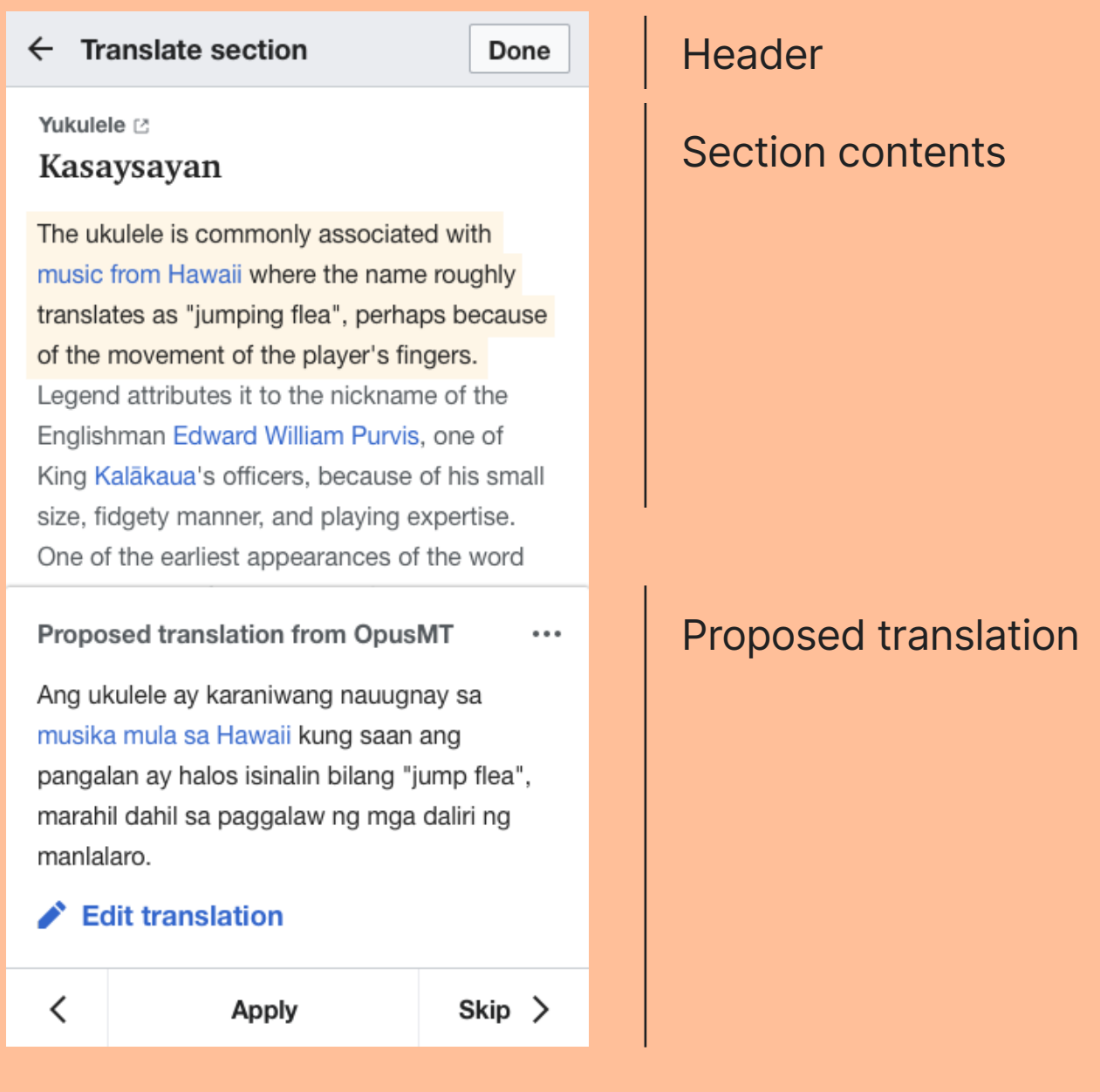

# **Layout** Pick a sentence

This step is based on two floating elements over the section contents. A header on top supports general navigation to next/previous steps. A bottom sheet for easy access to the recurring actions during the translation of each sentence.

### Max-height: 50%

### **Kasaysayan Yukulele**<sub>[2]</sub>

The ukulele is commonly associated with music from Hawaii where the name roughly translates as "jumping flea", perhaps because of the movement of the player's fingers. Legend attributes it to the nickname of the Englishman Edward William Purvis, one of King Kalākaua's officers, because of his small size, fidgety manner, and playing expertise. One of the earliest appearances of the word

### **Proposed translation from OpusMT**

Angulatogue of the Crosby Brown Brown Collection of Music Instruments of Allena in Allena and nangalan ay haloo joinalin bilang "jumna merebil debil ee negaalew na maa deliri na monlelere, in size to a modele e modele e soprano ukulele, soprano ukulele, soprano ukulele, soprano ukulele, Ang ukulele ay karaniwang nauugnay sa musika mula sa Hawaii kung saan ang pangalan ay halos isinalin bilang "jump flea", marahil dahil sa paggalaw ng mga daliri ng manlalaro.

### **Edit translation**

# **Header** Pick a sentence

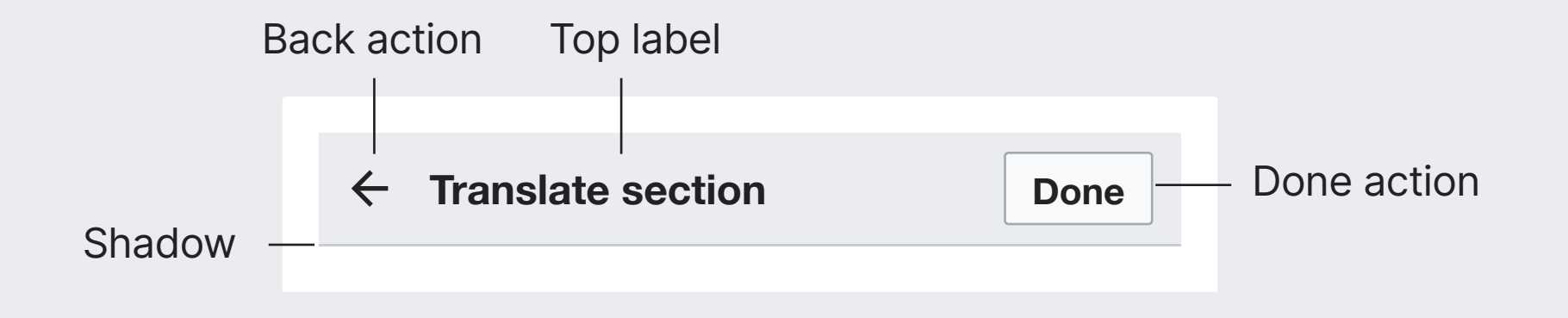

**Header.** Floating header with the general navigation actions for completing hte translation process. Background: Base80 (#eaecf0)

**Top label.** Indicates the general purpse of the activity, like the app title.

Text: 18px. Bold. Base10 (#202122)

**Back action.** If there is some progress in the translation, navigates to the translation dashboard (where the translation can be resumed). Otherwise, navigates to the "Pick a section" step of the workflow to select a different section.

Icon: "arrowPrevious" 20×20px. Base10 (#202122)

**Done action.** Navigates to the "Preview and publish" step for the user to review the translation when it is considered to be done. Standard button

**Shadow.** Separates the header from the rest. 1px Base70 (#c8ccd1)

# **Header** Pick a sentence

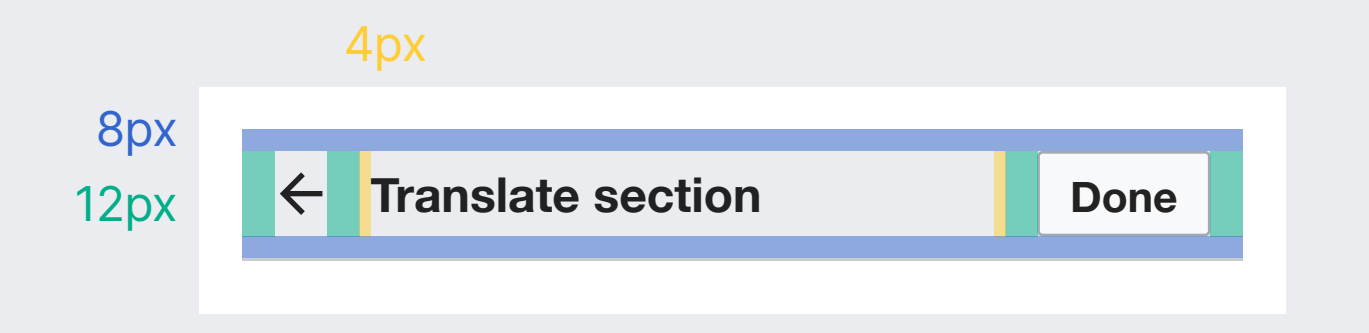

# **Section contents** Pick a sentence

**-** Pending to translates as "jumping flea", perhaps because **with Selected** Ang ukulele ay karaniwang nauugnay sa musika mula sa Hawaii. The name roughly of the movement of the player's fingers. Legend attributes it to the nickname of the Englishman Edward William Purvis, one of King Kalākaua's officers, because of his small size, fidgety manner, and playing expertise.

translate

**Translated** 

Article access **Section** title The ukulele is commonly associated with **Kasaysayan Yukulele**

**Translated contents.** Contents already translated. These replace the original sentences when applying the proposed translation. Text: 16px. Base10 (#202122)

**Contents pending to translate.** Text de-emphasized to convey the content has not been translated yet. Text: 16px. Base20 (#54595d)

**Selected contents.** Signal the active sentence for which a translation is proposed. Taping on it makes the "Proposed translation" panel to briefly jump. Text: 16px. Base10 (#202122) Background: Yellow90 (#fc3) spreading 4px

**Article access.** Label with the title of the target article. Opens the article in a new tab, allowing the user to inspect it in full if needed. Text: 14px. Base20 (#54595d) Icon: "newWindow". 10×10px. Base20 (#54595d)

### **Section title.** The title of the section the user is translating is shown above its contents.

Text: 24px bold serif (same style used on the article mobile view without underline separator).

### **Section contents** Pick a sentence

16px

4px

Ang ukulele ay karaniwang nauugnay sa musika mula sa Hawaii. The name roughly translates as "jumping flea", perhaps because of the movement of the player's fingers. Legend attributes it to the nickname of the Englishman Edward William Purvis, one of King Kalākaua's officers, because of his small size, fidgety manner, and playing expertise.

The text highlight can invade (4px) the

Ang ukulele ay karaniwang nauugnay sa musika mula sa Hawaii. The name roughly translates as "jumping flea", perhaps because of the movement of the player's fingers. Legend attributes it to the nickname of the Englishman Edward William Purvis, one of King Kalākaua's officers, because of his small size, fidgety manner, and playing expertise.

general text margin (16px).<br>**Selected translated contents.** Content translated can general text margin (16px). become active, but a blue gighlight will be used. Text: 16px. Base10 (#202122) Background: Accent90 (#eaf3ff) spreading 4px

The ukulele is commonly associated with **Kasaysayan** 4px **Yukulele**<sup>2</sup> 20px

### **Proposed translation** Pick a sentence

More options

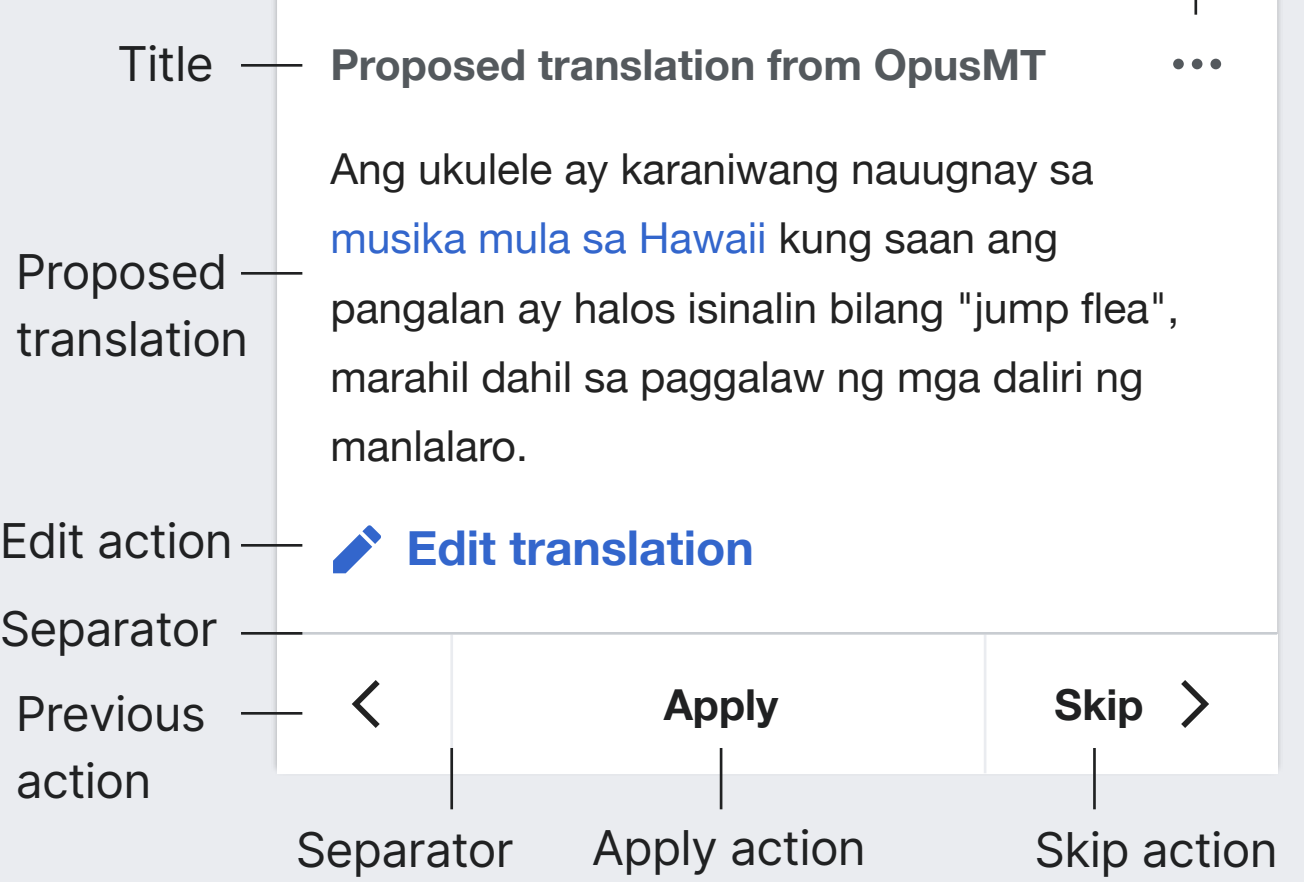

**Proposed translation panel.** Bottom sheet/card showing the proposed translation for the selected sentence and actions to act on it.

Border radius: 2px. Shadow: 1px top Base with 2px Background: white.

Shadow: Base0 at 25% opacity -1px up, 2px of blur. Border-radius: 2px for top corners

### **More options.** Menu to switch the MT service. Icon: "ellipsis. 20×20px. Base20 (#54595d)

**Title.** Provides context to the card, and MT attribution. Text: 16px. Bold. Base20 (#54595d)

**Proposed translation.** Content of the proposed translation. Loading indicator is used when neded (pre-fetching should avoid it in most cases). Text: Font-size: 16px. Base10 (#202122) Max-height: limited to 50% of the vertical viewport. In such case, scrollbars appear.

**Edit action.** Navigates to the "Edit a sentence" step. Progressive frameless button

**Separators.** Separates the bottom action area, and each of the actions. Different color is used for each. Horizontal line: 1px Base70 (#c8ccd1) Vertical lines: 1px Base80 (#eaecf0)

**Previous action.** Selects the previous sentence, making it the active one. Viewport moves gradually if needed. Action becomes disabled if there is no previous element. Icon: "previous" 20×20px. Base10 (202122). When disabled: Base50(#a2a9b1)

**Apply action.** Replaces the selected contents with the translation and selects the next untranslated one. Text: 16px. Bold

**Skip action.** Selects the next untranslated sentence without altering the contents. Viewport gradually moves if needed. Text: 16px. Bold. Icon: "next"

### **Proposed translation** Pick a sentence

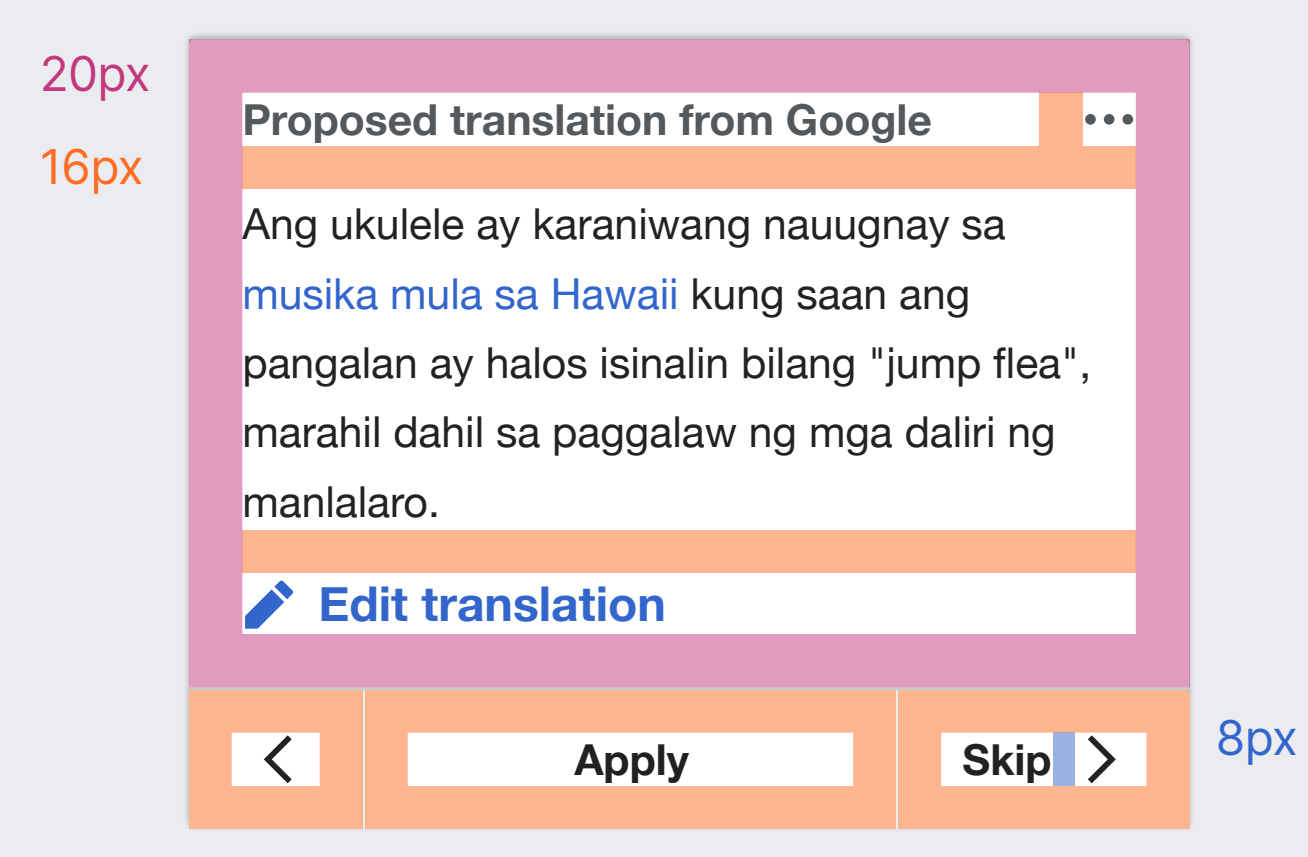

# **Translation options** Pick a sentence

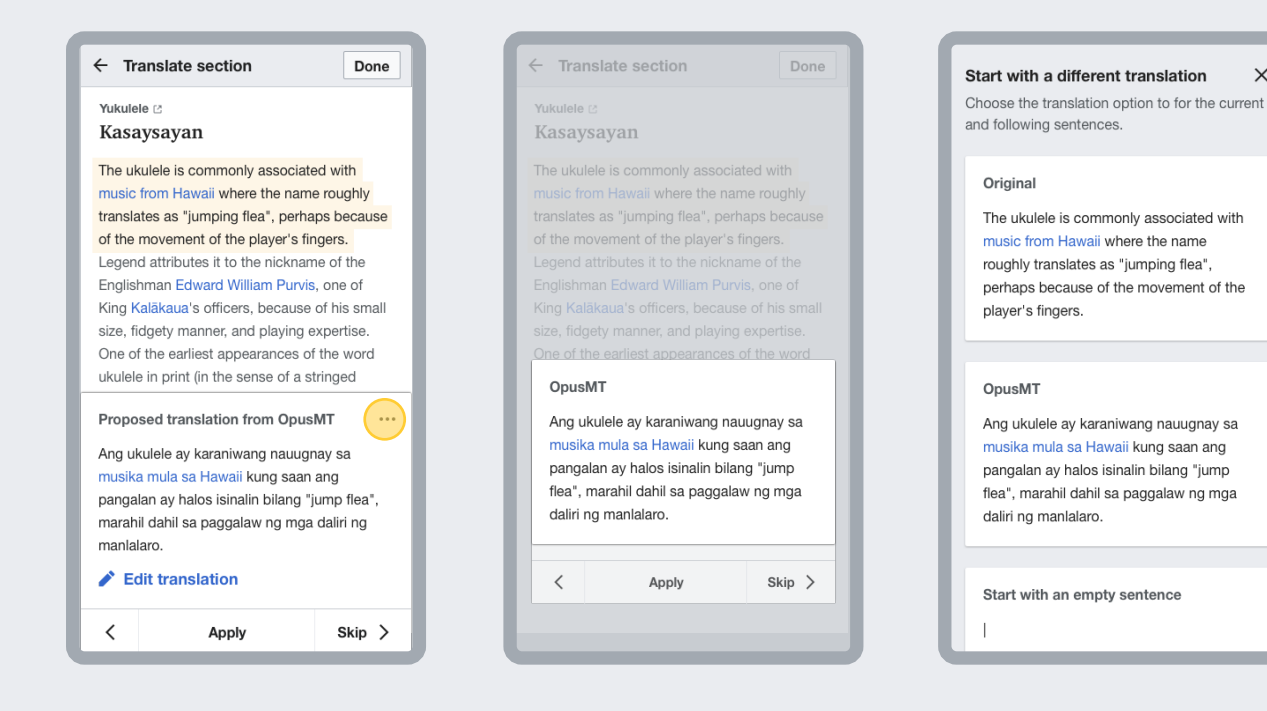

**Translation service selection** The "more" menu of the proposed translation, lets users pick the translation approach to use.

**Options.** Each option is presented with a card that previews the result for each approach. There is a card for keeping the original contents, one per each translation service available, and one to start from scratch.

**Effect of the change.** Once an option is selected, the user navigates back to the "Pick a sentence" step with the proposed translation updated. The selected approach is kept as the default for the next sentences.

### **Start with a different translation**

Choose the translation option for the current and following sentences.

#### **Original**

 $\times$ 

The ukulele is commonly associated with music from Hawaii where the name roughly translates as "jumping flea", perhaps because of the movement of the player's fingers.

#### **OpusMT**

|

Ang ukulele ay karaniwang nauugnay sa musika mula sa Hawaii kung saan ang pangalan ay halos isinalin bilang "jump flea", marahil dahil sa paggalaw ng mga daliri ng manlalaro.

#### **Start with an empty sentence**

 $\bm{\times}$ 

# **Translation options** Pick a sentence **Start with a different translation**

**Title.** Asks the user to pick an option. Text: 18px. Bold. Base10 (#202122)

**Introduction text.** Provides addiitonal context about the choice: applies to th ecurrent sentence and becomes the new default. Text: 16px. Base10 (#202122)

**Close action.** Navigates to the "Edit a sentence" step. Icon: "close". 20×20px.

**Card.** Options use similar cards to "Proposed translation", but keeping only the title and translaiton parts, and added margins on the sides.

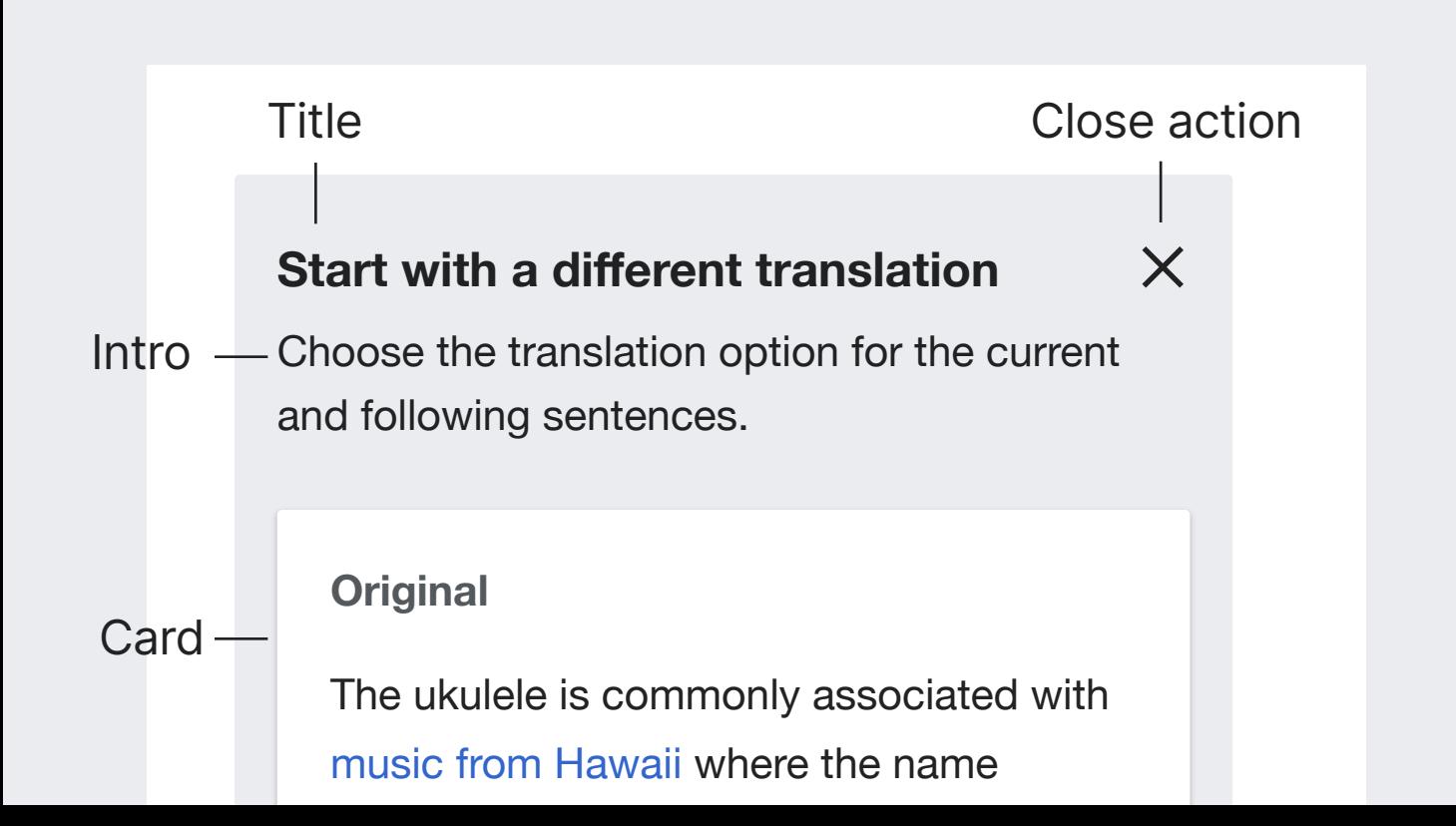

#### 16px

8px

 $\times$ 

Choose the translation option for the current and following sentences.

#### **Original**

The ukulele is commonly associated with music from Hawaii where the name roughly translates as "jumping flea", perhaps because of the movement of the player's fingers.

#### 24px

16px

#### **OpusMT**

|

Ang ukulele ay karaniwang nauugnay sa musika mula sa Hawaii kung saan ang pangalan ay halos isinalin bilang "jump flea", marahil dahil sa paggalaw ng mga daliri ng manlalaro.

#### **Start with an empty sentence**

### **Selecting translated content** Pick a sentence

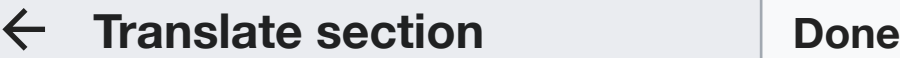

**Yukulele**<sub></sub>

### **Kasaysayan**

Ang ukulele ay karaniwang nauugnay sa musika mula sa Hawaii. Kung saan ang pangalan ay halos isinalin bilang "jump flea", marahil dahil sa paggalaw ng mga daliri ng manlalaro. Legend attributes it to the nickname of the Englishman Edward William Purvis, one of King Kalākaua's officers, because of his small size, fidgety manner, and playing expertise. One of the earliest

appearances of the word ukulele in print (in the Scope **Sentence Paragraph** selector Metropolitan Museum of Art's Catalogue of **Y** Number Collection of Musical Collection of Musical Collection of Musical Collection of Musical Collection of Musical Collection of Musical Collection of Musical Collection of Musical Collection of Musical Collection of Edit stats 92 65% edited by you  $T_{\rm eff}$  and  $T_{\rm eff}$  describes two ukuleles from the catalog describes two ukuleles from the catalog describes from the catalog describes  $T_{\rm eff}$ Edit action  $-$ **Edit translation**  $\blacksquare$  Landar in size to a modern in size to a modern in size to a modern in size to a modern in size to a modern in size to a modern in size to a modern in size to a modern in size to a modern in size to a modern in size soprano ukulele, and one that is similar to a Navigation  $\leftarrow$   $\leftarrow$  $\sum$ 

**Taping on a sentence translated already.** Highlights the sentence in blue, showing a custom bottom panel. Highlight: Accent90 (#eaf3ff)

**Scope selector.** When the sentence is part of a paragraph with more than one sentence translated, options are provided to switch the focus between the sentence and the paragaph. The highlight will be updated acordingly. Text: 16px. Base10 (#202122). Background: Base90 (#f8f9fa)

**Edit stats.** Shows the user modifications to the initial translation in text and visually.

Text: 16px. Base20 (#54595d) (Bold for the title part) Icons: "userAvatar" "robot". 20×20px. Base20 (#54595d). Other colors depending on the specific value (see later).

**Edit action.** Navigates to the "Edit a sentence" step, letting the user edit the translation sentence or the whole paragraph depending on their selection.

**Navigation.** Options to move to the previous/next sentence are shown without labels in this case.

# **Selecting translated content** Pick a sentence

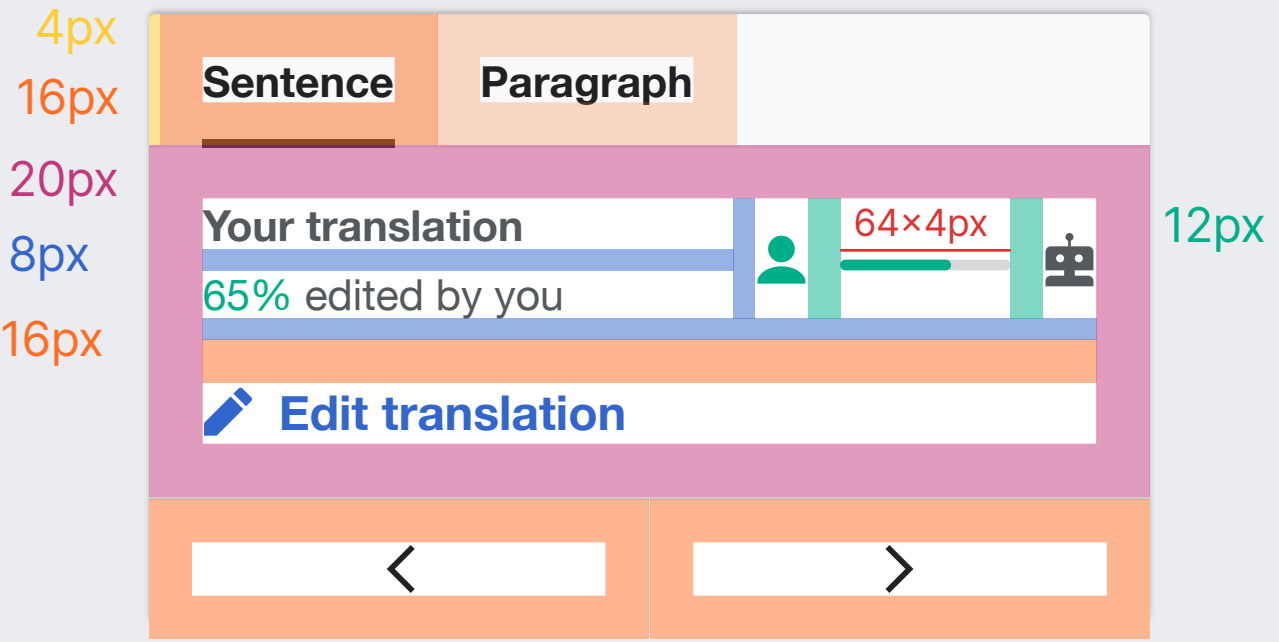

**Modification stats.** The stats will emphasize how much the user modified the contents by using different text and colors. Three levels will be defined:

Red for no modifications at all.

Red50 (#dd3333) for text. Base10 (#202122) for the user icon.

Yellow for modifications below the general threshold for that wiki plus a 10%. Example: if publishing is not allowed with >70% of MT, the stats will show in Yellow for a sentence with <40% of contents edited by the user.

Yellow50 (#ffcc33) for percentage in text and user icon.

### Green for a higer percentage of modifications

Green50 (#00af89) for percentage in text and user icon.

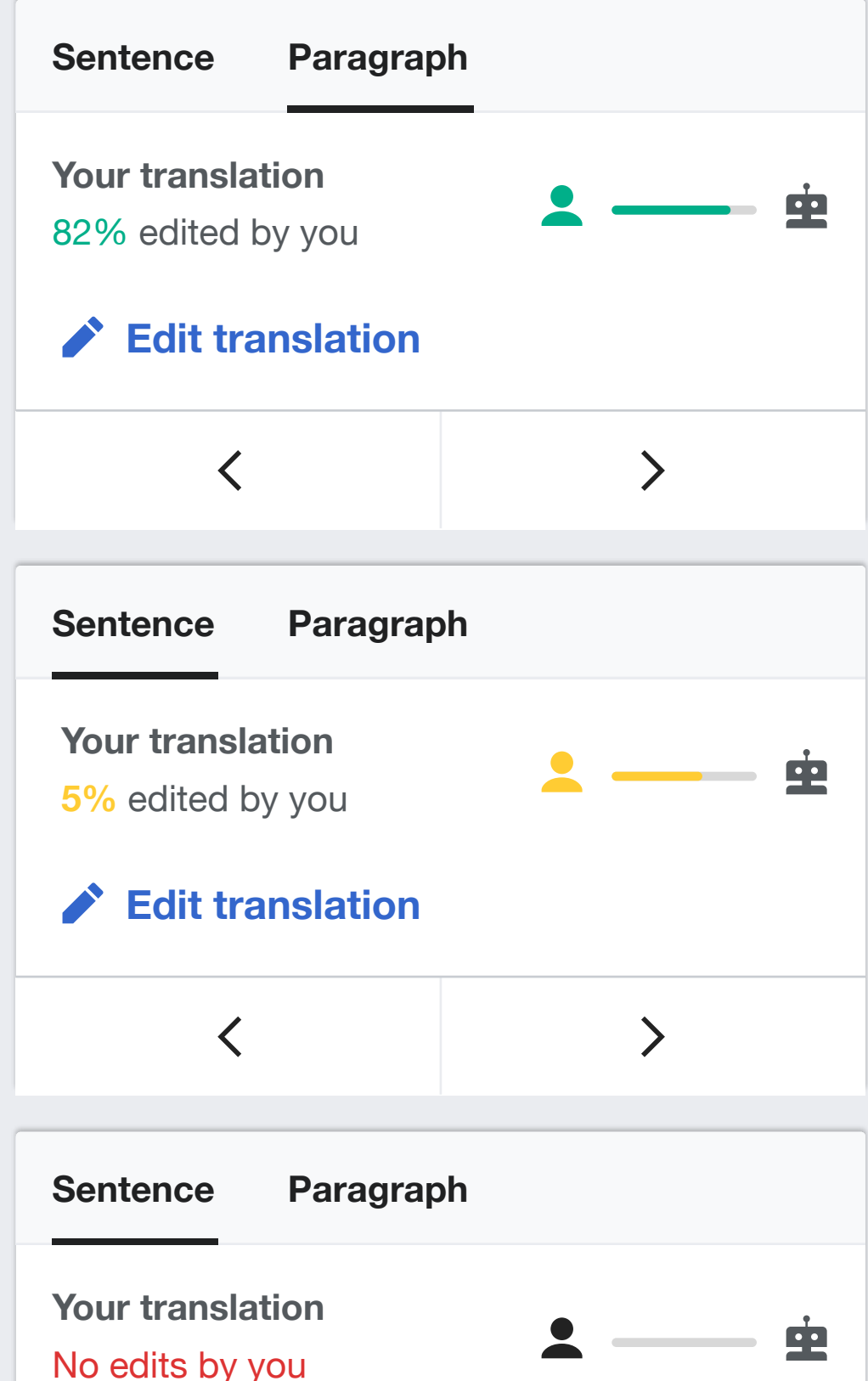

### **Tapping the active sentence** Pick a sentence

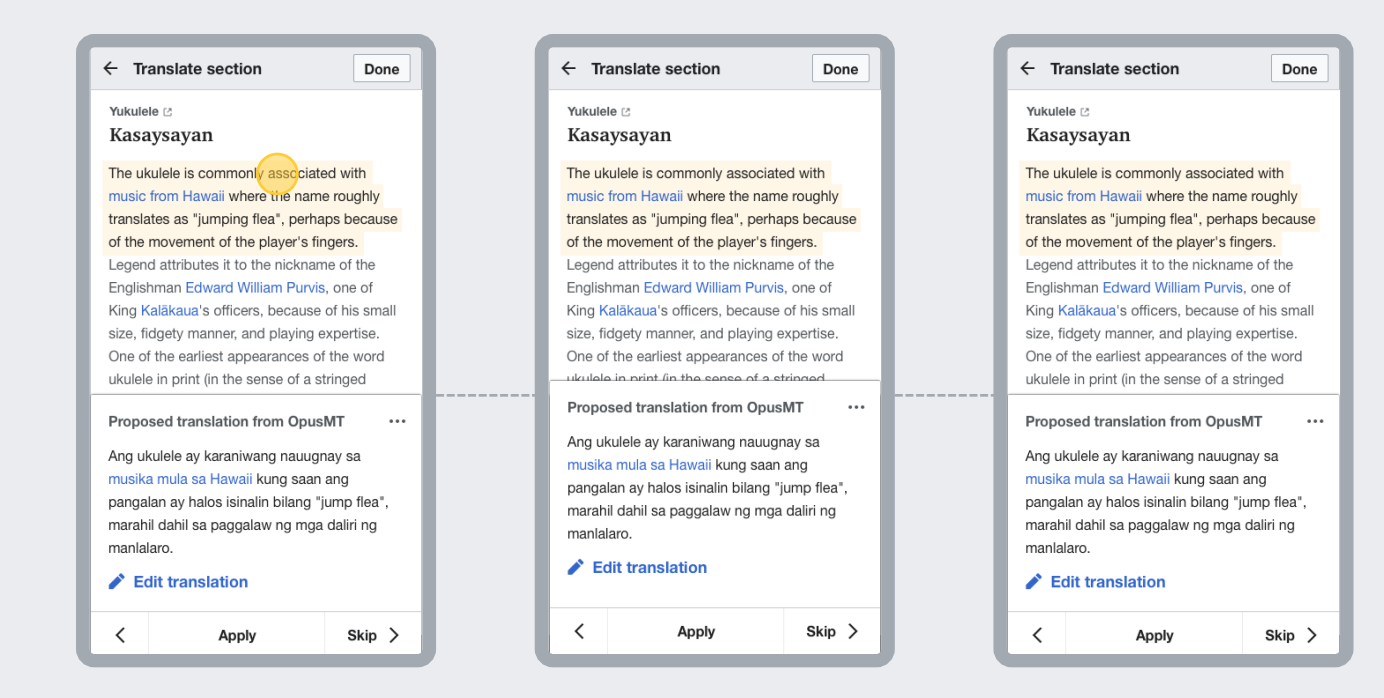

**Taping on the selected sentence** makes the the card at thebottom to briefly expand upwards (and back) to attract the user attention. This helps users trying to interact with the selected sentence, to discover the actions are available in the panel below.

The card will move up 12px for a brief period of time, returning to the initial position.

Time: 0.25s. Acceleation:Ease-in-out

# **Edit a sentence**

Users can edit the translation proposed initially to make corrections. The Mobile Visual Editor will be reused with some additional layers of information to specifically support the translation usecase.

https://phabricator.wikimedia.org/T251928

### **Overview** Edit a sentence

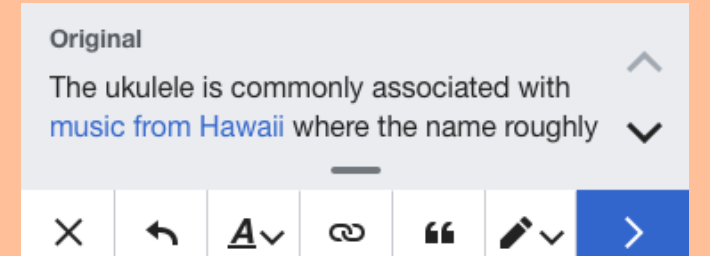

Ang ukulele ay karaniwang nauugnay sa musika mula sa Hawaii kung saan ang pangalan ay halos isinalin bilang "jump flea", marahil dahil sa paggalaw ng mga daliri ng manlalaro.

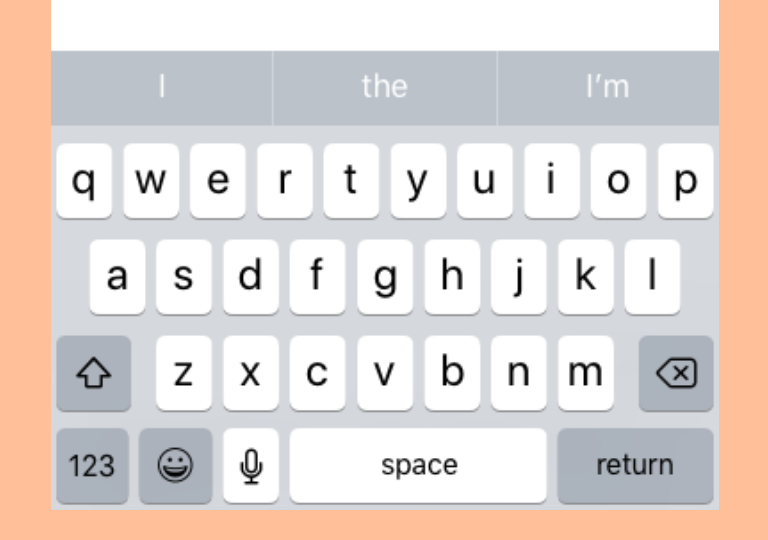

### Original view

Mobile Visual Editor

Device keyboard

# **Layout** Edit a sentence

This step is based on an editing surface that does not cover the whole vertical space, letting the user still see the original content to verify and make corrections to the translation. Users are in control on how much of the original area they see.

The editing surface is presented as a transformation of the "proposed translation" card from the previous step (a fluent transition will helps to connect them).

#### **Original**

The ukulele is commonly associated with music from Hawaii where the name roughly

 $\blacktriangle$ 

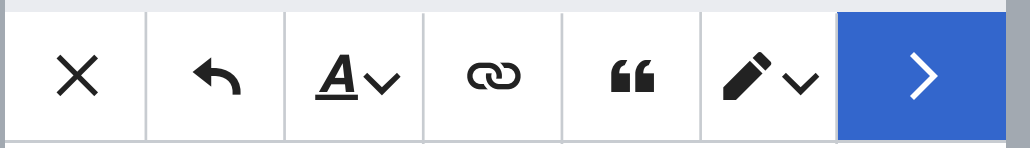

|Ang ukulele ay karaniwang nauugnay sa musika mula sa Hawaii kung saan ang pangalan ay halos isinalin bilang "jump flea", marahil dahil sa paggalaw ng mga daliri ng manlalaro.

# **Original panel** Edit a sentence

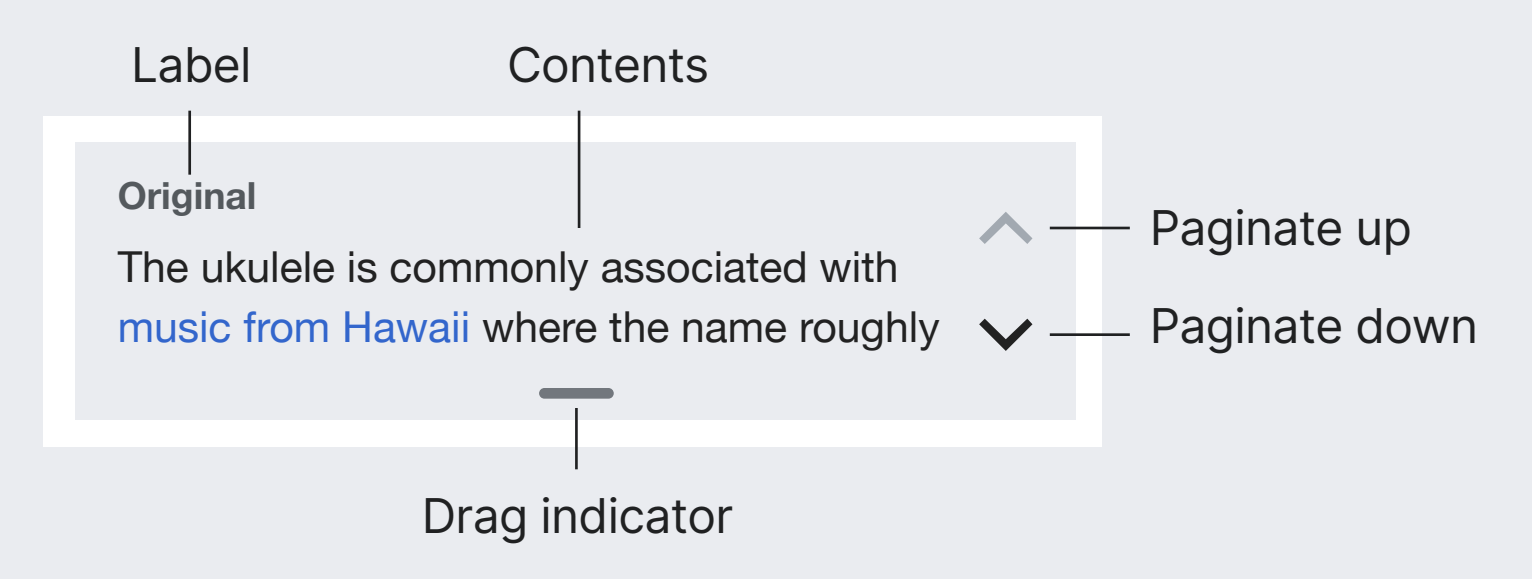

**Original panel.** The panel shows the original sentence. Background: Base80 (#eaecf0)

**Label.** Introduces the contents below. Text: 14px. Bold. Base20 (#54595d)

**Contents.** Shows the original sentence for the user to compare. Only two lines of text are visible. The user will be able to either paginate or expand the panel to view more.

Text: 16px. Base10 (#202122)

**Pagination controls.** Move the contents for the panel to show the previous/next two sentences. The controls become disabled when reaching either end. When the panel is expanded, only the "up" control will be visible, and will serve to collapse the panel again. Icon: "up", "down". Color: Base10 (#202122). Base50 (#a2a9b1) when disabled.

**Drag indicator.** The panel can be expanded/collapsed by dragging down/up anywhere inside the panel. In addition, taping the drag indicator will toggle between collapsed and expanded states. The expanded panel will the whole original sentence. Text: 18px. Bold. Base10 (#202122)
# **Original panel** Edit a sentence

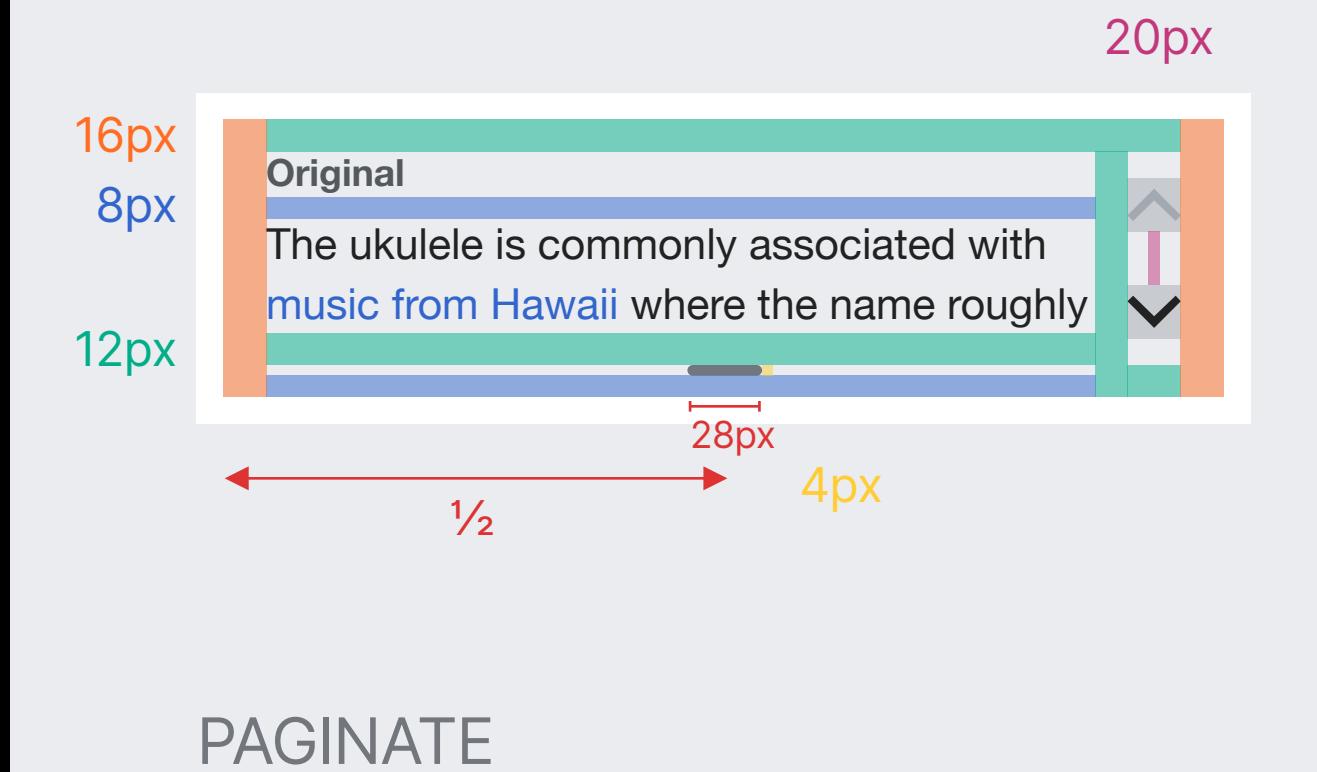

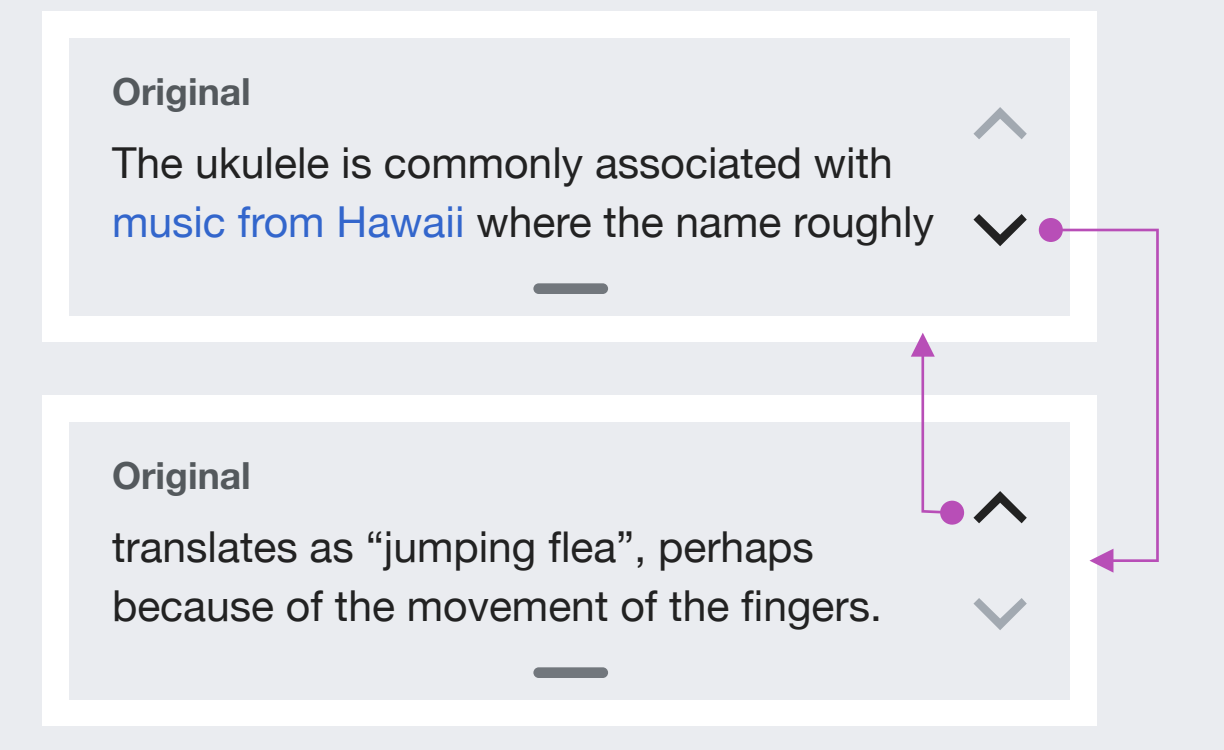

### EXPAND

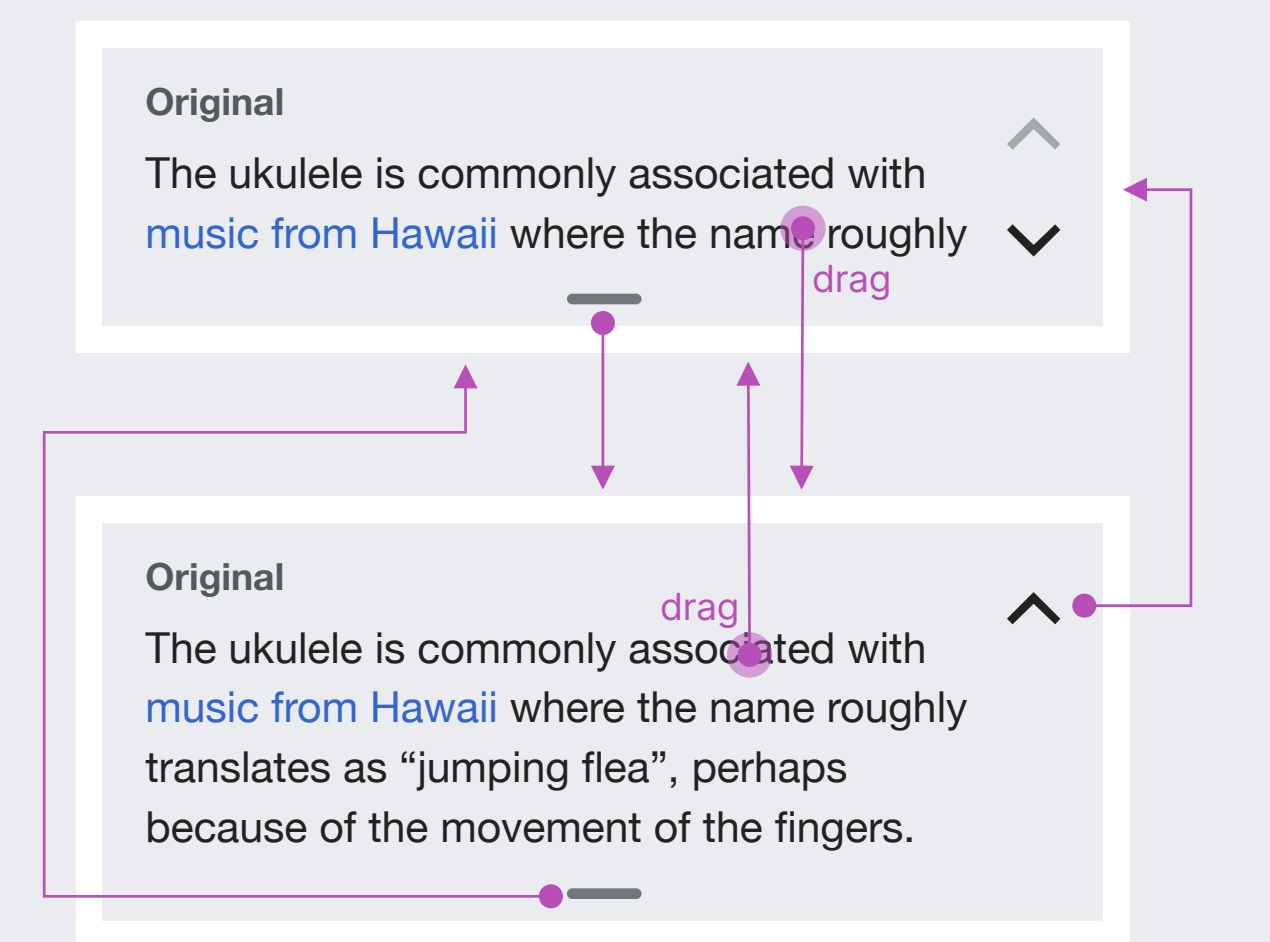

**Expanded panel.** The expanded panel will show the full sentence, pushing the editor down. If the panel takes the whole viewport height, scrollbars will be used.

# **Editor integration** Edit a sentence

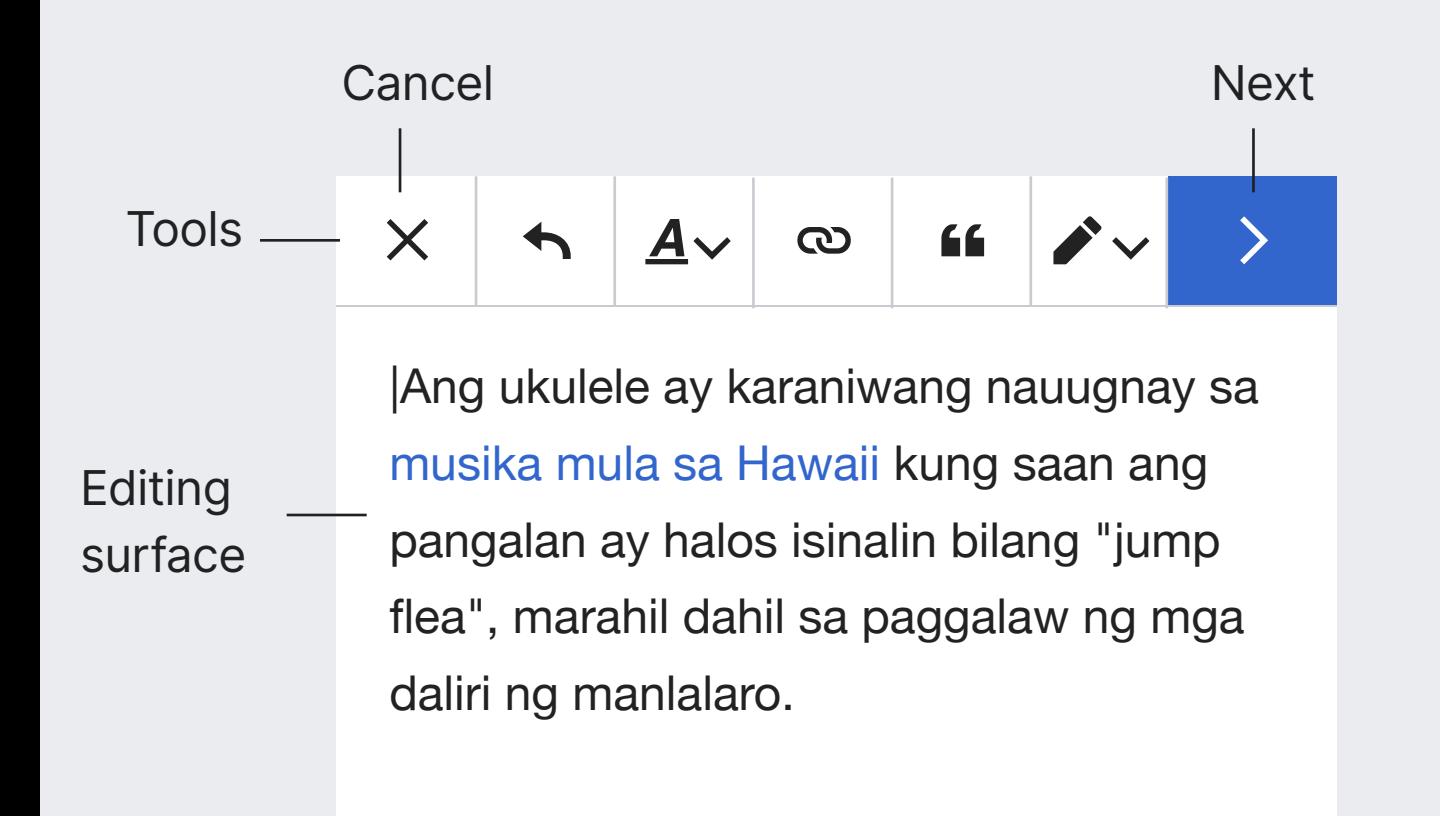

**Visual Editor.** The standard Mobile Visual Editor will be reused. Users will have the same editor they use on mobile with minimal customizations in the tools and editing surface.

**Editing surface.** A larger font-size will be used to facilitate the tasks of selecting and placing the text cursor needed to correct existing text. Text: 18px.

**Cancel.** returns to the previous step. If changes were made, the usual warning to discard the changes will be shown for the user to confirm.

**Next.** Confirming the change will update the translatin with the edited sentence. The "Updating translation" screen will be shown while saving is performed.

# **Updating translation** Edit a sentence

#### **Original**

The ukulele is commonly associated with music from Hawaii where the name roughly

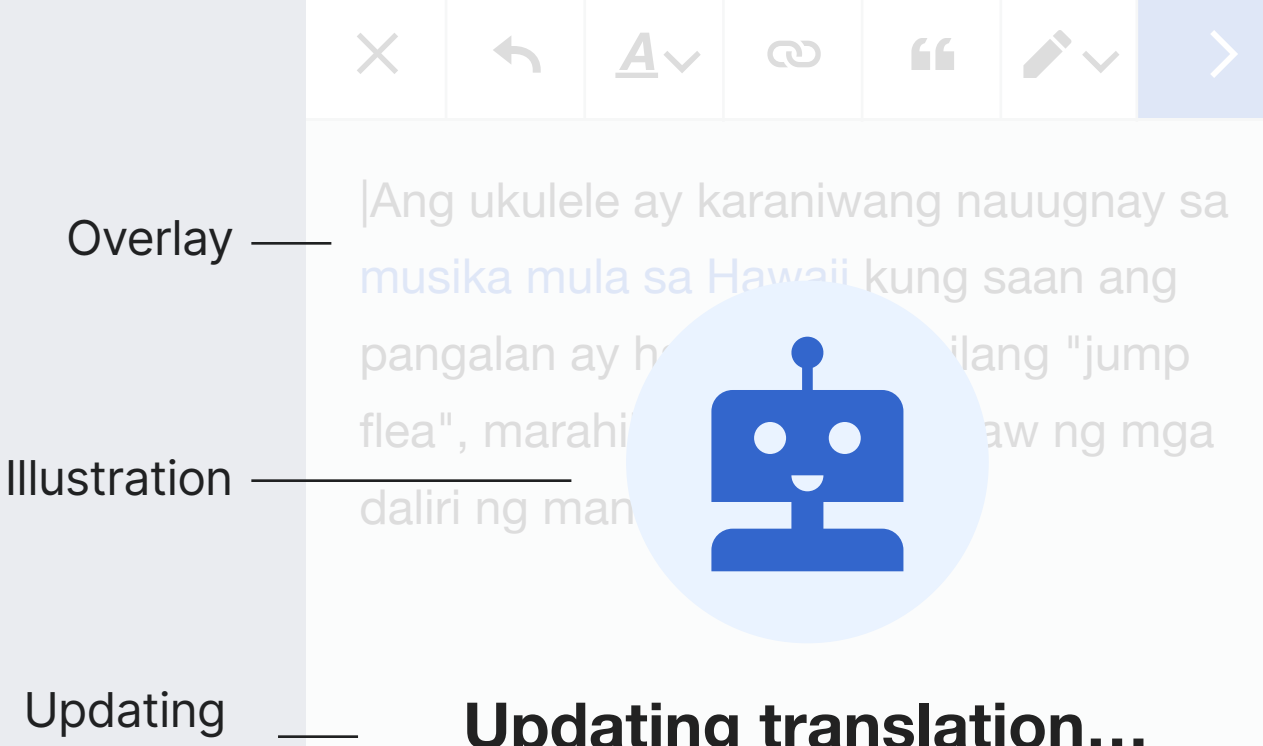

indicator

Change detais

65% edited by you **Updating translation…** (and learning from your corrections) **Overlay.** Covers the editing surface while it is being saved.

Background: Base100(#fff). Opacity: 85%

**Illustration.** Content of the proposed translation. Loading indicator is used when neded (pre-fetching should avoid it in most cases). Image: "happy-robot". 136×136px

**Updating indicator.** Message to communicate updating is in progress. Text for title: 24px Bold Base10 (#202122) Text for clarification: 16px Base10 (#202122)

**Change details.** Surfaces how much the editor has edited to encourage editing more and surface the effort MT saves. The number will be shown in different colors depending on their istance ot the limits (Same approach used when "Selecting translated content") Text: 16px. Base20 (#54595d) Percentage text:

- Red50 (#dd3333) for no modifications at all.

- Yellow50 (#ffcc33) for for modifications below the general threshold for that wiki plus a 10%.

- Green50 (#00af89) for higer percentage of modifications.

# **Updating translation** Edit a sentence

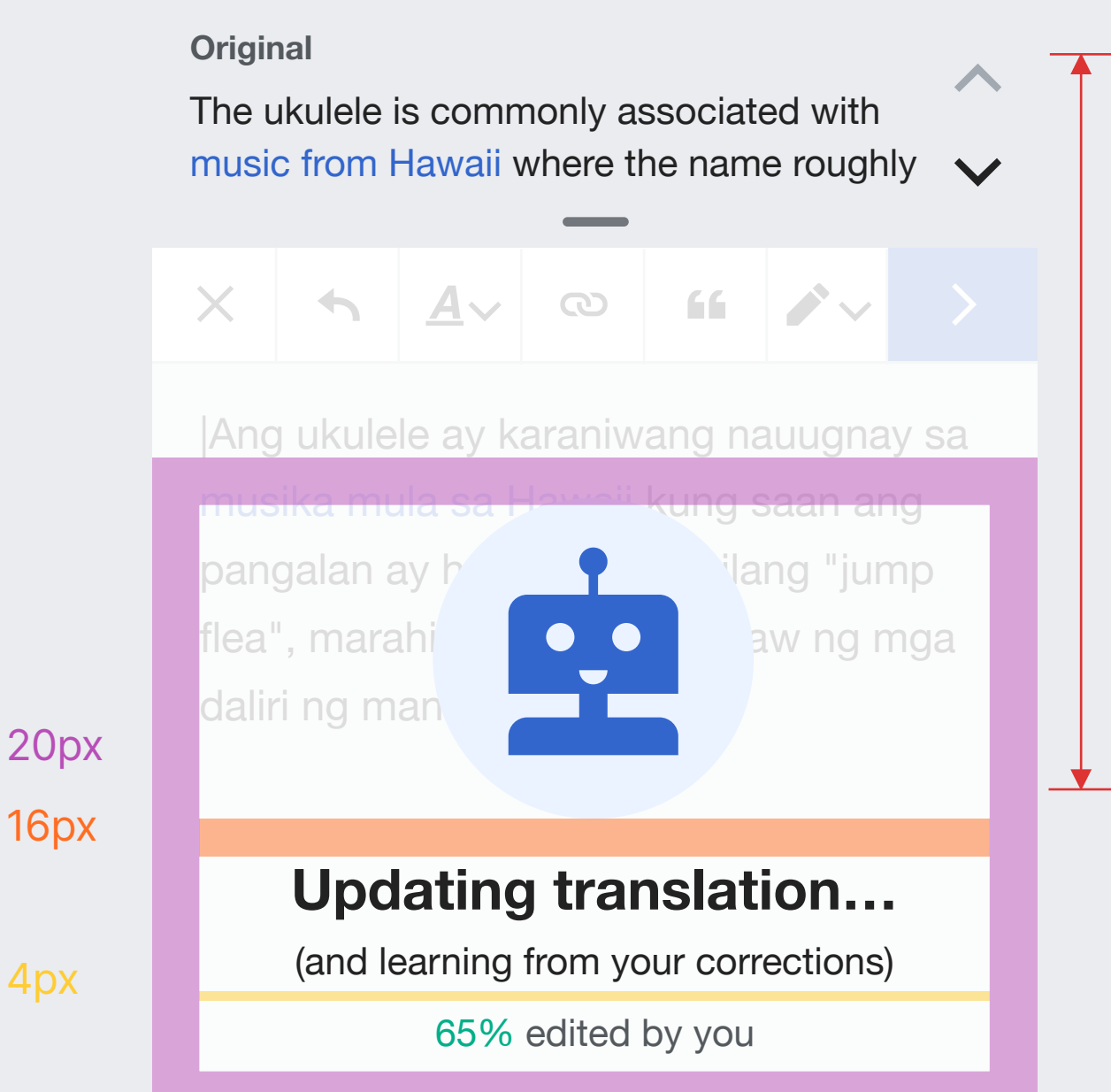

 $\frac{1}{2}$ 

The group of elements is vertically aligned with the center of the viewport.

4px

# **Transitions** Edit a sentence

## ENTER & EXIT

Entering the editing mode means that some pieces of informtion are accessed in a different way. Motion can help to connect the dots between the ways the same information is displayed.

The information in the proposed translaiton card becomes editable. Thus, the card where it was displayed moves up and becomes the editor surface.

Similarly, the background fades into grey to communicate that the original text remains behind the panel.

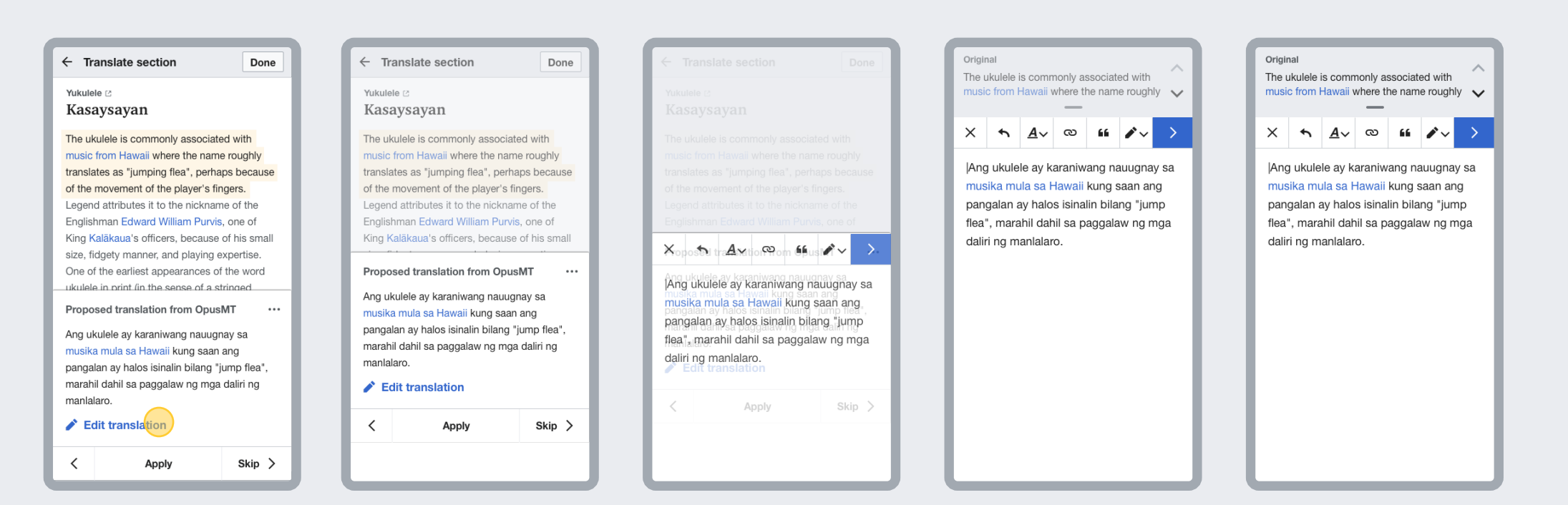

Pick a sentence Edit a sentence

# **Preview and publish**

Users can edit the translation proposed initially to make corrections. The Mobile Visual Editor will be reused with some additional layers of information to specifically support the translation usecase.

https://phabricator.wikimedia.org/T252542

# **Overview** Preview and publish

#### $\times$  Confirm publication

#### Ready to publish?

Your translation will be added to the article as a new section.

 $\checkmark$ 

◢

**☆** Publish options

• Check the whole translation before publishing and make sure that you included all the relevant information from the original section.

#### Kasaysayan

Ang ukulele ay karaniwang nauugnay sa musika mula sa Hawaii kung saan ang pangalan ay halos isinalin bilang "jump flea", marahil dahil sa paggalaw ng mga daliri ng manlalaro. Ang katangian ng alamat ay sa palayaw ng Englishman na si Edward William Purvis, isa sa mga opisyal ng King Kalākaua, dahil sa kanyang maliit na sukat, matapat na paraan, at kasanayan sa paglalaro.

#### Publish controls

#### Preview contents

# **Layout** Preview and publish

This step is based on a process confirmation dialog structure where a sequence of messages and options are shown for different considerations for the user to check before publishing.

#### **Confirm publication**  $\times$

#### **Ready to publish?**

Your translation will be **added to the article as a new section**.

**Check the whole translation before publishing**  $\bullet$ and make sure that you included all the relevant information from the original section.

#### **Kasaysayan**

Ang ukulele ay karaniwang nauugnay sa musika mula sa Hawaii kung saan ang pangalan ay halos isinalin bilang "jump flea", marahil dahil sa paggalaw ng mga daliri ng manlalaro. Ang katangian ng alamat ay sa palayaw ng Englishman na si Edward William Purvis, isa sa mga opisyal ng King Kalākaua, dahil sa kanyang maliit na sukat, matapat na paraan, at kasanayan sa paglalaro.

 $\bullet$ 

### Preview and publish

# **Publish controls**

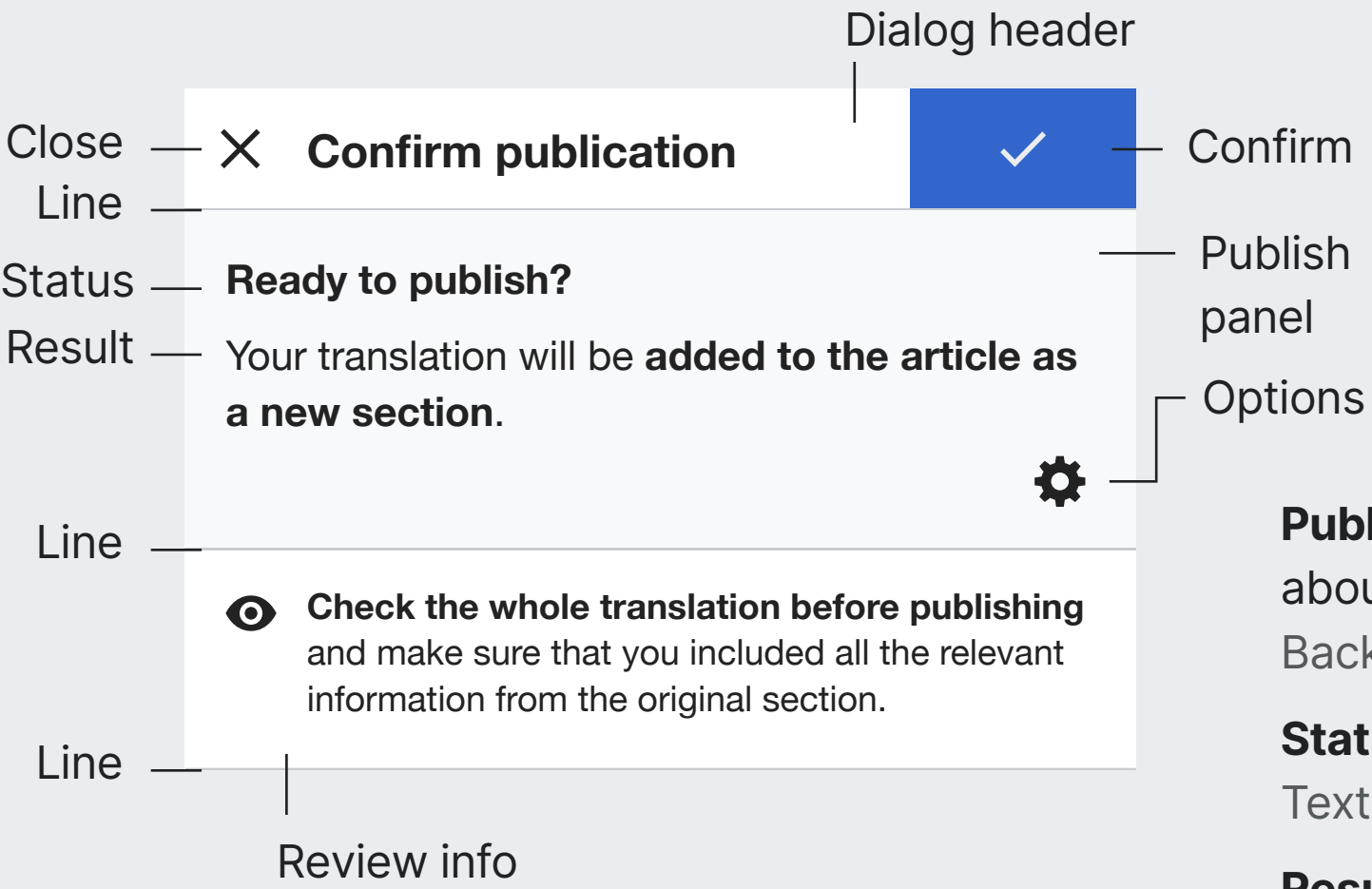

**Dialog header.** Sticky dialog header with label describing the task and buttons to cancel and confirm. Shadow shown when covers other content.

**Close action.** Navigates back to the translation editor. Icon: "close". 20×20px. Base10 (#202122)

**Line separators.** Delimit different information areas. Line: 1px Base70 (#c8ccd1)

**Publish panel.** Area with information and options about publishing. Background: Base90 (#f8f9fa).

**Status info.** Label providing context to the panel info. Text: 16px. Bold. Base10 (#202122)

**Result info.** Text describing how the section will be published, making emphasis on the result part. Text: 16px. Base10 (#202122). Bold on emphasis part.

**Publish options.** Opens publishing options selector. Icon: "settings". Base10 (#202122). 20×20px

**Review info.** Text introducing the preview and encouraging users to review it.

Text:Text: 14px. Base10 (#202122). Bold on emphasis part.

Background: Base100(#fff)

# **Publish controls** Preview and publish

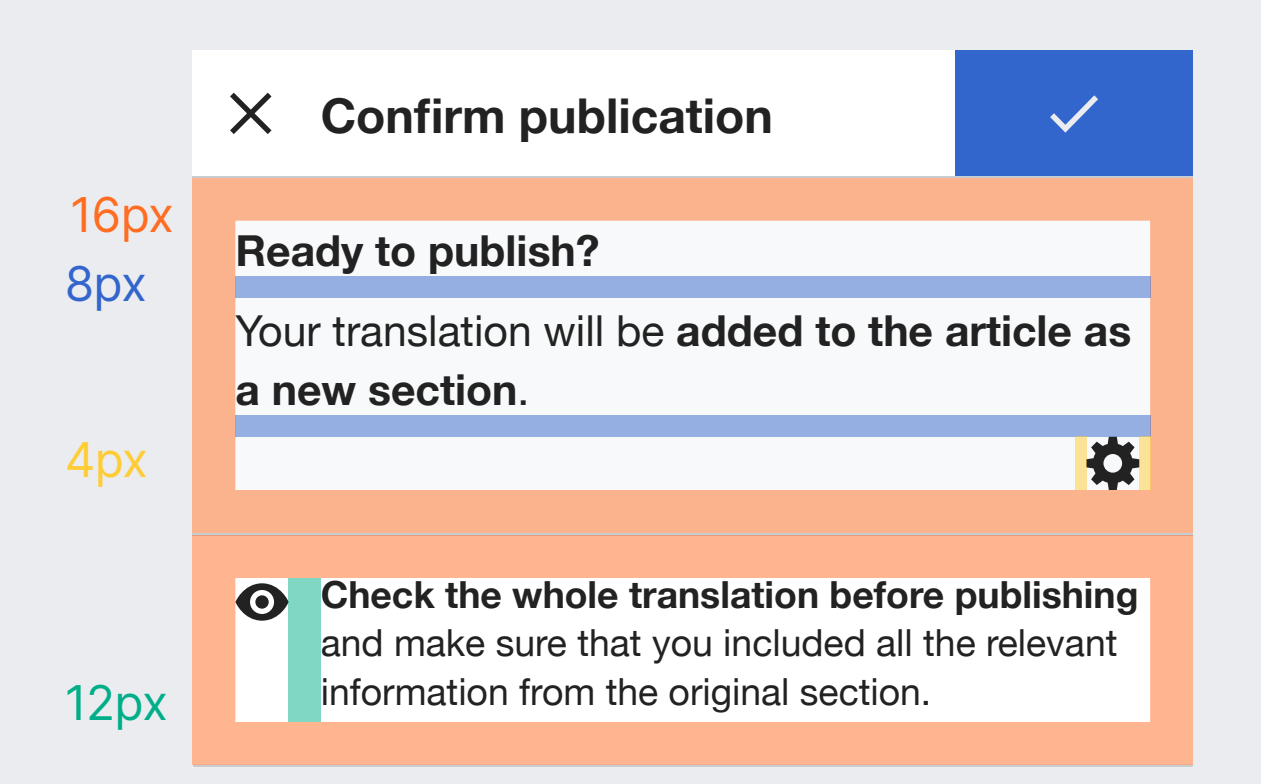

# **Preview contents** Preview and publish

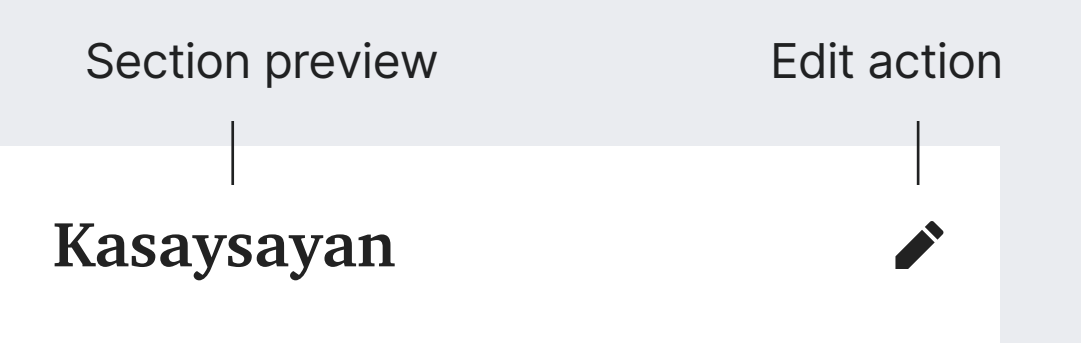

Ang ukulele ay karaniwang nauugnay sa musika mula sa Hawaii kung saan ang pangalan ay halos isinalin bilang "jump flea", marahil dahil sa paggalaw ng mga daliri ng manlalaro. Ang katangian ng alamat ay sa palayaw ng Englishman na si Edward William Purvis, isa sa mga opisyal ng King Kalākaua, dahil sa kanyang maliit na sukat, matapat na paraan, at kasanayan sa paglalaro.

**Section preview.** Shows the contents that the user translated for the section. These are the contents that will be published when the user confirms (i.e., untranslated contents from the original section are not shown).

**Edit action.** Option to open the Visual editor to edit the translation there. This supports users making corrections as they make their final review. Icon: "edit". Base10 (#202122)

#### 12px

**A** 

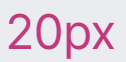

#### **Kasaysayan**

Ang ukulele ay karaniwang nauugnay sa musika mula sa Hawaii kung saan ang pangalan ay halos isinalin bilang "jump flea", marahil dahil sa paggalaw ng mga daliri ng

# **Publish options**

Preview and publish **Publish options.** A selector is shown for users to chose where to publish their translated section. Additional options will be available when a potential conflict is detected with the existing contents (section already present, section title conflict, etc.).

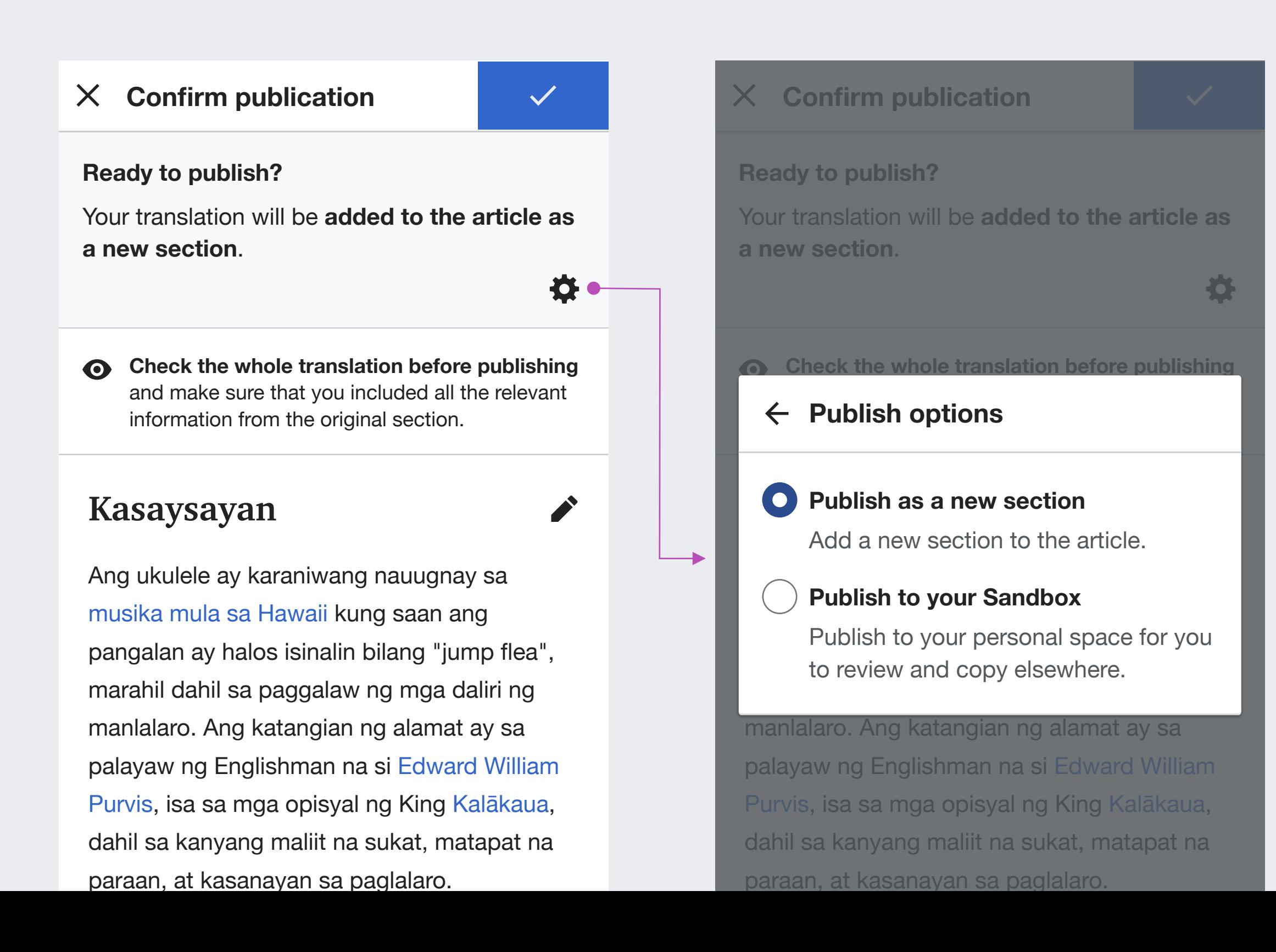

## Preview and publish

# **Publish options**

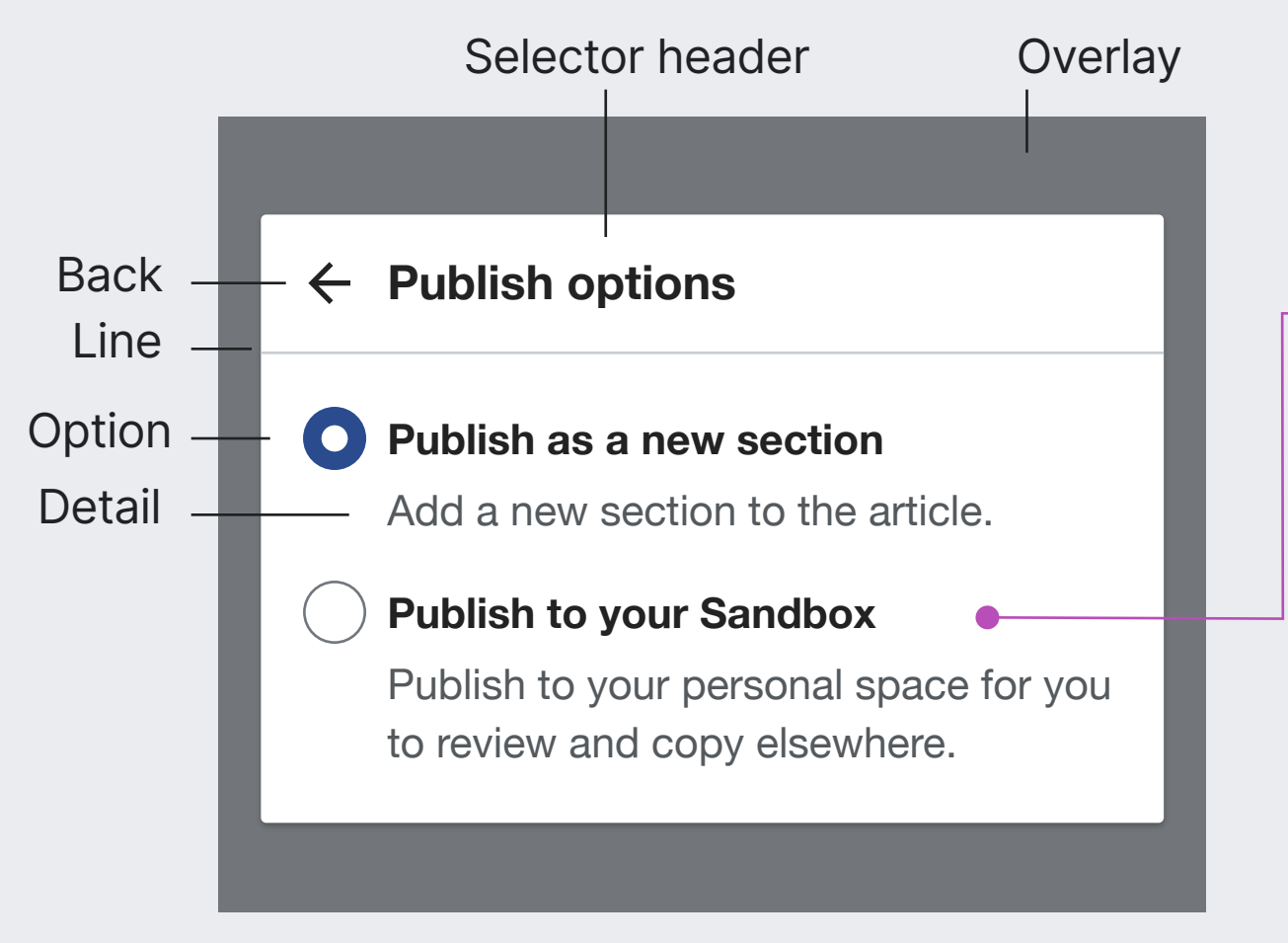

**Selector header.** Introduces the publish options, and the option to close the selector.

Text: 18px. Bold. Base10 (#202122)

**Back action.** Closes the selector, making no change. Icon: "arrowPrevious". 20×20px. Base10 (#202122)

**Overlay.** Covers the screen below. It is translucent to keep context. Tapping on it closes the selector. Base20 (#54595D). Opacity: 85%

**Ready to publish?** Your translation will be **added to your sandbox**.

**Option.** Represents a possile publish destination. Two main options available (additional options for some cases):

 $\bullet$ 

- Publish as a new section (default). Publishing will expand the target article with a new section.

- Publishing in the user sandbox. Publishing will add the translation as a new section of the user sandbox.

Once the user picks an option, the selector is closed, and the "Result" label from the publish options is updated to reflect the destination. Text: 16px. Bold. Base10 (#202122)

**Detail.** Text describing in more detail the effect of publishing in the selected destination. Text: 16px. Base10 (#202122)

## **Publish options** Preview and publish

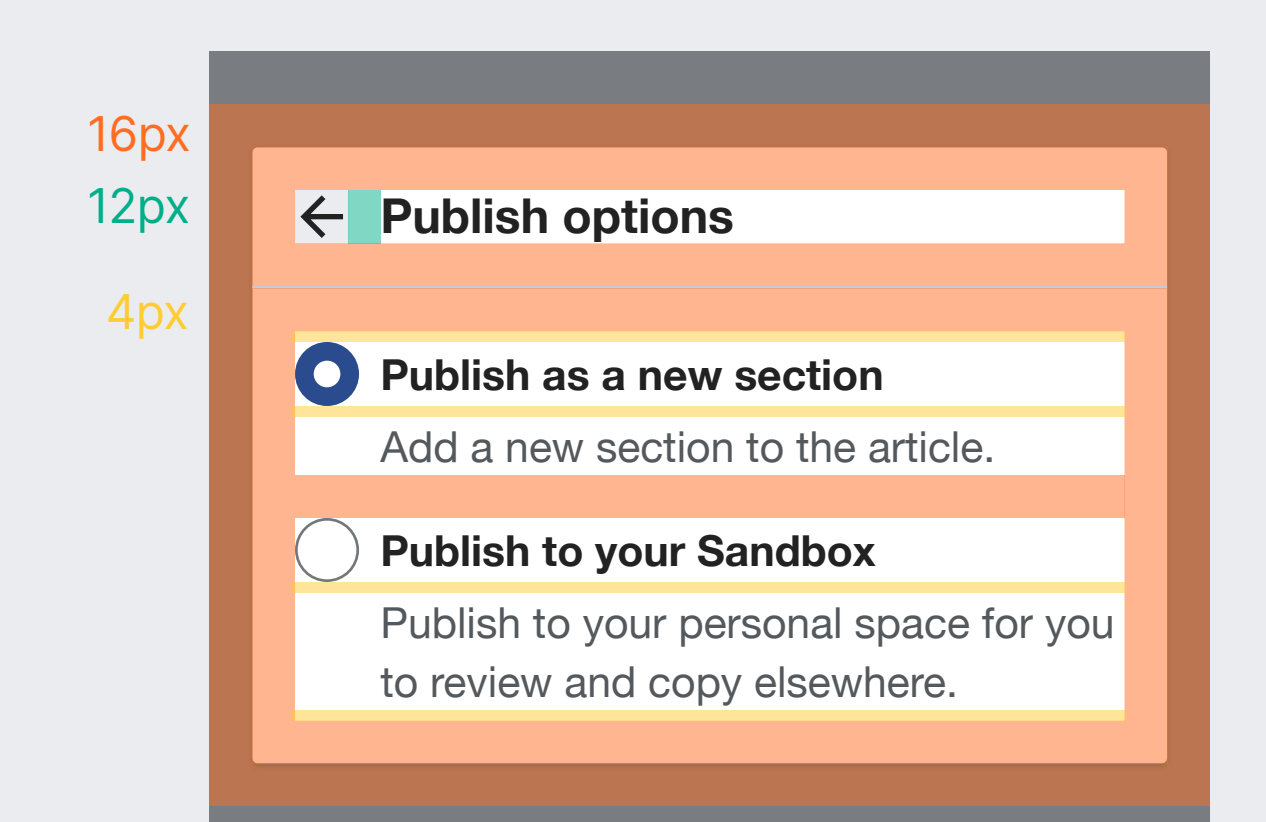

## **Section conflicts** Preview and publish

**Confirm publication**  $\times$ **Similar section already exists**  $\Sigma$ **Strukturang pag-uugali** Your translation will be **added to the existing section**. Ö.

**Section conflict.** The section translated may already exist in the target article. This may happen because a possible mapping was found, or because both sections have the same title. In such case, additional options are provided for users to resolve the conflict.

**Status.** The status part includes a custom messsage to describe the conflict, and shows the mapped section with access to open it in a new tab. Text: 16px. Bold. Icon: "newWindow" 20×20px Background: Base80 (#eaecf0) 2px border radius Line: 1px Base70 (#c8ccd1).

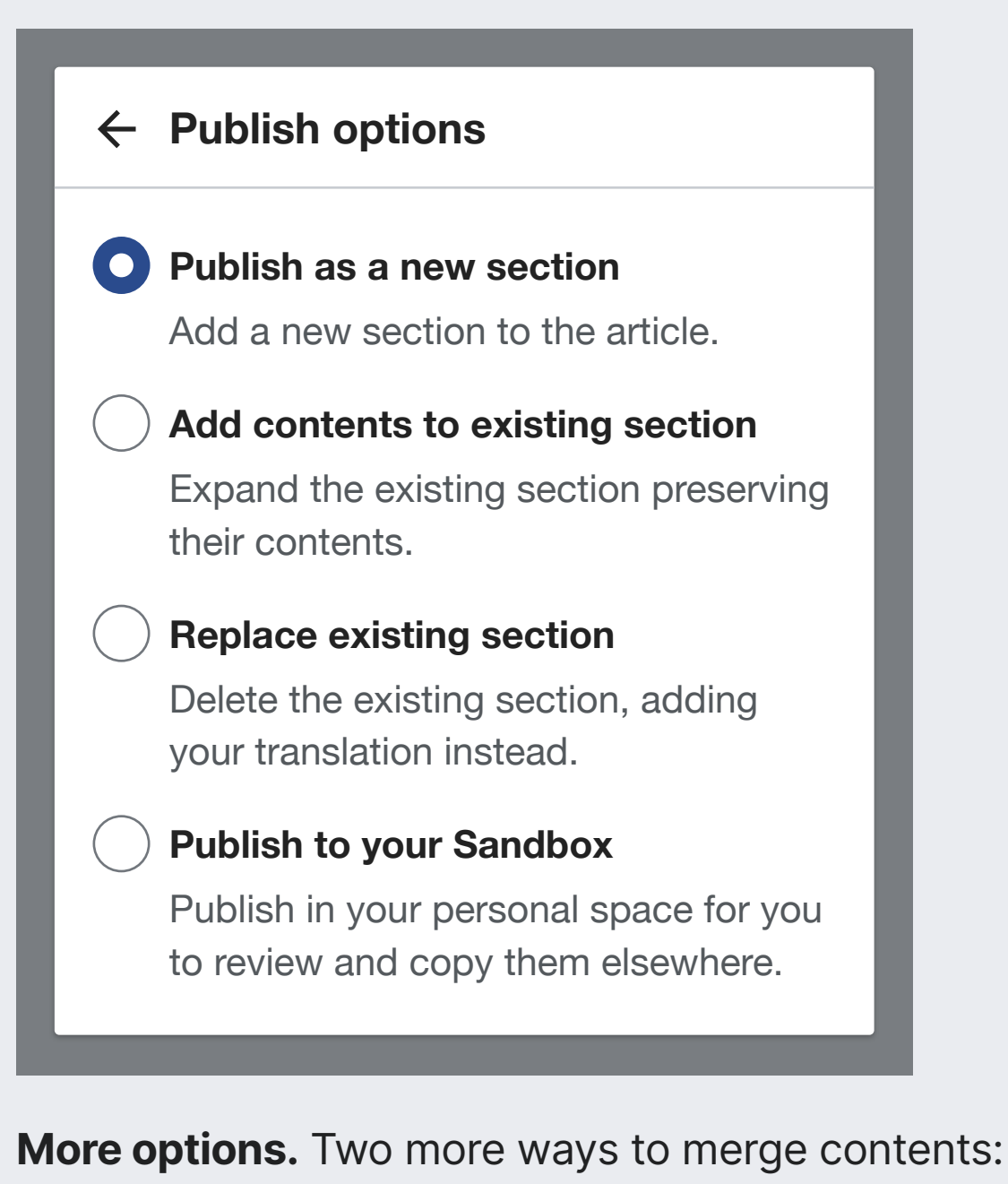

- Add contents at the end of the existing section.
- Replace existing section completelly.

**One conflict at a time.** If the translation suffers from both kinds of conflict (equivalent section and name conflict), only the name conflict will be considered.

# **Publishing transition** Preview and publish

**Confirm publication**  $\bm{\mathsf{X}}$ 

#### **Confirm ublication**  $\times$

**Ready to publish?**

Your translation will be **added to the article as a new section**.

#### **Publish options**

**Check the whole the station before publishing** and make sure that  $\blacksquare$  is all the relevant information from the original section.

#### **Kasaysayan**

## <sup>Ang</sup> Publishing translation...

musika mula sa Hawaii kung saan ang pangalan ay halos isinalin bilang "jump flea", marahil dahil sa paggalaw ng mga daliri ng manlalaro. Ang katangian ng alamat ay sa palayaw ng Englishman na si Edward William Thanks for expanding the content available in your language

**Publishing transition.** A "publishing" indicator is shown during the process. When the publication is completed, the indicator is updated to reflect the result during 1s. The indicator follows the same structure used for the "Updating translaiton" one.

**If the pblication is successful**, the user is redirected to the published page (see "Contribute again" step)

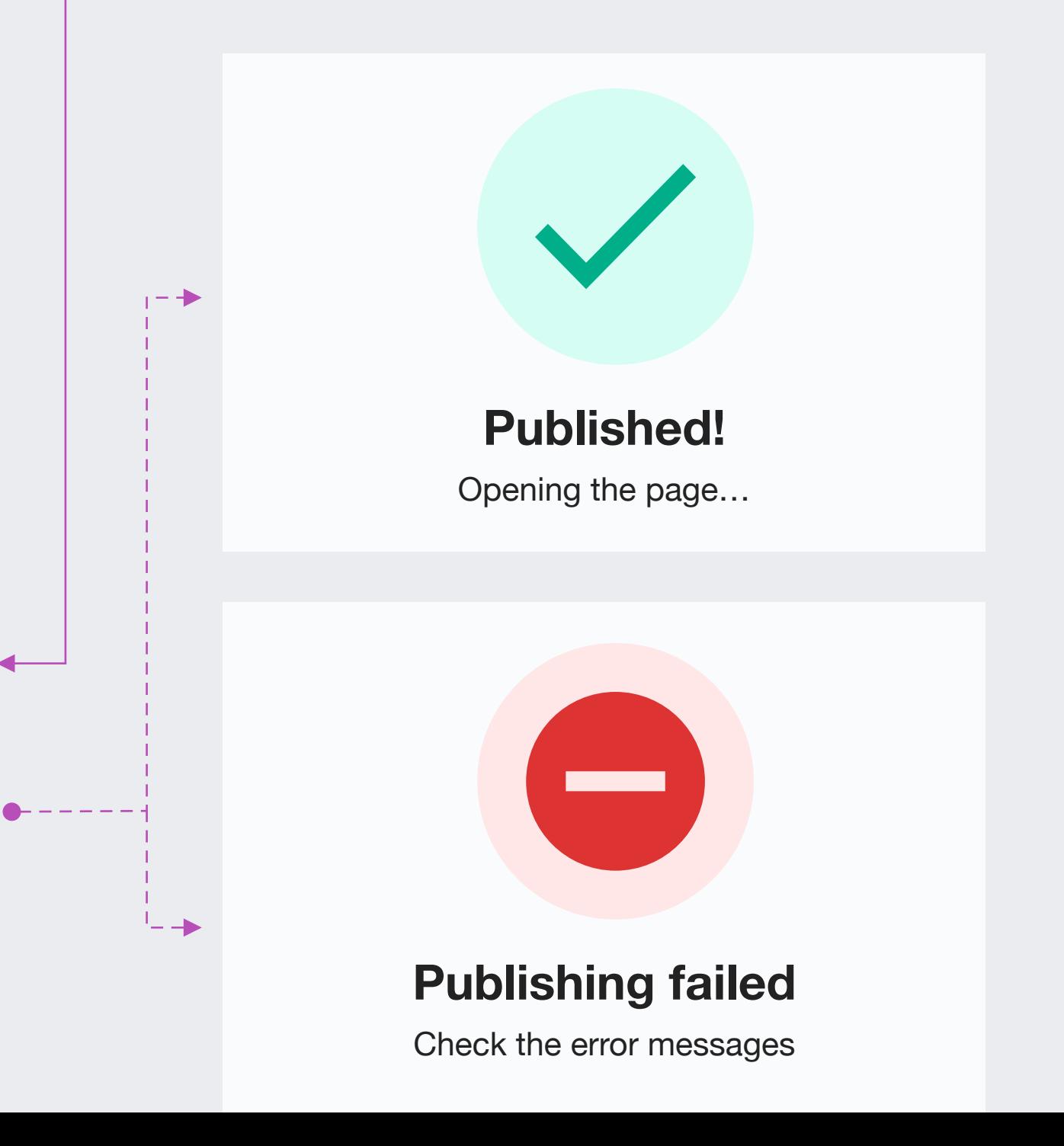

# **Publishing transition** Preview and publish

#### **Confirm ublication**

**Ready to publish?**

 $\frac{1}{2}$ 

**Vertically** centered with viewport

> 16px 20px

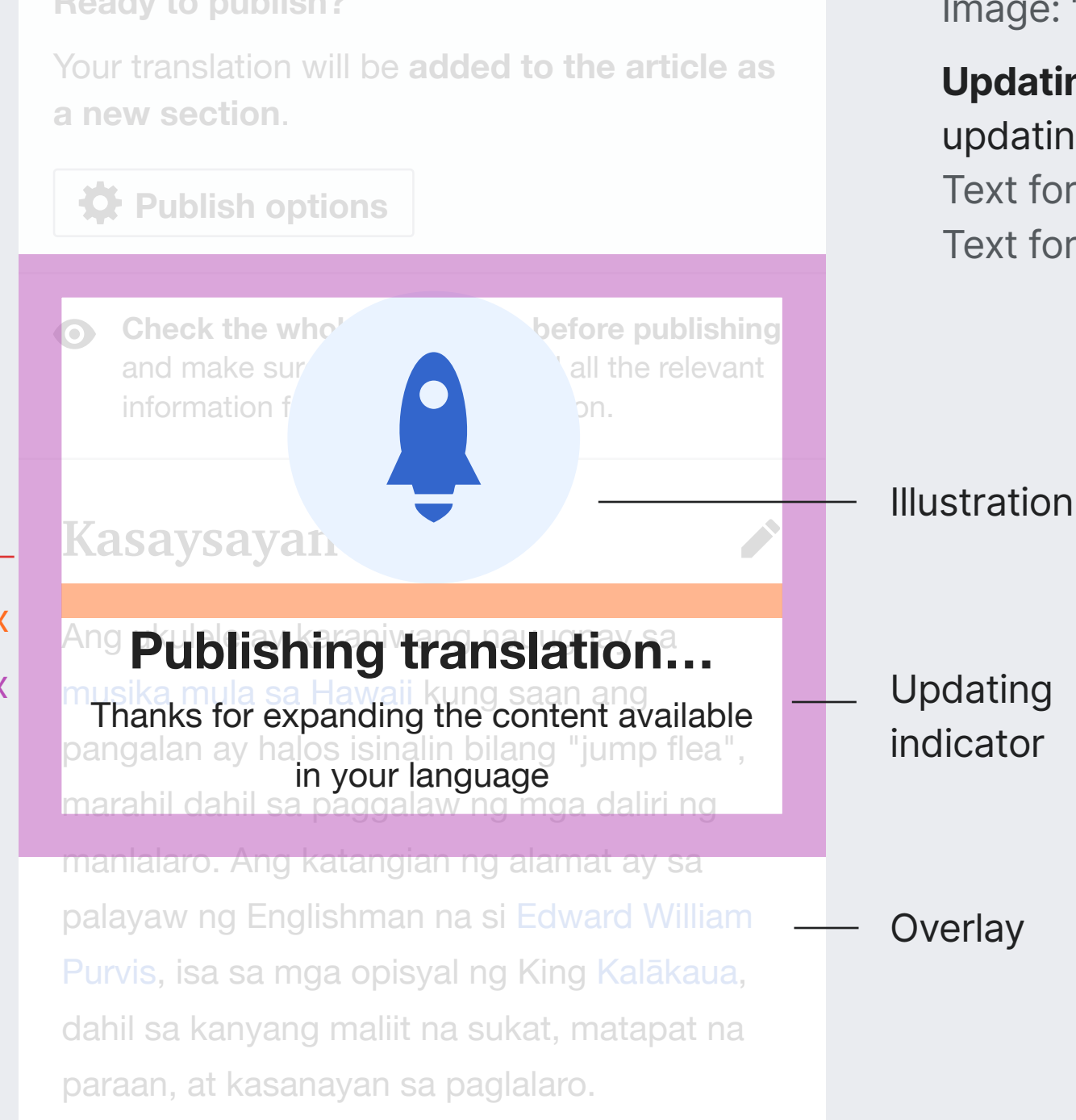

**Overlay.** Covers the contents during the process. Background: Base100(#fff). Opacity: 85%

**Illustration.** Visual communication of the status. Image: "launching", "success", "failure". 136×136px

**Updating indicator.** Message to communicate updating is in progress. Text for title: 24px Bold Base10 (#202122) Text for clarification: 16px Base10 (#202122)

## Preview and publish

# **Errors and warnings**

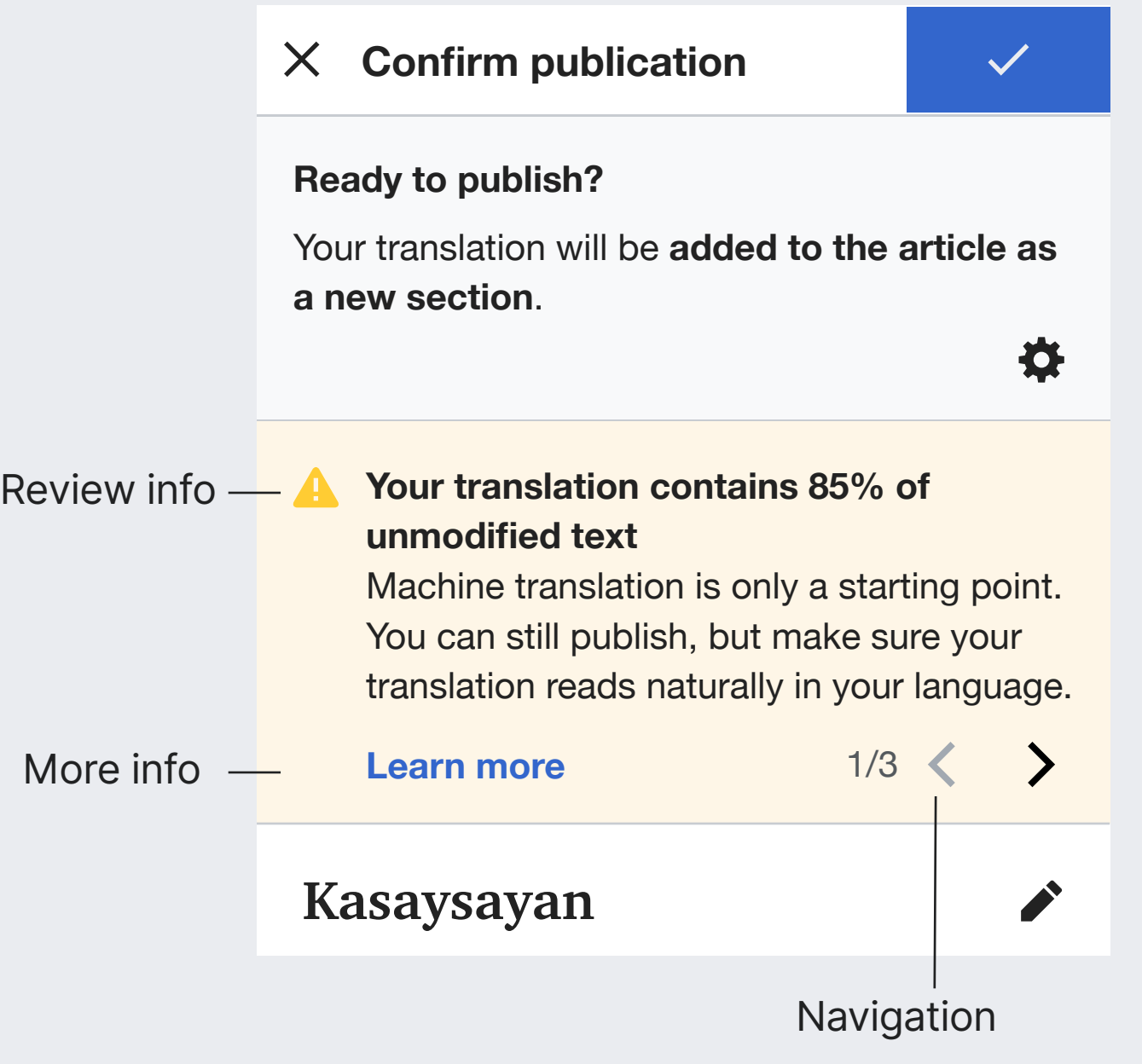

**Review issue info.** Issues (warnings or errors) are described in the "Review info" panel. They can appear initially or after a publish attempt.

Text: 16px. Bold for the title. Base10 (#202122) Icon: "alert" in Yellow30 (#fc3) "block" in Red50 (#d33). 20×20px.

Background: Yellow90 (#fef6e7) for warnings. Red90 (#ffe7e6) for errors.

**More info.** Link opening a related documentation page in new tab.

Text: 16px. Bold. Accent50 (#36c)

**Navigation.** Controls to support moving through multiple issues. Only visible when there is more than one issue. Errors are always shown before warnings. Text: Font-size: 16px. Base20 (#54595d) Icons: "previous" and "next" 20×20px.

> **Your translation cannot be published: contains 99% of unmodified text** Machine translation is only a starting point. Make sure your translation reads naturally in your language.

**Learn more** 1/3

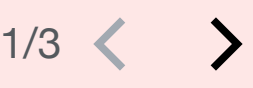

# **Basic Entry points**

Main ways to start the translation of a section from the Translation dashboard. Addiitonal entry points will be also supported as part of future work.

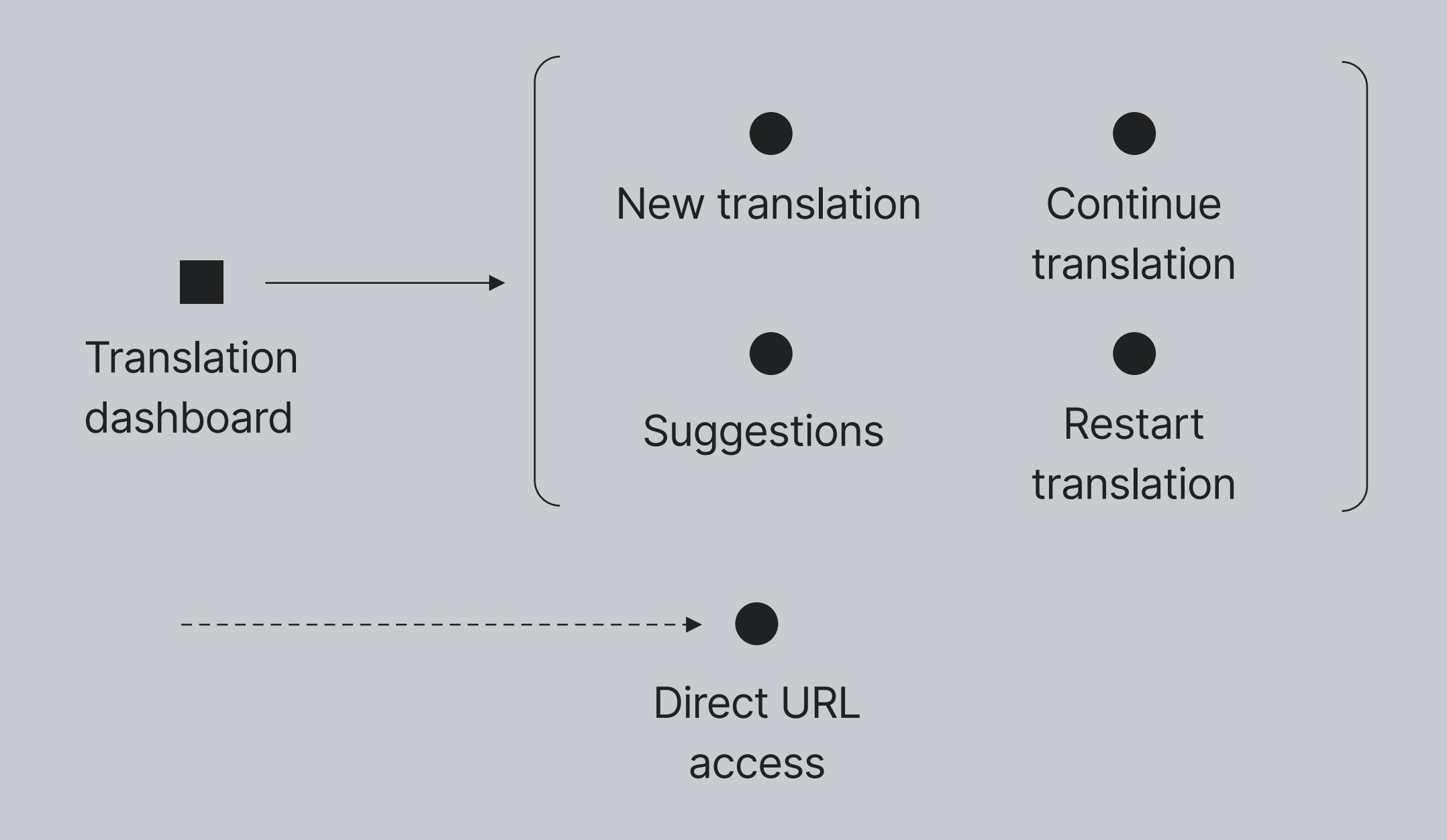

# **New translation**

Users can start the translation of a section for an article of their choice. The "New translation" action of the Translation dashboard is extended to become an entry point for both translating new articles and expanding them with new sections.

https://phabricator.wikimedia.org/T241590

# **Overview** New translation

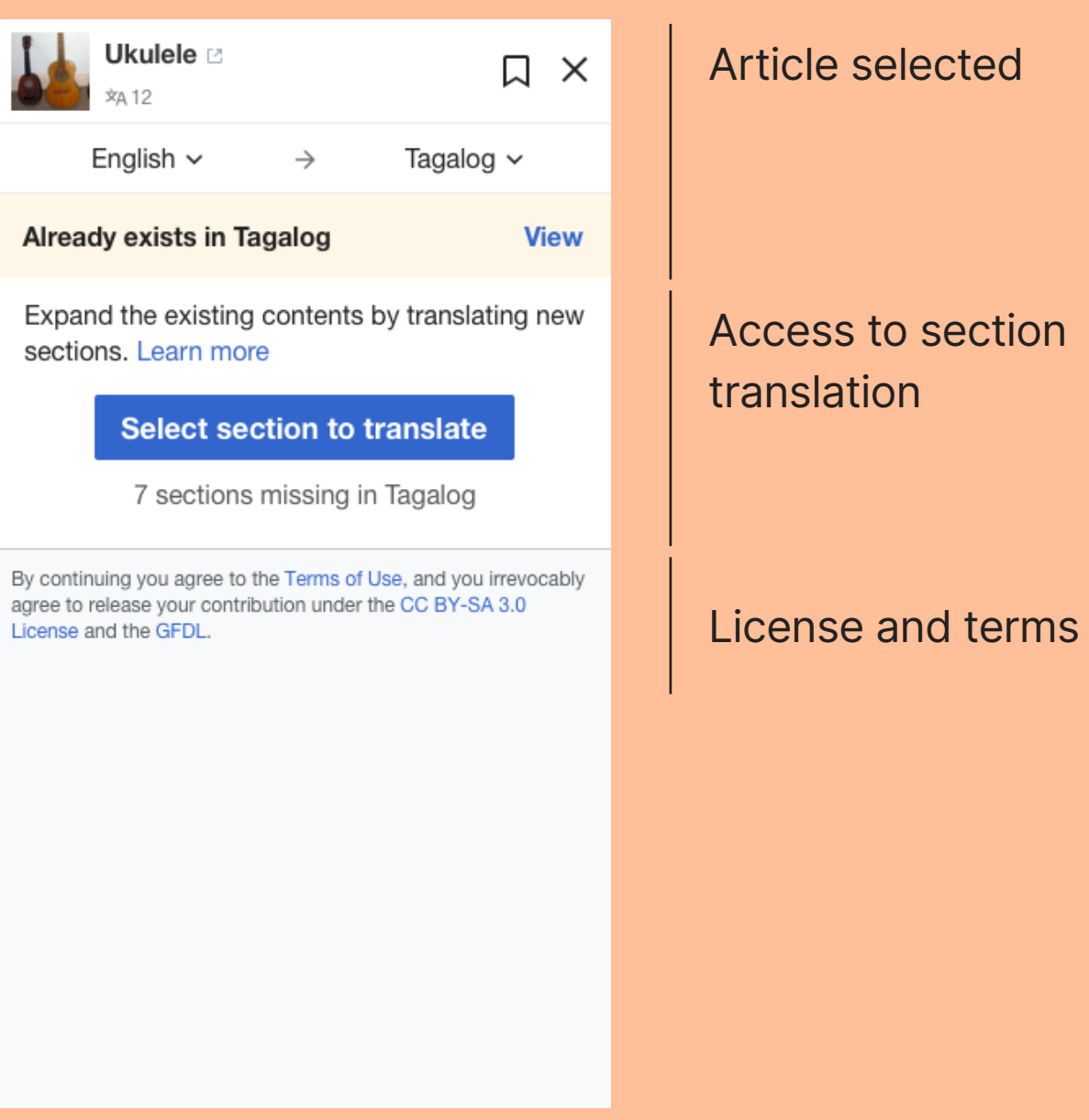

# **Layout** New translation

This step is presented as a dialog which takes the full screen on mobile, but it in-line on desktop. The avaiable actions and messaging is also different.

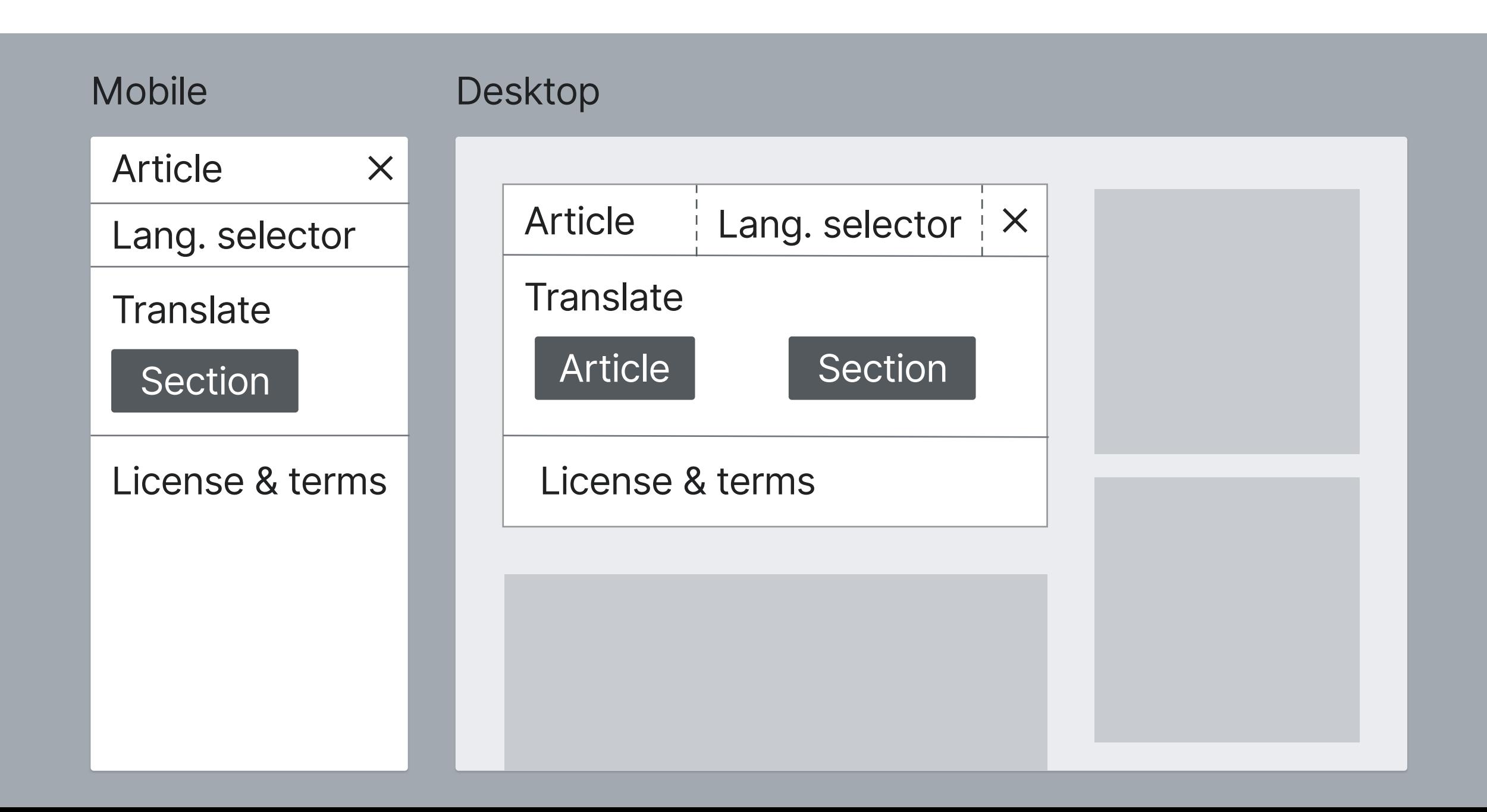

# **Layout** New translation

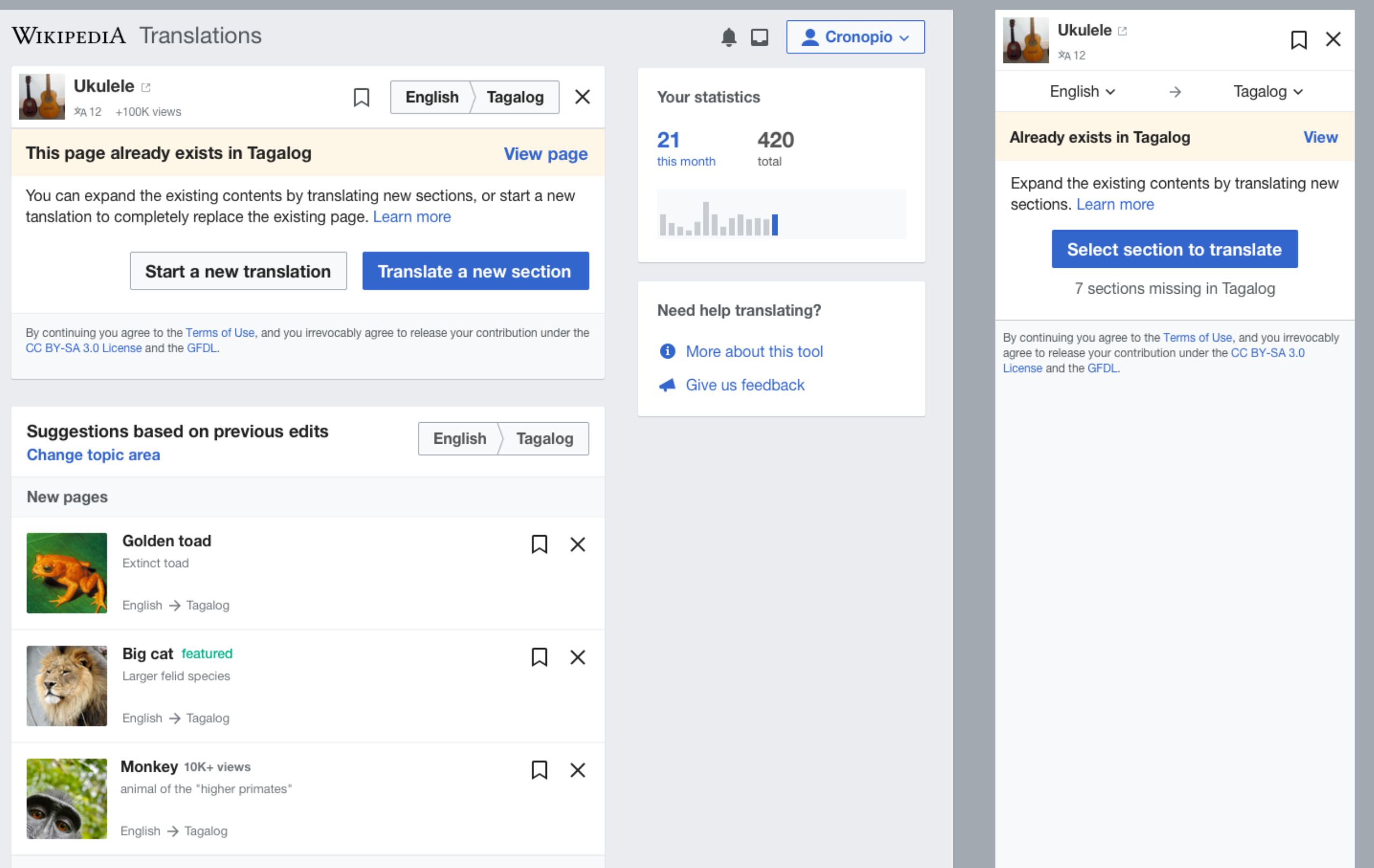

**Expand with new sections** 

# **Navigation** New translation

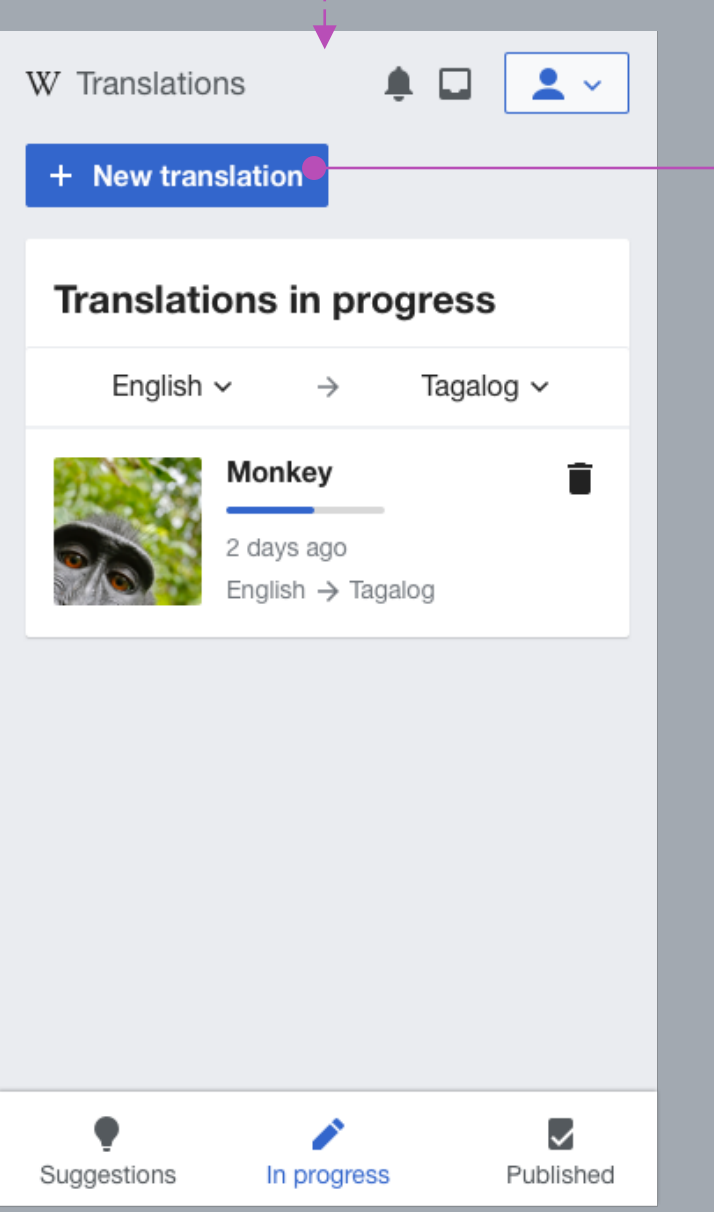

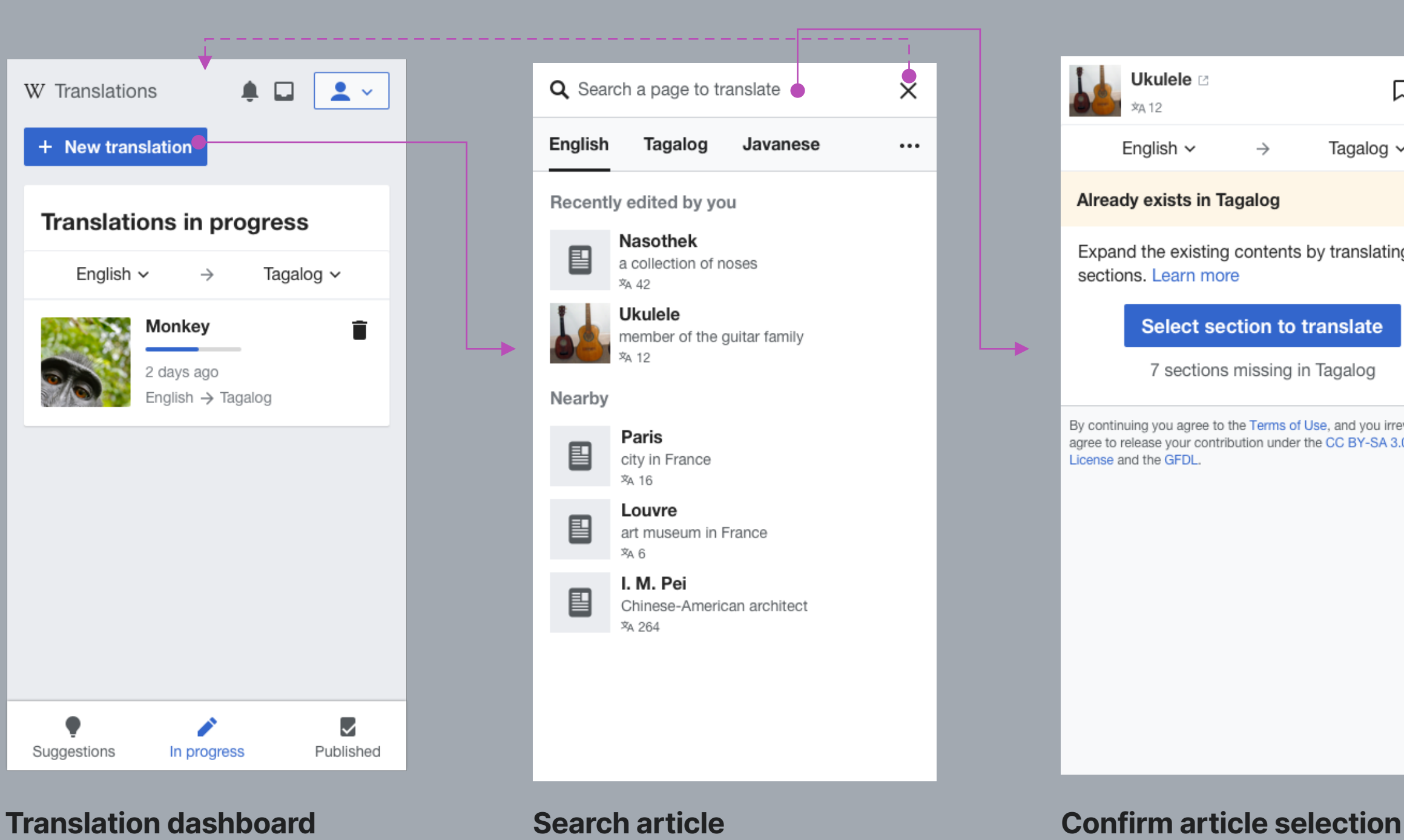

## Ukulele **z**  $\Box$   $\times$ **文A 12** English  $\sim$ Tagalog  $\sim$  $\rightarrow$ **Already exists in Tagalog View** Expand the existing contents by translating new sections. Learn more Select section to translate 7 sections missing in Tagalog By continuing you agree to the Terms of Use, and you irrevocably agree to release your contribution under the CC BY-SA 3.0 License and the GFDL.

(leads to "Pick a section" step)

## New translation

# **Search**

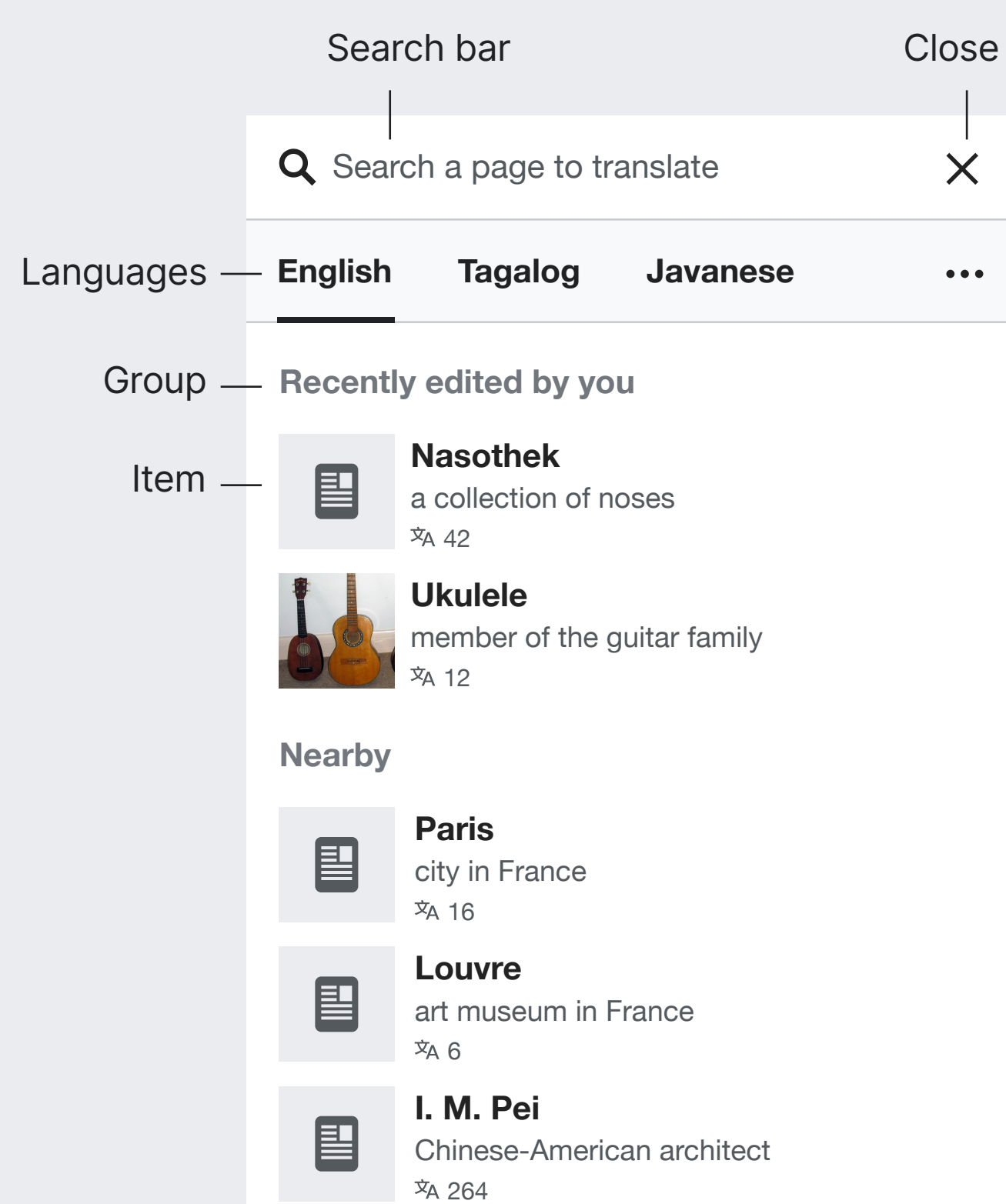

**Search bar.** Lets the user search for an aricle as they type with flexible input: by article title, page name, url, or Wikidata ID. The initial state gets the input focus and shows a placeholder text.

Text: 16px Base10 (#202122). Base20 (#54595D) for placeholder. Icon: "search", 20px. Base20 (#54595D).

**Close.** Discards the search and returns to dashboard. Icon: "close" 20px

**Languages.** Quickly switch among frequent languages. A "more" option access the language selector for other languages. See "Compare the contents" step for more details on the tab component. Icon: "ellipsis" Base10 (#202122)

**Initial groups.** Before the user starts typing, a set of results are shown. Those included articles recently updated and nearby articles. Text: 16px. Bold. Base30 (#72777d)

**Item.** Results (and initial options) are represented with an image of the article (or placeholder) the page title, a Wikidata description, and the number of languages. Image: 56×56px. Placeholder icon: "article" 30×30px in Base20 (#54595d). Background: Base80(#eaecf0). Title: 16px. Bold. Base10 (#202122). Description: 14px Base20 (#54595d). Stats: 12px Base20 (#54595d) Icon: "language"

# **Search** New translation

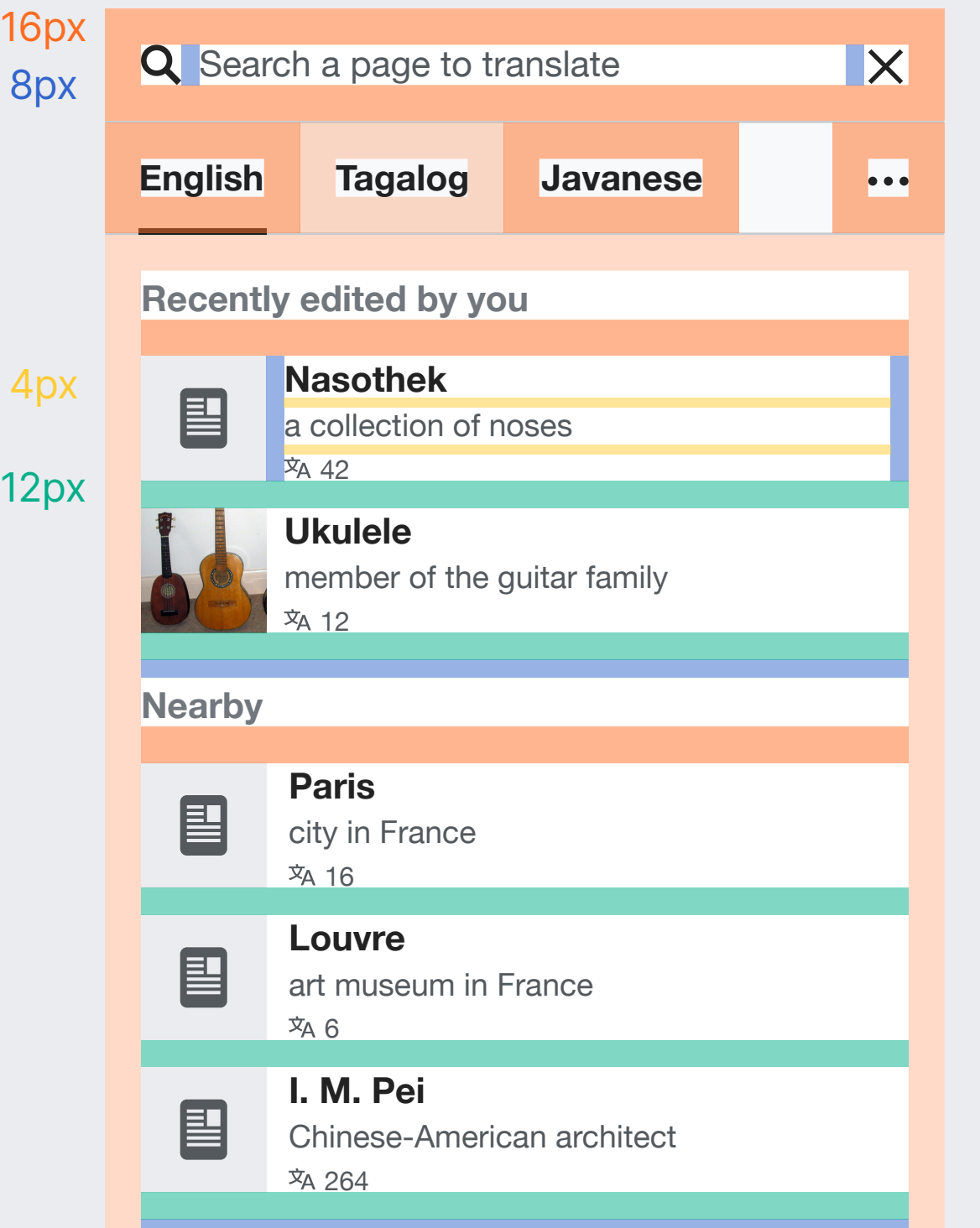

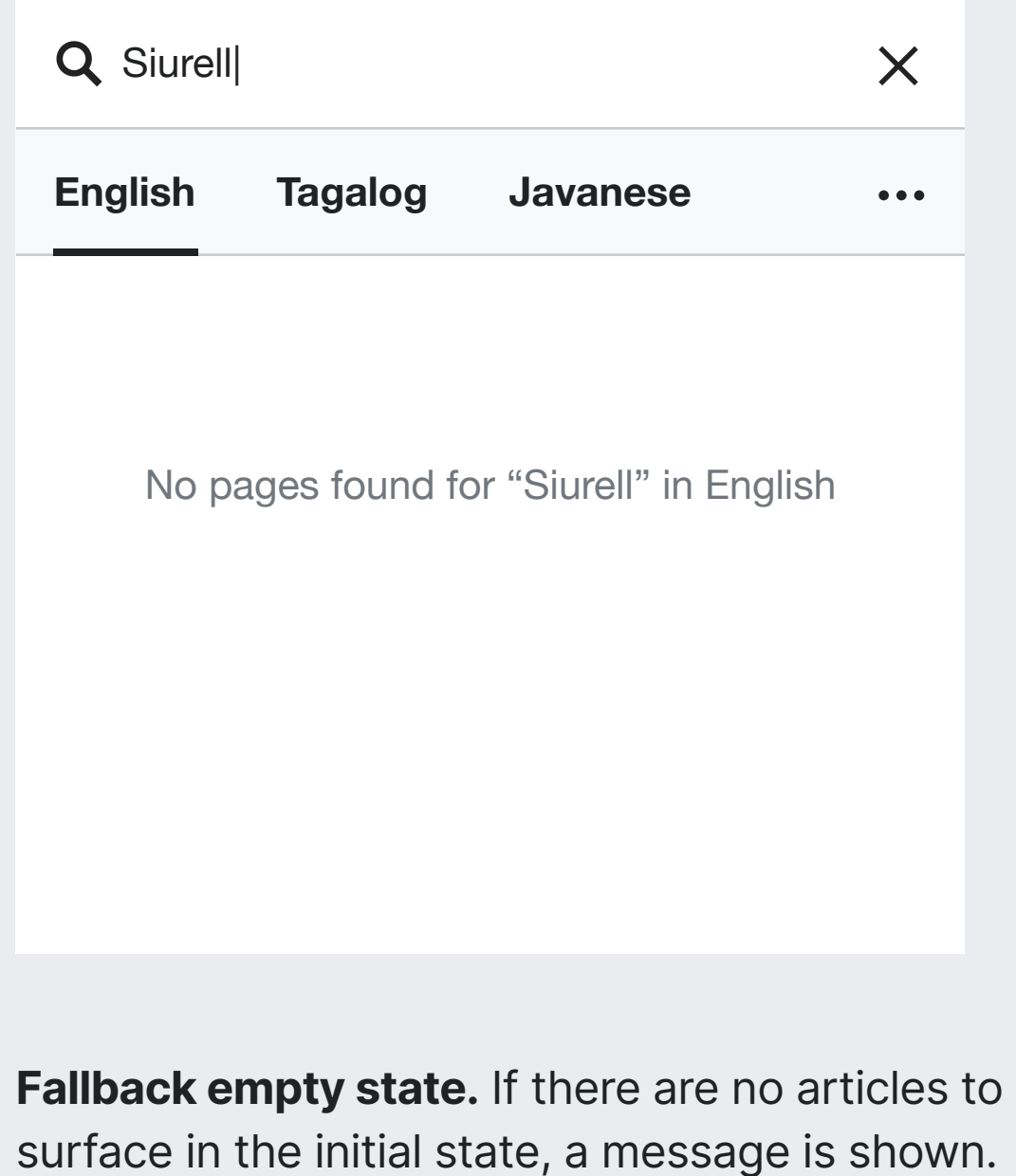

Backgraound: Base90 (#f8f9fa).

# **Confirm translation**

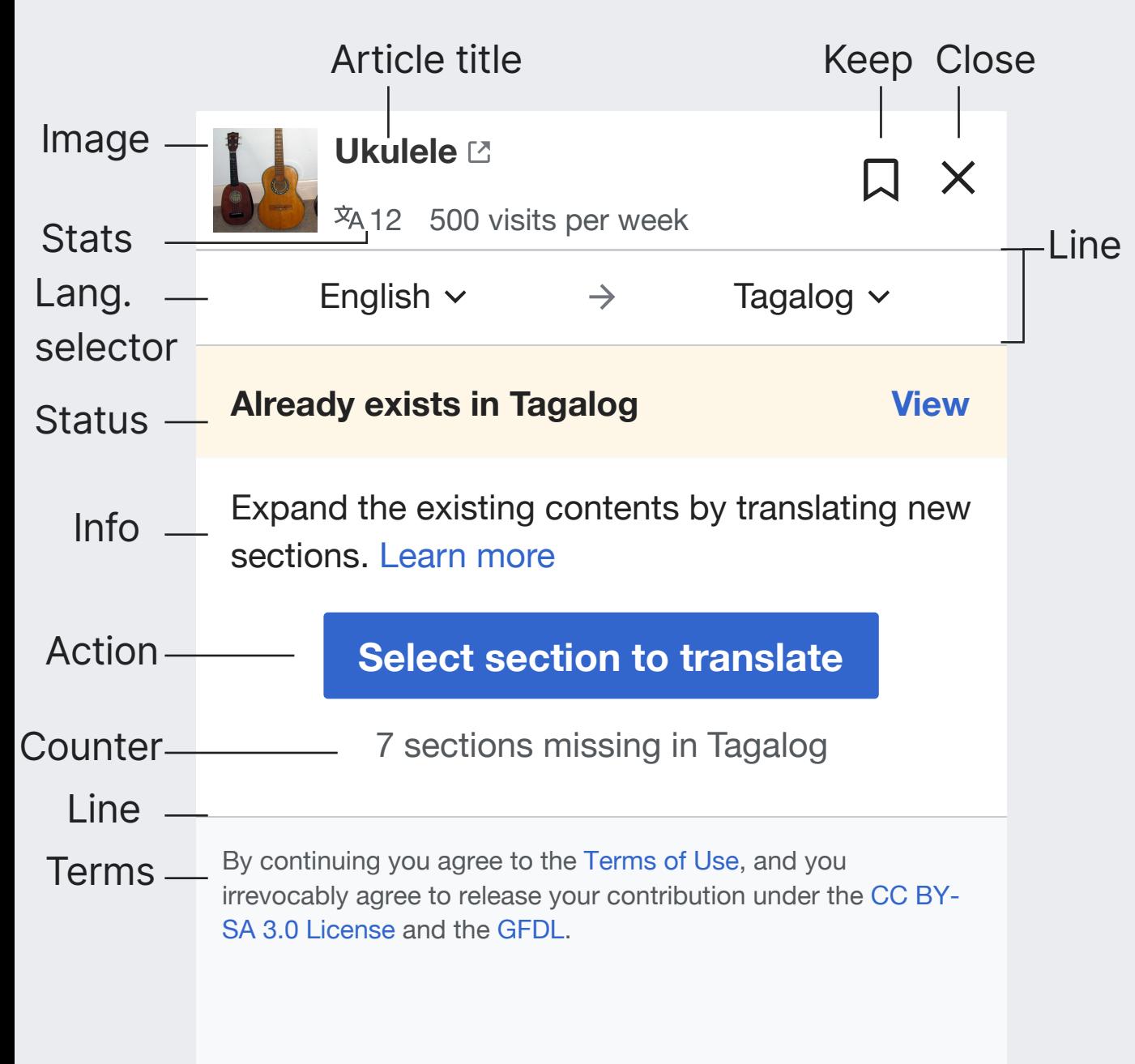

**Line separators.** Delimit different information areas. Line: 1px Base70 (#c8ccd1)

New translation **Article title.** Article to translate, opens it in new tab. Text: 16px Bold Base10 (#202122). Icon: "newWindow", 10×10px. Base30 (#72777d).

> **Image.** Article image or a placeholder if missing. Size: 48×48px.

**Keep and Close actions.** Support for adding the article to the "for later" list and close the dialog. Icons: "bookmarkOutline", "close" 20px in Base10 (#202122). In the list: "bookmark" in Accent50(#36c).

**Article stats.** Number of article languages and views. Icon: "language" 16px. Text: 14px. Base20 (#54595d)

**Language selector.** Same as in "Pick a section" step.

**Status.** Text shown when the target article exists. Text: 16px. Base10 (#202122). Bold. Background: Yellow90 (#fef6e7)

**Info.** Introduction to the available actions. Text: 16px. Base10 (#202122).

**Action.** Action to translate a section, a new article, or both (only on desktop).

Text: 18px. Progressive button for section translation.

**Counter.** Anticipates the number of missing sections. Text: 16px. Base20 (#54595d)

**Terms.** Info on the terms of use and license. Text: 12px Base20 (#54595d) Background: Base90 (#f8f9fa)

# **Confirm translation** New translation

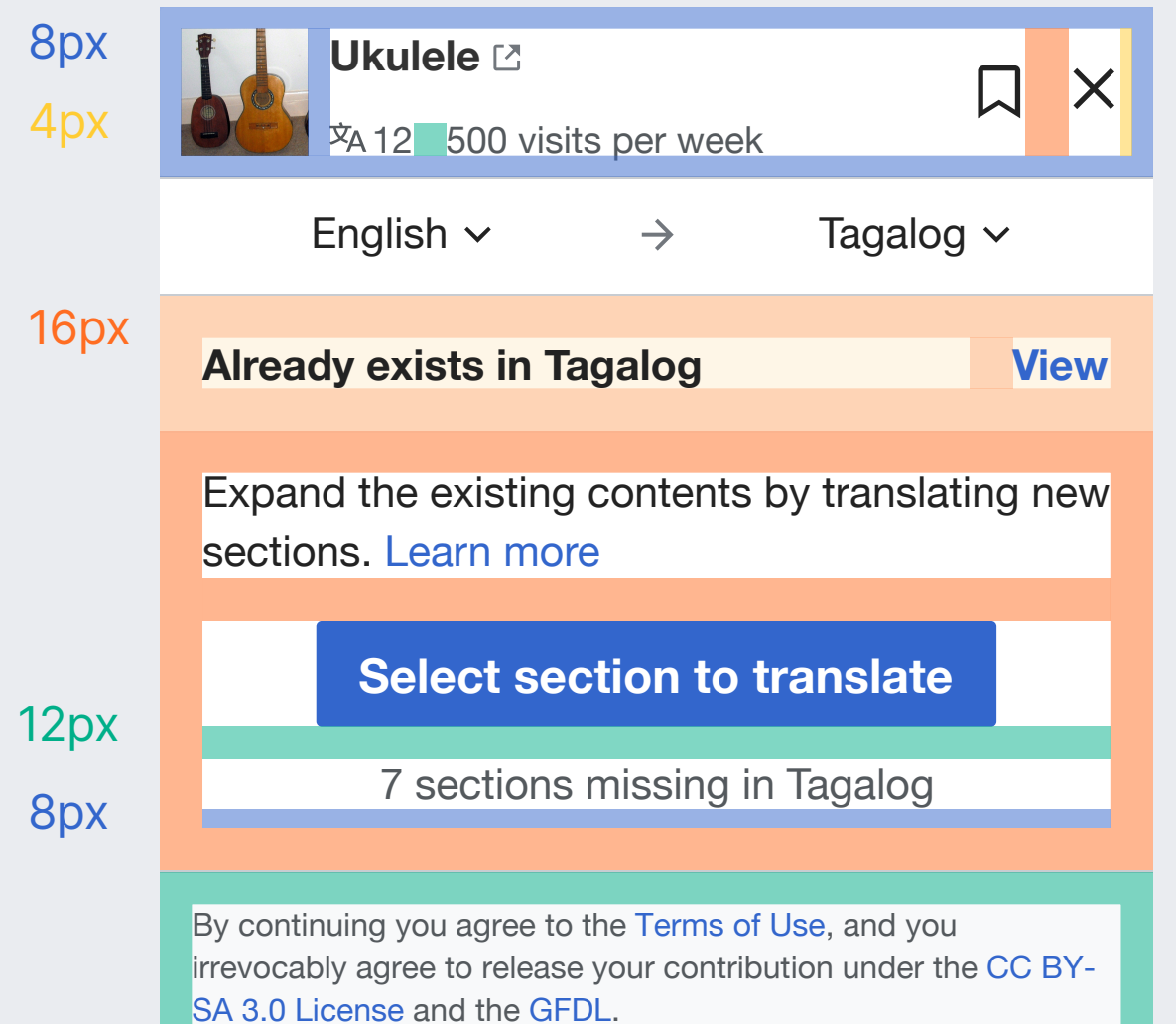

**Ukulele** 昌  $\Box$  $\times$  $\overline{x}$ A 12 500 visits per week

**Image placeholder.** Delimit different information areas. Icon: "article" 30×30px. Base20 (#54595d) Background: Base80(#eaecf0)

# **Confirm translation** New translation

## **DESKTOP**

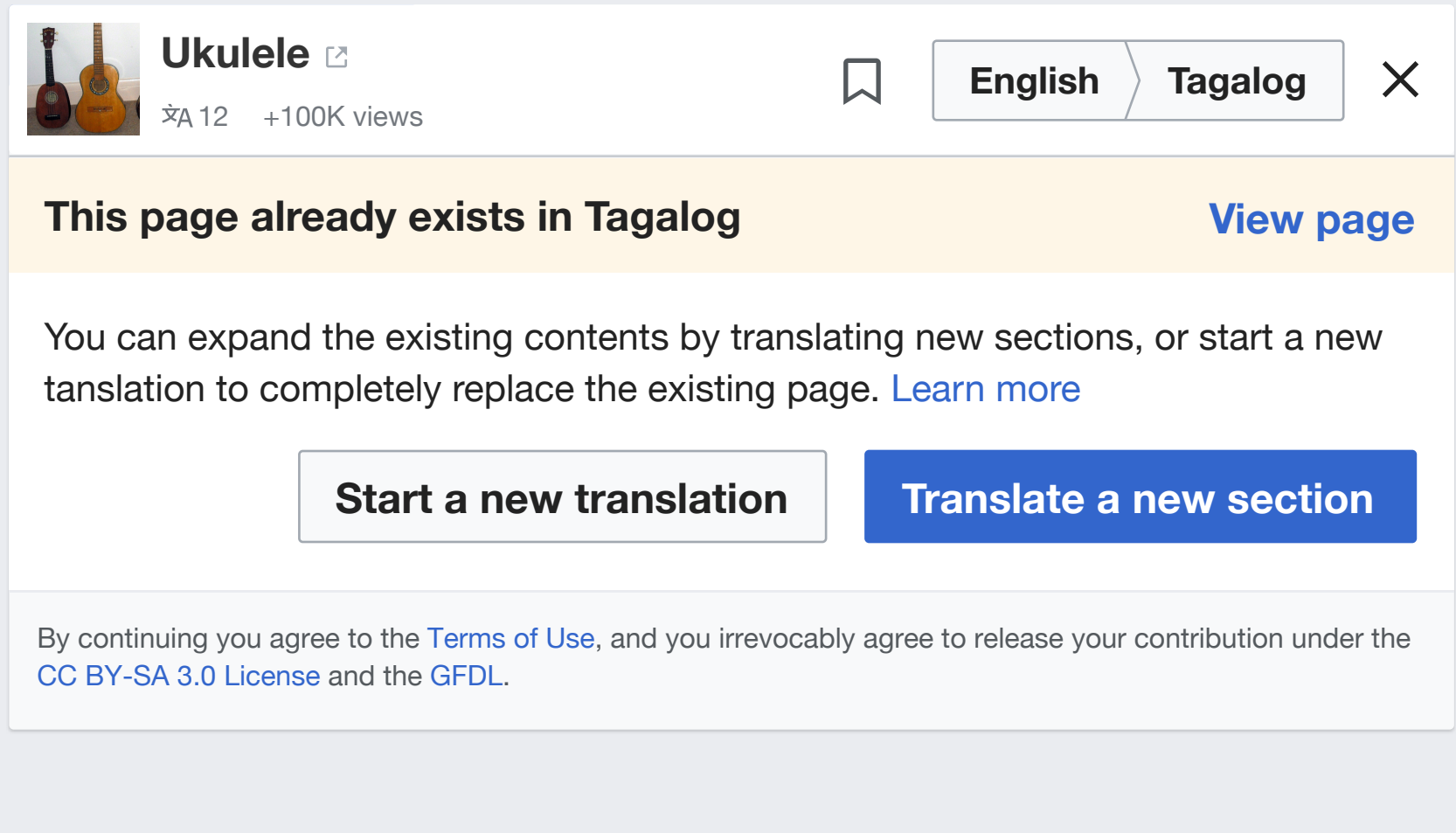

**Actions on desktop.** When the target article exists, the desktop version provides two possible actions:

- "Translate a new section" (primary) leads to the section translation process ("Pick a section" step).

- "Start a new translation" leads to the translation of the whole article with Content Translation.

## New translation

# **Create a new article**

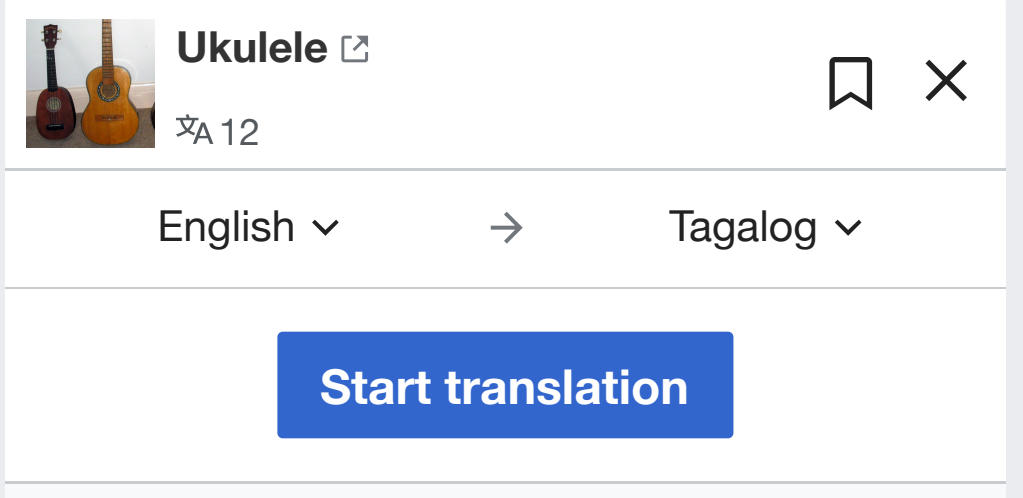

By continuing you agree to the Terms of Use, and you irrevocably agree to release your contribution under the CC BY-SA 3.0 License and the GFDL.

**Creating a new article on mobile.** Users can create a new article on mobile too (one section at a time). If the user searches for an article that is missing in the target language, a simplified set of options will be provided.

**Start translation** will lead to the section translation editor loading only the "lead section" of the article (i.e., the contents between the article title and the first section). The user will be able to translate these contents as if it were a regular section. Publishing will result in the creation of the article.

# **Direct access to a section** New translation

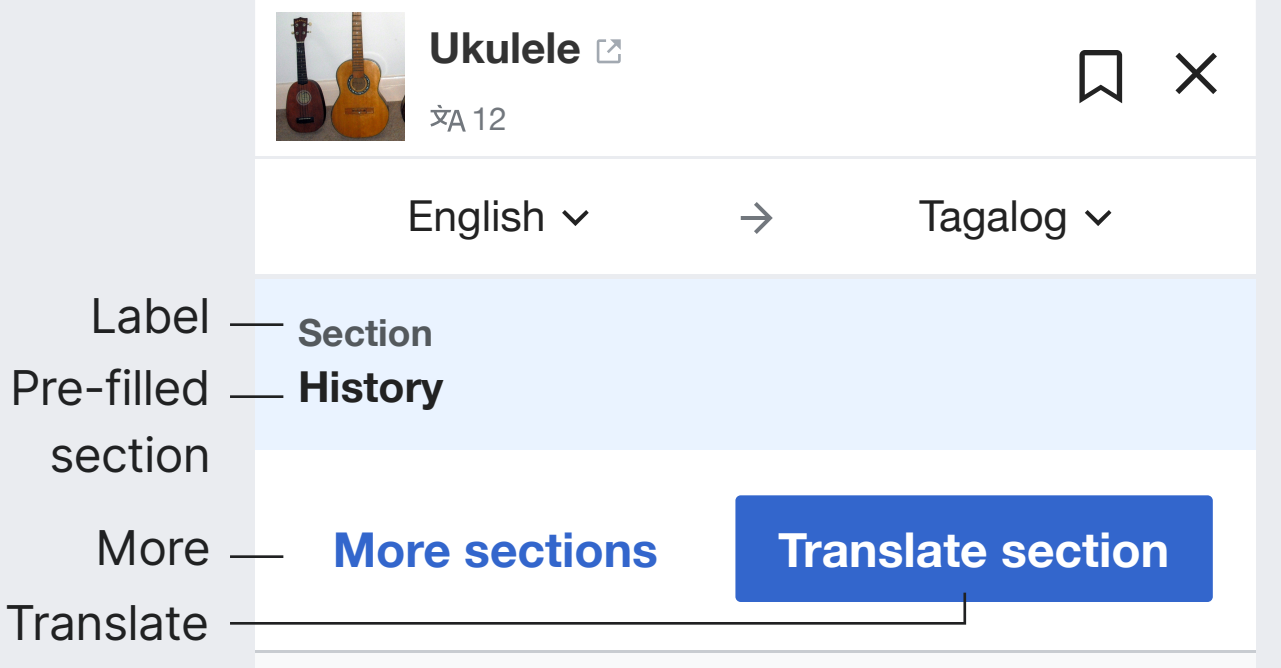

By continuing you agree to the Terms of Use, and you irrevocably agree to release your contribution under the CC BY-SA 3.0 License and the GFDL.

**Pre-filled section.** Users can acces a URL that targets a specific section to translate (e.g., from an external tool or bookmark). Instead of loading the translaiton editor directly, the confirmation step will be shown. Background: Accent90 (#eaf3ff). Text: 16px. Base10 (#202122). Bold.

**Label.** Identifies the content below as a section. Text: 14px. Bold. Base20 (#54595d)

**More action.** Navigates to the "Pick a section" step to translate a different section. Text: 18px. Progressive frameless button.

**Translate action.** Access to the translation editor to translate the pre-filled section. Text: 18px. Progressive button.

# **Dashboard lists**

The translation dashboard provides different lists for users to start or continue translaitons: Suggestions, for later, in-progress and published. Those were originally supporting full-article translaitons,and will be adjusted to support section translations too.

https://phabricator.wikimedia.org/T253253

# **Overview** Dashboard lists

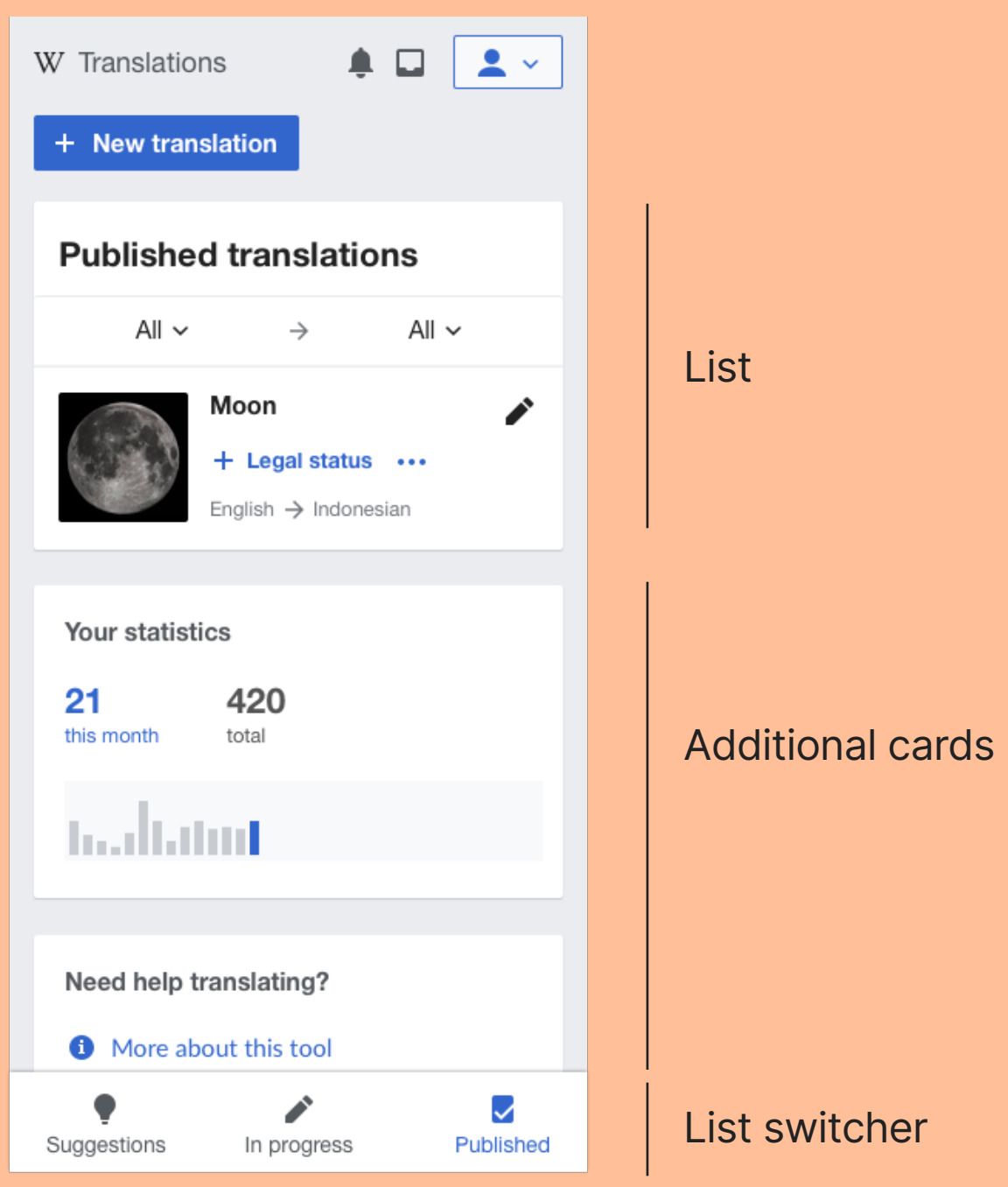

# **List switcher** Dashboard lists

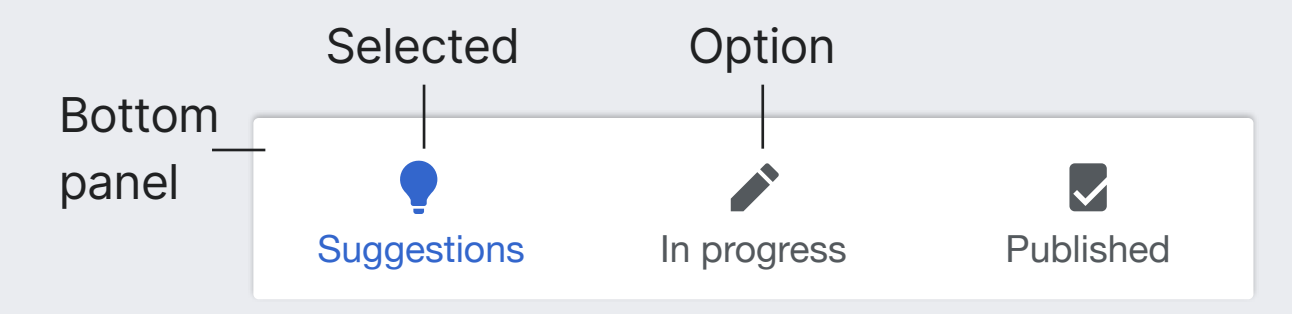

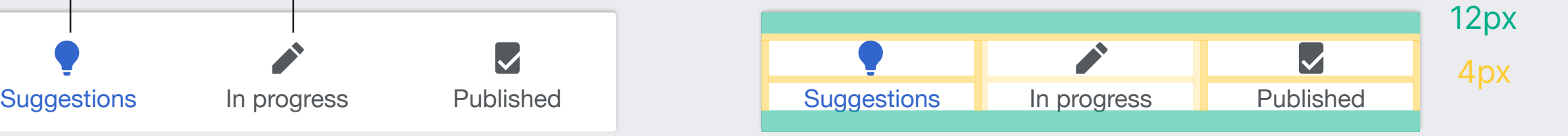

**Bottom panel.** Floating panel attached to the bottom of the viewport. Communicates which is the current view and provides options to change it. Background: Base100 (#fff).

Shadow: 1px top, 2px blur. Base0(#000) 25% opacity.

**Options.** Present the suggestions, in-progress and published views. Selecting one changes the lists displayed.

Base20(#54595d). Text: 14px

Icons: "lightbulb", "edit", "articleCheck" 20×20px.

#### **Selected option.** The option for the current view is highlighted. Color: Accent50(#34c)

# **List structure** Dashboard lists

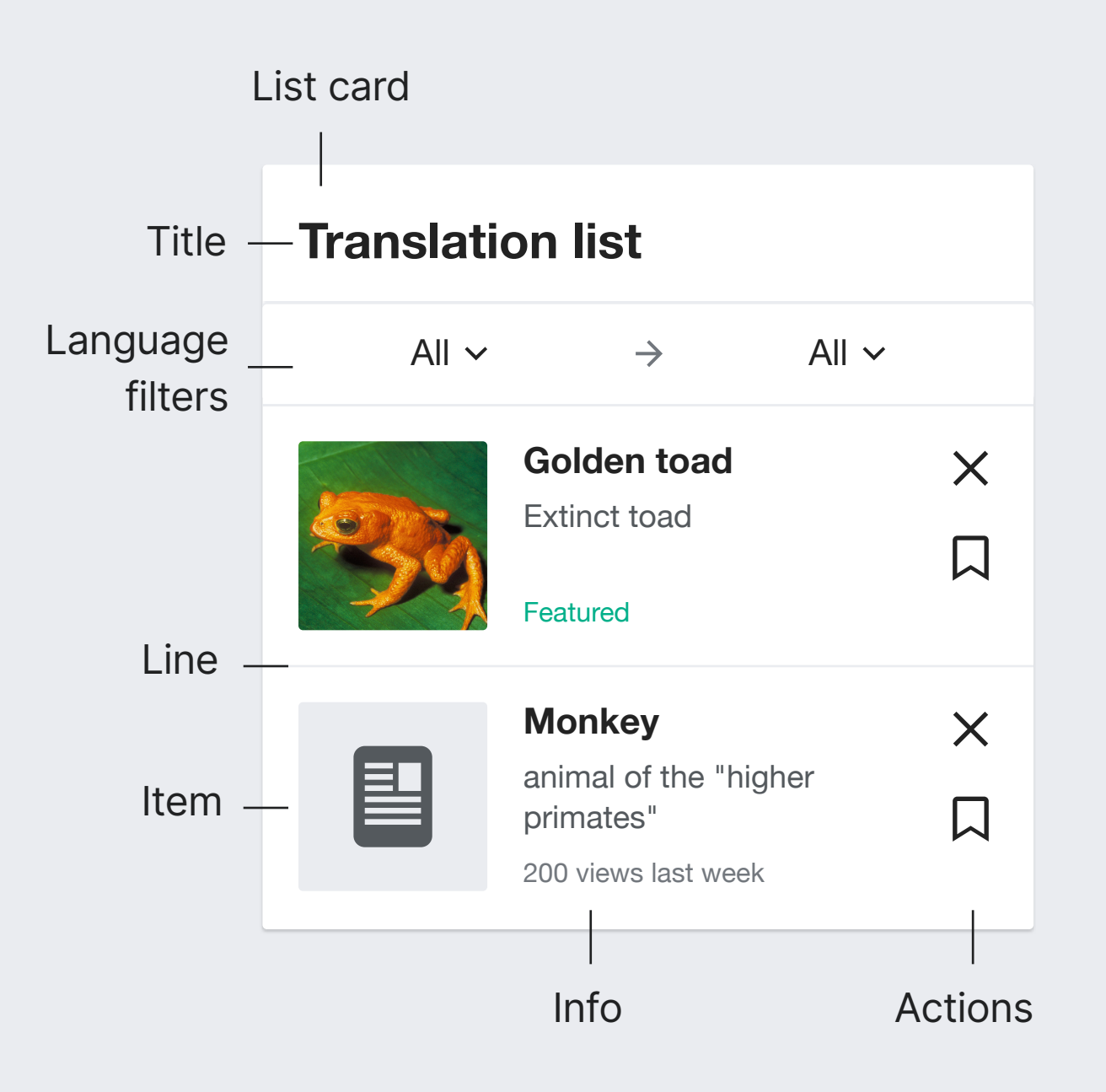

**List card.** All the different lists (suggestions, inprogress, etc.) follow the same structure. they are presented in a card with a header, language options and a sequence of items. Background: Base100(#fff). Border radius: 2px. Shadow: Base0 at 25% opacity 1px bottom, 1px of blur.

**Title.** Describes the list. Text: 22px. Bold

**Language filters.** Shown only when the list contains potential results of different languages. When possible, an additional option for all languages will be provided. More details in "Pick a section" step.

**Item.** Each list can contain a specific type of articles or translations. In general the items contain an image, a title additional information and a set of actions. Title: 16px. Bold. Base10 (#202122). Info: 12/14px. Base30 (#54595d)/Base30 (#72777d) Image: 84×84px. 2px border radius. Placeholder: "article" icon at 50px in Base20 (#54595d) and Base80(#eaecf0) background.

**Separator line.** Items have a lightweight separator. 1px Base80 (#eaecf0)

# **List structure** Dashboard lists

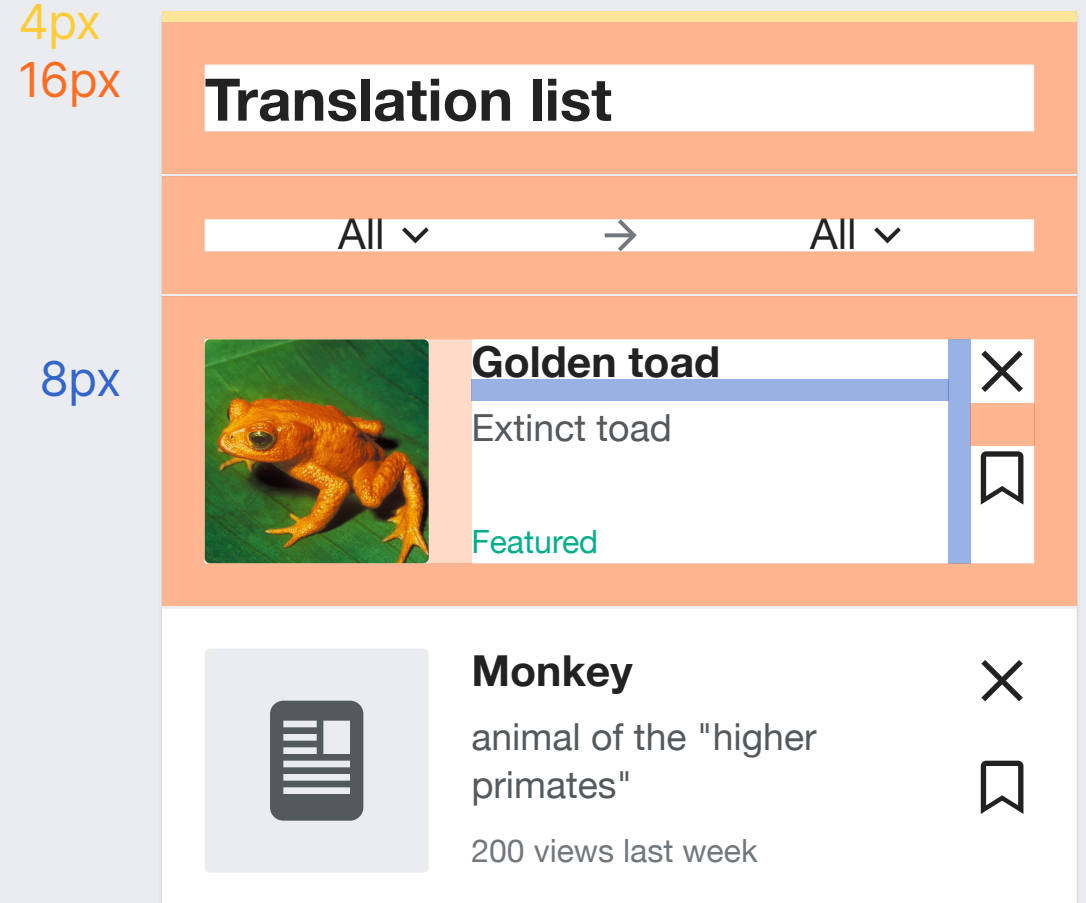

### **DESKTOP**

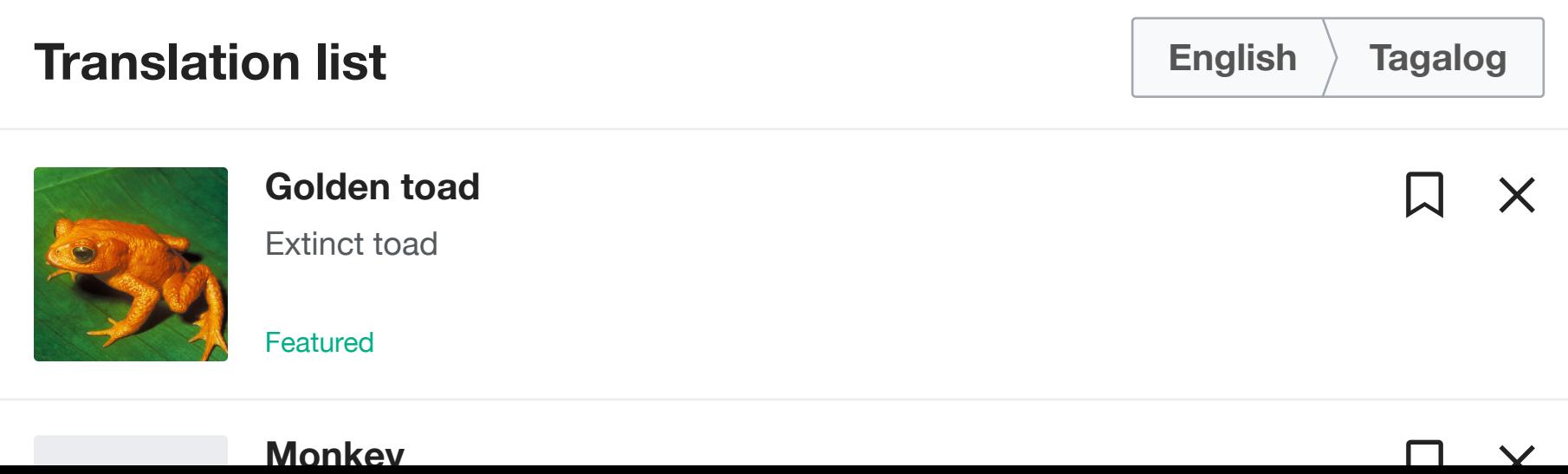

**Desktop list.** On desktop lists follow a similar structure, but:

- Language selector is presented as a combined control in the list header.

-The actions are shown horizontally.
## **Suggestions** Dashboard lists

**Divisions.** Suggestions are divided in articles that need creation and expansion with some sections. Text: 16px Base20 (#54595D).

Background: Base90 (#F8F9FA).

Borders: top and bottom 1px Base80(#EAECF0)

**Languages.** Always available since suggestions are provided per language pair. Initial guess based on published translations and frequent languages. User selection is remembered.

**Suggestion.** Selecting items from either division will lead to the "New translation" step in the "Confirm view" with the article pre-filled, ready to start the translation/expansion of it. A total of 6 suggestions (3 for each division) will be shown at any time. Actions alow to discard or move to the "for later" list, and a new suggestion replaces the one the users acted on.

**Refresh action.** Discards the whole suggestion list and shows a new set of suggestions.

Frameless button. Text: 16px Accent50(#36c). Bold Icon: "reload"

#### **Suggestions** Languages — English  $\vee$   $\rightarrow$  Tagalog  $\vee$ Division - New pages **Golden toad**  $\times$ New page Extinct toad  $\Box$ suggestion Featured **Monkey**  $\times$ animal of the "higher  $\Box$ primates" 200 views last week **Expand with new sections** Division **Suspension bridge**  $\times$ Suggestion type of bridge  $\bm{\mathsf{u}}$ to expand 2 sections **Ukulele**  $\times$ member of the guitar family  $\Box$ 7 sections Refresh **Refresh all suggestions**

## **In progress** Dashboard lists

New articles

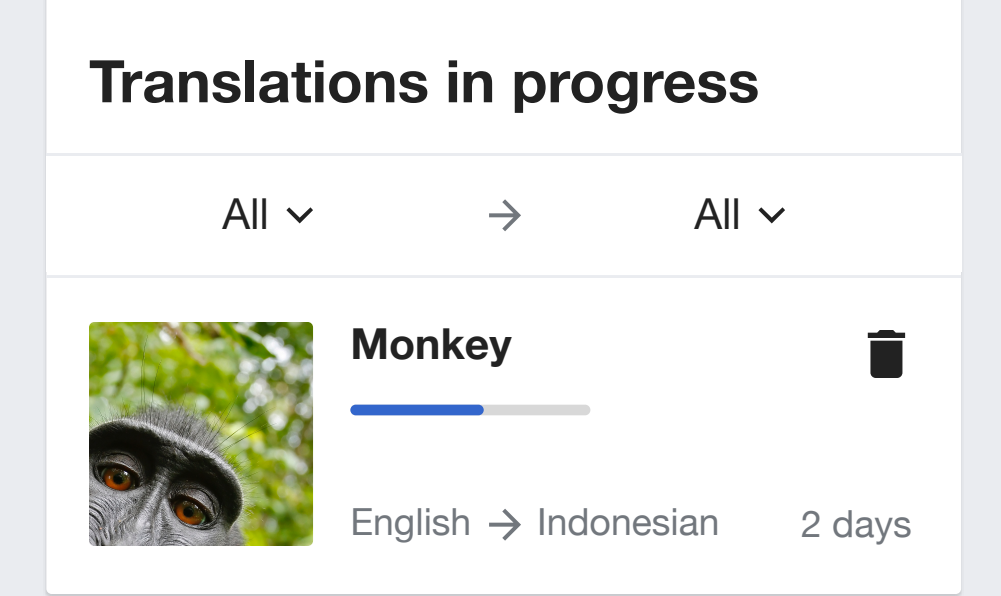

### Expanded with a section

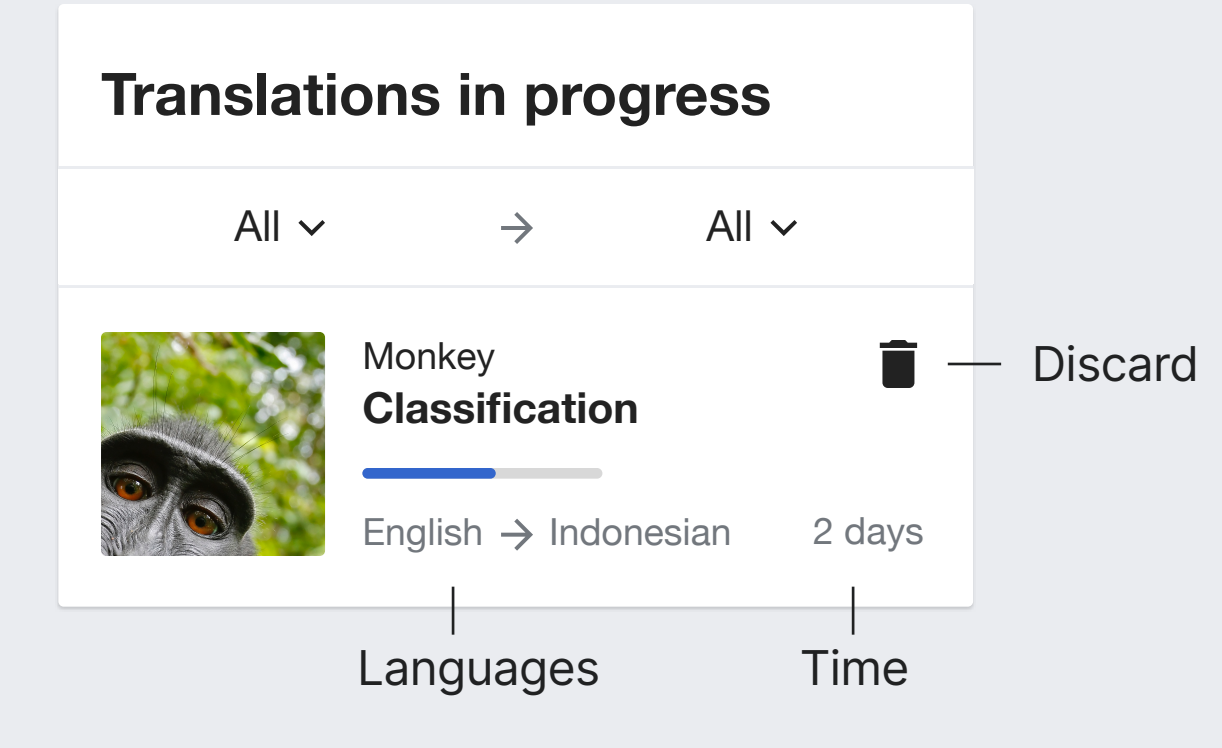

**In progress translations.** Provide access to continue the translaiton. An indication of the progress is provided (contents translated vs. pending). In the case of sections, both the title of the article and the title of the section is shown.

Text: 16px Bold Base10 (#202122) for the main title, 14px regular when de-emphasized.

**Discard action.** Discards the translation. Requires confirming since user work is removed in non.recoverable way. Icon: "trash" 20px

**Languages.** The language pair for each translation is shown since several translations targetting different languages may be shown together. However, the language selector is only shown when the list includes translations with different language pairs. Icon: "arrowNext" Base30 (#72777d) Text: 14px

**Time.** Indicates the number of days since the translation was started. Text: 14px Base30 (#72777d).

# **Published**

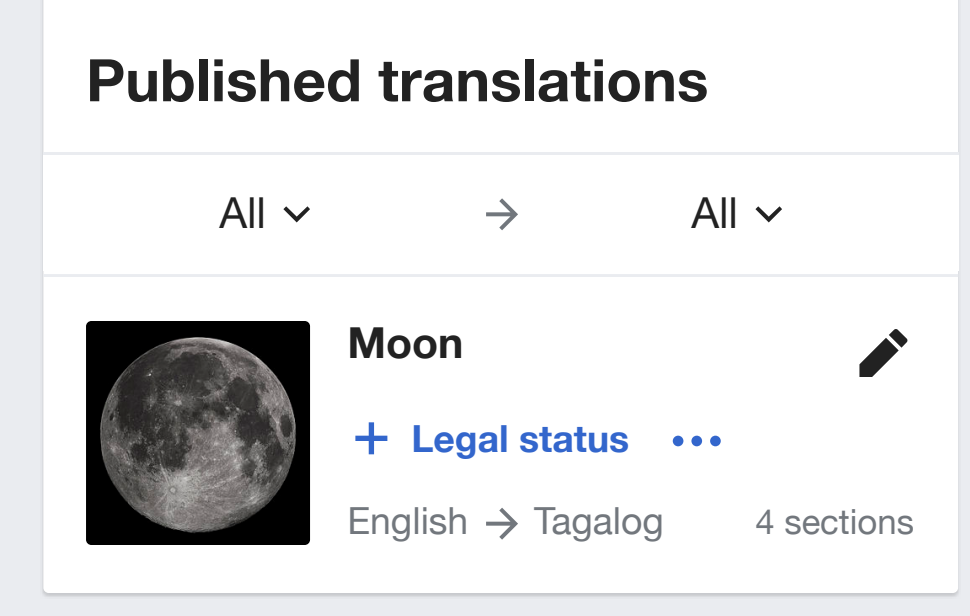

Dashboard lists **Published translations.** Includes topics for which the user published an article or a section. Only one item is shown even if the user expanded the article with multiple sections. Taping on the item opens the article. Text: 16px Base10 (#202122). Base20 (#54595D) for placeholder. Icon: "search", 20px. Base20 (#54595D).

**Languages.** Same as with the In-progress list.

**Section expansion invite.** For articles translated in any way, if there are sections that can be translated one of those will be surfaced for users to expand the article. A "more" option leads to the "Pick a section" step.

Text: 16px. Bold. Accent50(#36c) Icons: "add" and "ellipsis".

**Edit action.** Editing a published translation will provide an opportunity to continue a published translaiton. It will lead to the "Pick a section" step where users can select from the translated sections which one to work on.

Icon: Edit

## **For later** Dashboard lists

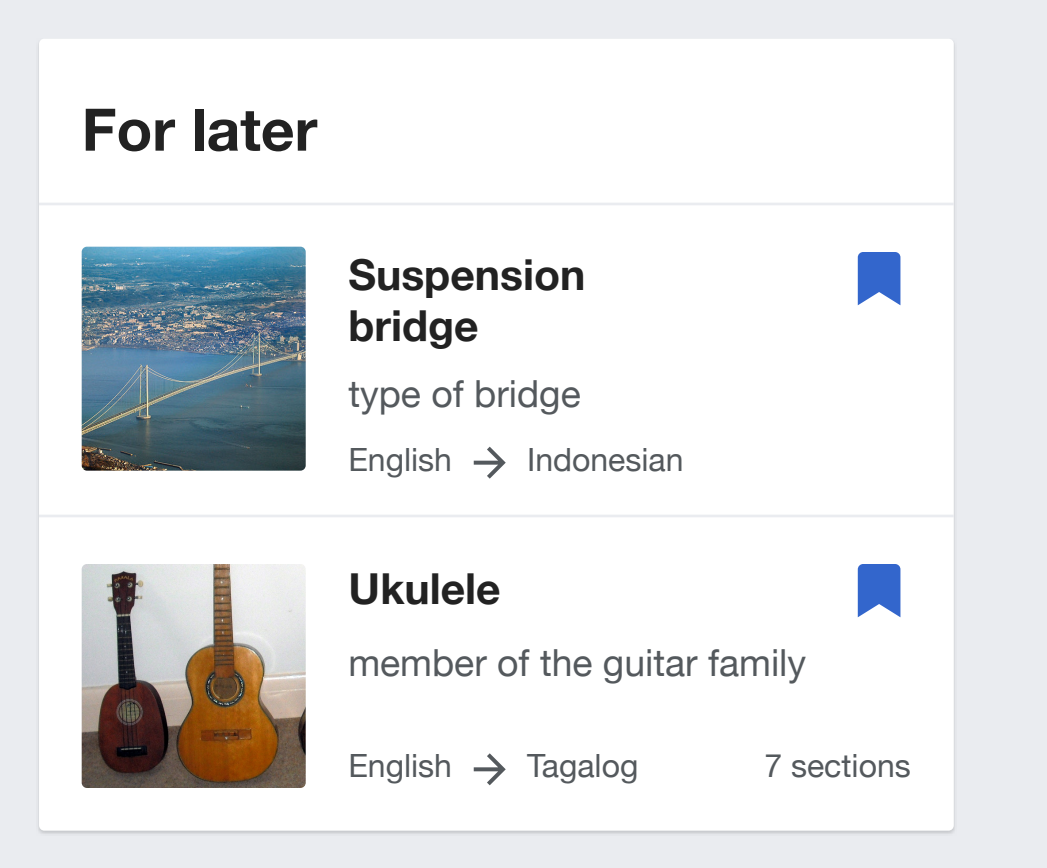

**For later.** List with articles the user decides to keep from the new translation dialog or suggestions. Taping on them leads to the "Confirm translation" step. Users can remove them from the "for later" list with the bookmark icon. The list is not shown at all if there are no items kept, and appears when there are. Icon: bookmark

**Languages.** This list shows articles for all languages without filtering controls. The language pair is shown in each item. For articles existing in the target language, the number of sections that can be translated is shown. Text: 14px Base30 (#72777d).